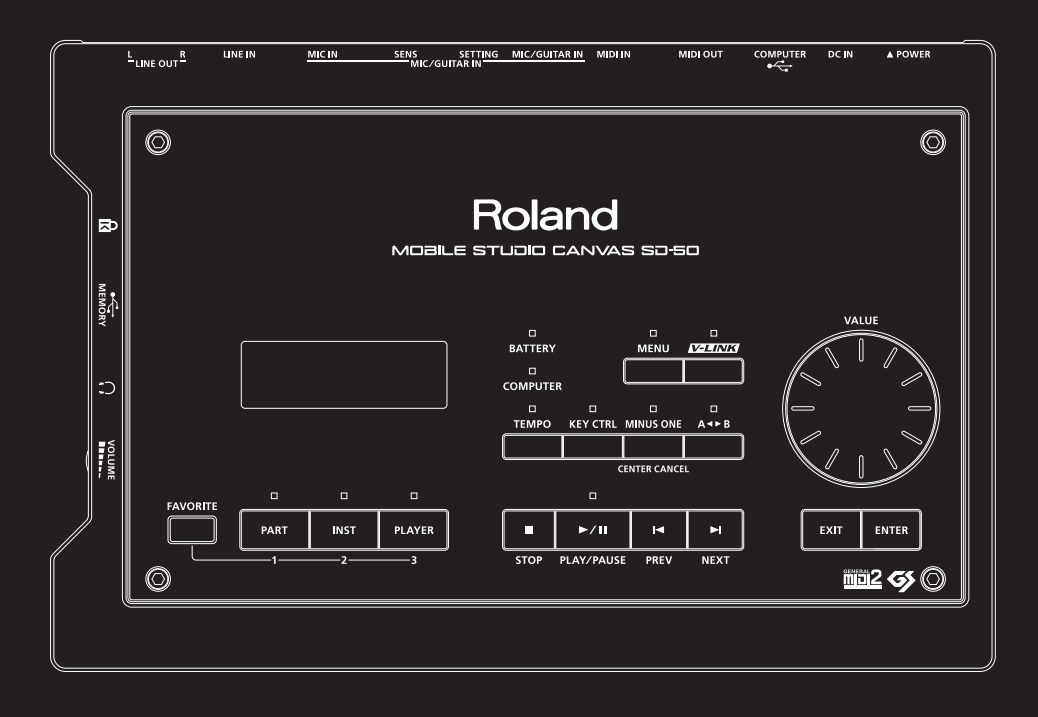

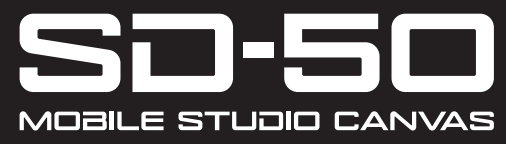

Roland

**Mode d'emploi**

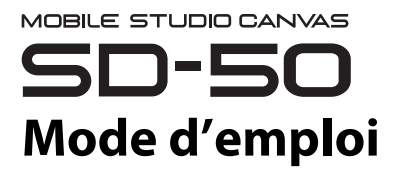

Avant d'utiliser l'unité, veuillez lire attentivement les sections intitulées : « CONSIGNES DE SÉCURITÉ » ([p. 4\)](#page-3-0) et « REMARQUES IMPORTANTES » [\(p. 7](#page-6-0)). Ces sections fournissent d'importantes informations relatives au bon fonctionnement de l'unité. En outre, pour être sûr de bien maîtriser chacune des fonctionnalités de votre nouvel appareil, il est nécessaire de lire le Mode d'emploi dans son intégralité. Conservez ce manuel à portée de main afin de pouvoir vous y reporter au besoin.

#### **Copyright © 2010 ROLAND CORPORATION**

**Tous droits réservés. La reproduction intégrale ou partielle de cette publication est interdite sous quelque forme que ce soit sans l'autorisation écrite de ROLAND CORPORATION.**

**Roland est une marque déposée ou une marque commerciale de Roland Corporation aux États-Unis et/ou dans d'autres pays.**

# <span id="page-3-1"></span><span id="page-3-0"></span>CONSIGNES À RESPECTER POUR ÉVITER TOUT RISQUE D'ÉLECTROCUTION, D'INCENDIE ET DE BLESSURE

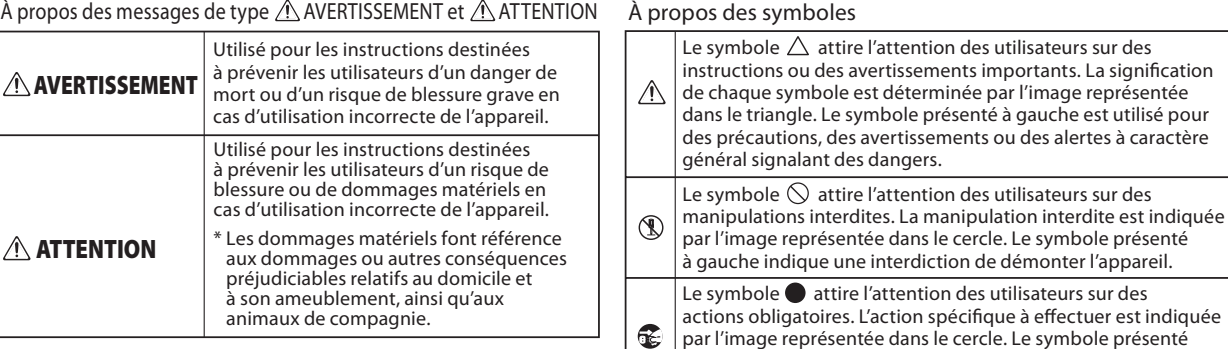

**VEUILLEZ TOUJOURS RESPECTER LES CONSIGNES SUIVANTES**

N'ouvrez ni ne modifiez en aucun cas l'appareil ou son adaptateur secteur.

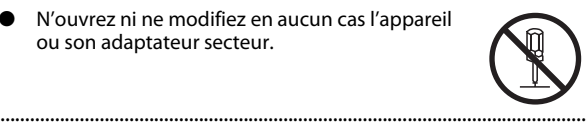

N'essayez pas de réparer l'appareil ou d'en remplacer des pièces (sauf si le présent manuel fournit des instructions spécifiques dans ce sens). Pour toute opération de maintenance, prenez contact avec votre revendeur, avec le centre de maintenance Roland le plus proche, ou avec un distributeur Roland agréé (voir la fiche « Information »). ......................................................................................................................

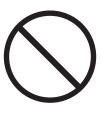

- N'installez jamais l'appareil dans l'un des emplacements suivants.
	- ❍ exposé à des températures élevées (par exemple, emplacement exposé à la lumière directe du soleil dans un véhicule fermé, près d'un conduit chauffé, ou sur un dispositif générateur de chaleur) ;
	- $\overline{O}$  embué (par exemple, salle de bains, cabinets de toilettes, sur sols mouillés) ;
	- ❍ exposé à la vapeur ou à la fumée ;
	- ❍ exposé au sel ;
	- ❍ humide ;
	- ❍ exposé à la pluie ;
	- ❍ poussiéreux ou sableux ;
	- $\overline{O}$  soumis à de fortes vibrations et secousses.
	- ......................................................................................................................

# **AVERTISSEMENT AVERTISSEMENT**

à gauche indique que le cordon d'alimentation doit

être débranché de la prise.

Assurez-vous que l'appareil est toujours placé sur une surface plane et qu'il est stable. Ne placez jamais l'appareil sur un support susceptible d'osciller, ou sur des surfaces inclinées. ......................................................................................................................

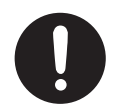

Servez-vous exclusivement de l'adaptateur secteur fourni avec l'appareil. Assurez-vous aussi que la tension de l'installation correspond bien à la tension d'entrée indiquée sur le corps de l'adaptateur secteur. D'autres adaptateurs peuvent utiliser une polarité différente ou être conçus pour une autre tension. Leur utilisation peut donc provoquer des dommages, des dysfonctionnements ou des décharges électriques.

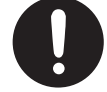

Utilisez uniquement le cordon d'alimentation fourni. Veillez à ne pas utiliser ce cordon d'alimentation avec un autre périphérique.

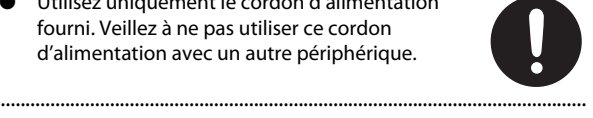

Ne pliez pas ou tournez le cordon d'alimentation de façon excessive, ni posez des objets lourds dessus. Ceci pourrait abîmer le cordon, ainsi que provoquer des accidents graves et des courts-circuits. Les cordons abîmés peuvent provoquer un incendie et des risques de chocs électriques!

......................................................................................................................

......................................................................................................................

# **AVERTISSEMENT AVERTISSEMENT**

- Cet appareil, utilisé seul ou avec un amplificateur et des enceintes ou un casque d'écoute, est en mesure de produire des signaux à des niveaux qui pourraient endommager l'ouïe de façon irréversible. Ne l'utilisez donc pas trop longtemps à volume élevé ou inconfortable. Si vous pensez avoir endommagé votre ouïe ou si vos oreilles bourdonnent, arrêtez immédiatement d'utiliser l'appareil et consultez un audiologiste.
	- ...................................................................................................................... Ne laissez aucun objet (matériaux inflammables, pièces, épingles, par exemple) ni aucun liquide quel qu'il soit (eau, boissons, etc.) s'introduire

......................................................................................................................

- 
- Si vous rencontrez l'un des cas suivants, mettez immédiatement l'appareil hors tension et débranchez l'adaptateur secteur (le cas échéant) de la prise. Prenez contact avec votre revendeur, avec le centre de service Roland le plus proche, ou avec un distributeur Roland agréé (voir la fiche « Information ») dans les cas suivants :

dans l'appareil.

- ❍ L'adaptateur, le cordon d'alimentation ou la fiche est endommagé(e) ;
- ❍ en cas de fumée ou d'odeur inhabituelle ;
- ❍ des objets ou du liquide se sont introduits dans l'appareil ;
- ❍ l'appareil a été exposé à la pluie (ou s'est embué de quelque autre façon) ;
- ❍ l'appareil ne semble pas fonctionner normalement ou vous notez une modification notable des performances.
- En présence de jeunes enfants, il est essentiel qu'un adulte exerce une surveillance jusqu'à ce que l'enfant soit capable de respecter toutes les règles essentielles à une utilisation sans risque de l'appareil.

......................................................................................................................

......................................................................................................................

- 
- Protégez l'appareil des forts impacts. (Ne pas laisser tomber!)

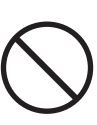

- Ne pas brancher le cordon d'alimentation sur une prise à laquelle sont raccordés de nombreux appareils. Faites extrêmement attention lorsque vous utilisez des câbles de rallonge — la puissance totale utilisée par tous les périphériques que vous avez connectés à la prise du câble de rallonge ne doit jamais dépasser la puissance maximum de régime (watts/ampères) du câble de rallonge. Une charge excessive peut provoquer la surchauffe de l'isolation du câble, qui risque de fondre.
- 
- Avant d'utiliser l'appareil dans un pays étranger, veuillez consulter votre revendeur, le centre de maintenance Roland le plus proche, ou un distributeur Roland agréé (voir la fiche « Information »).

......................................................................................................................

Les piles ne doivent jamais être rechargées, chauffées, démontées ou jetées dans un feu ou dans l'eau.

......................................................................................................................

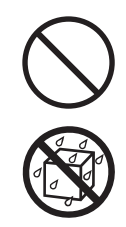

N'exposez jamais les piles à une chaleur excessive telle que les rayons du soleil, un feu ou similaire.

......................................................................................................................

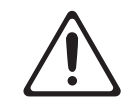

# **ATTENTION**

......................................................................................................................

......................................................................................................................

L'appareil et l'adaptateur secteur doivent être placés de telle sorte que leur emplacement ou position n'interfère pas avec leur propre système de ventilation.

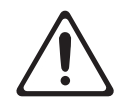

Saisissez seulement la prise de l'adaptateur secteur lors du branchement/débranchement d'une prise ou de cet appareil.

......................................................................................................................

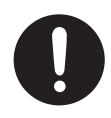

# **ATTENTION ATTENTION**

......................................................................................................................

- Débranchez régulièrement l'adaptateur secteur et nettoyez-le en utilisant un chiffon sec afin d'enlever toute trace de poussière et autres accumulations de ses pointes. De plus, débranchez le cordon d'alimentation de la prise dès que l'appareil est inutilisé pendant une période prolongée. Toute accumulation de poussière entre le cordon d'alimentation et la prise peut entraîner une isolation insuffisante et provoquer un incendie.
- Essayez d'éviter que les cordons et les câbles ne s'entremêlent. Les cordons et les câbles doivent également être placés hors de portée des enfants.

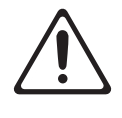

- Ne montez jamais sur l'appareil et ne déposez jamais d'objets lourds dessus.
- 
- Ne jamais manipuler l'adaptateur secteur ou sa prise avec des mains mouillées lorsque vous le branchez ou débranchez d'une prise ou de cet appareil.

......................................................................................................................

......................................................................................................................

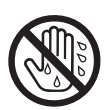

Déconnectez l'adaptateur secteur et tous les cordons de périphériques externes avant de déplacer l'appareil.

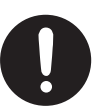

Avant de nettoyer l'appareil, mettez-le hors tension et débranchez l'adaptateur secteur de la prise ([p. 20\)](#page-19-0).

......................................................................................................................

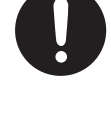

Dès que vous suspectez la possibilité d'un orage dans votre région, débranchez l'adaptateur secteur de la prise.

......................................................................................................................

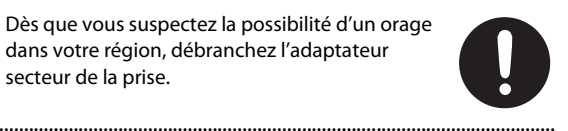

- Les piles, si elles ne sont pas correctement utilisées, risquent d'exploser ou de fuir et de provoquer des dommages ou des blessures. Pour garantir votre sécurité, veuillez lire et respecter les précautions suivantes ([p. 20\)](#page-19-1).
	- $\Omega$  Lisez attentivement les instructions d'installation des piles, et assurez-vous de respecter la polarité correcte.
	- 2 ❍ Veillez à ne pas mélanger piles neuves et piles usagées. Evitez également de mélanger différents types de piles.
	- $\Omega$  Retirez les piles lorsque vous ne comptez pas utiliser l'appareil pendant longtemps.
	- 5 ❍ En cas de fuite d'une pile, nettoyez les résidus de décharge dans le compartiment à piles à l'aide d'un chiffon doux ou d'un essuie-tout. Placez ensuite de nouvelles piles. Pour éviter toute irritation de la peau, veillez à ce qu'aucun résidu de décharge des piles n'entre en contact avec vos mains ou votre peau. Procédez avec la plus grande précaution pour éviter que des résidus n'entrent en contact avec vos yeux. Rincez immédiatement la zone concernée à l'eau du robinet dans le cas où des résidus entreraient en contact avec vos yeux.
	- 6 ❍ Ne rangez jamais les piles avec des objets métalliques tels que des stylos à bille, des épingles, des colliers, etc. ......................................................................................................................
- Vous devez mettre au rebut les piles conformément aux réglementations locales de gestion des déchets.

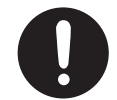

Si vous devez retirer la vis de borne de mise à la terre, gardez-la en lieu sûr et hors de portée des enfants afin d'éviter toute ingestion accidentelle.

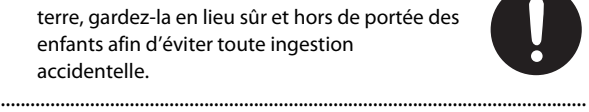

Coupez toujours l'alimentation fantôme lorsque vous connectez un appareil autre qu'un microphone à condensateur (ce dernier requiert une alimentation fantôme). Vous risquez de provoquer des dommages si vous fournissez une alimentation fantôme à des microphones dynamiques, des périphériques de lecture audio ou d'autres appareils ne nécessitant pas ce type d'alimentation. Vérifiez les spécifications de tout microphone que vous comptez utiliser en vous reportant au manuel qui accompagne votre modèle.

(Alimentation fantôme de cet instrument : 48 V CC, 10 mA max.) ......................................................................................................................

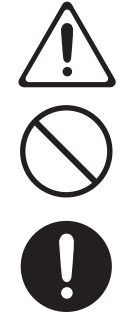

# <span id="page-6-1"></span><span id="page-6-0"></span>**Alimentation : utilisation des piles**

- 301 Ne branchez pas cet appareil sur une prise électrique également utilisée pour un appareil électrique contrôlé par un onduleur (comme un réfrigérateur, une machine à laver, un four à microondes ou un climatisation), ou qui contient un moteur. En fonction de l'utilisation faite de l'appareil électrique, le bruit d'alimentation émis risque de provoquer un dysfonctionnement de l'appareil ou de produire des bruits audibles. S'il n'est pas pratique d'utiliser une prise électrique séparée, branchez une alimentation filtre antiparasite entre cette unité et la prise électrique.
- 302 L'adaptateur secteur commence à dégager de la chaleur après de longues heures consécutives d'utilisation. Ceci est normal, et ne devrait pas vous inquiéter.
- 304a Lors de l'installation ou du remplacement des piles, veillez à toujours mettre cet appareil hors tension et à débrancher tout autre périphérique que vous auriez raccordé. Vous pourrez ainsi éviter tout dysfonctionnement et/ou dommage des haut-parleurs ou d'autres appareils.
- 307 Avant de connecter cet appareil à d'autres périphériques, mettez tous les appareils hors tension. Ceci vous permettra d'éviter tout dysfonctionnement et/ou dommage des hautparleurs ou d'autres appareils.

# **Emplacement**

- 351 L'utilisation de l'appareil à proximité d'amplificateurs de puissance (ou autre équipement contenant des transformateurs de forte puissance) peut être source de bourdonnements. Pour corriger le problème, modifiez l'orientation de l'appareil, ou éloignez-le de la source d'interférence.
- 352a Cet appareil peut interférer avec la réception radio et télévision. N'utilisez pas cet appareil à proximité de ces récepteurs.
- 352b Il peut y avoir production de bruit si des appareils de communication sans fil (par exemple, des téléphones portables) sont utilisés à proximité de l'appareil. Ce bruit peut se produire lors de la réception ou de l'émission d'un appel, ou encore pendant une conversation. Si vous rencontrez ces problèmes, vous devez éloigner de l'appareil les appareils sans fil concernés, ou bien les éteindre.
- 354a Ne pas exposer cet appareil à la lumière directe du soleil, ni le placer près d'appareils qui dégagent de la chaleur, ni le laisser à l'intérieur d'un véhicule fermé, ou l'exposer à des températures extrêmes. Une chaleur excessive peut déformer ou décolorer l'appareil.
- 355b En cas de déplacement d'un endroit vers un autre où la température et/ou l'humidité sont très différentes, des gouttelettes d'eau (de la condensation) peuvent se former à l'intérieur de l'appareil. L'appareil peut alors présenter des dysfonctionnements ou des dommages si vous essayez de l'utiliser dans ces conditions. Par conséquent, avant d'utiliser l'appareil, vous devez le laisser reposer pendant quelques heures, jusqu'à ce que la condensation se soit complètement évaporée.

360 Suivant la matière et la température de la surface sur laquelle vous placez l'appareil, il est possible que les pieds en caoutchouc se décolorent ou détériorent la surface. Pour éviter cela, vous pouvez disposer un bout de feutre ou de chiffon sous les pieds en caoutchouc. Ce faisant, assurez-vous que l'appareil ne risque pas de glisser ou d'être déplacé accidentellement.

# **Entretien**

- $\bullet$ ● Pour le nettoyage quotidien de l'appareil, utilisez un chiffon sec et doux (tels que ceux utilisés pour nettoyer les lunettes). Si de la poussière ou des saletés se sont déposées sur la surface, nous vous recommandons d'épousseter avec précaution l'appareil avant de le nettoyer. Les particules de poussière peuvent en effet agir comme un abrasif et rayer la surface de l'appareil si vous le nettoyez sans d'abord éliminer la poussière. Si les saletés sont tenaces, utilisez un chiffon imbibé d'un détergent non agressif. Notez que certains détergents peuvent contenir des solvants. Assurez-vous que le détergent que vous utilisez ne contient pas de solvant.
- 402 ● N'utilisez jamais de benzine, de diluant, d'alcool ou de solvants de quelque sorte que ce soit, afin d'éviter tout risque de décoloration et/ou de déformation.

# **Réparations et données**

452 Vous devez savoir que toutes les données se trouvant dans la mémoire de l'appareil risquent d'être perdues lorsque vous donnez l'appareil à réparer. Nous vous recommandons donc de toujours sauvegarder les données importantes sur une mémoire USB, ou de les noter sur papier (le cas échéant). Lorsque vous confiez votre appareil à un réparateur, les précautions nécessaires doivent être prises pour éviter la perte de données. Dans certains cas toutefois (par exemple lorsque les circuits liés à la mémoire sont hors service), la restauration de données risque d'échouer, et Roland décline toute responsabilité quant à la perte de ces données.

# **Précautions supplémentaires**

- 551 Gardez à l'esprit qu'un dysfonctionnement ou une manipulation incorrecte de l'appareil peut entraîner la perte définitive du contenu de la mémoire. Pour vous protéger contre le risque de perte de données importantes, nous vous recommandons de sauvegarder régulièrement sur une mémoire USB une copie de sauvegarde des données importantes que vous avez stockées dans la mémoire de l'appareil.
- 552 Il peut malheureusement s'avérer impossible de rétablir sur votre ordinateur le contenu des données stockées dans la mémoire de l'appareil une fois qu'elles ont été perdues. Roland Corporation décline toute responsabilité quant à la perte éventuelle de ces données.
- 553 Manipulez avec suffisamment de précautions les boutons, curseurs et autres commandes de l'appareil, ainsi que les prises et les connecteurs. Une manipulation un peu brutale peut entraîner des dysfonctionnements.
- 554 N'appliquez jamais une forte pression sur l'écran.
- 556 Lors du branchement/débranchement de tous les câbles, saisissez le connecteur et ne tirez jamais sur le câble. Vous éviterez ainsi les courts-circuits ou une détérioration des éléments internes du câble.
- 558a Pour éviter de déranger vos voisins, efforcez-vous de maintenir le volume de l'appareil à des niveaux de volume raisonnables. Vous préférerez peut-être opter pour un casque afin de ne pas avoir à vous soucier de votre voisinage (particulièrement la nuit).
- 559a Lorsque vous devez transporter l'appareil, utilisez si possible l'emballage d'origine (y compris ses rembourrages). Sinon, utilisez un emballage équivalent.
- 562 Certains câbles de branchement sont équipés de résistances. N'utilisez pas de câbles équipés de résistances pour la connexion à cet appareil. De tels câbles entraînent un volume extrêmement bas, voire inaudible. Contactez le fabricant du câble pour obtenir de plus amples informations.
- 563 La duplication, la reproduction, la location et le prêt sans autorisation sont interdits.
- 564 Avant d'ouvrir le DVD-ROM inclus, vous devez lire le « contrat de licence ». En ouvrant le DVD-ROM, vous indiquez que vous avez accepté le contrat de licence.

# **Avant d'utiliser les cartes mémoire USB**

#### **Utilisation des cartes mémoire USB**

704 Insérez avec soin la mémoire USB jusqu'au bout. Elle doit être fermement mise en place.

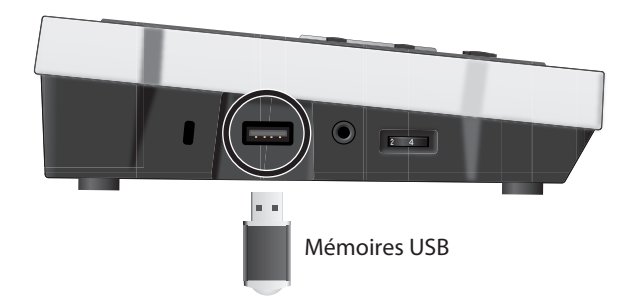

- 705 Ne touchez jamais les contacts de la carte mémoire USB. Veillez également à ce qu'ils restent propres.
- 708 Les cartes mémoire USB sont constituées d'éléments de précision. Maniez-les donc avec précaution en veillant particulièrement à respecter les points suivants :
- ❍ Pour éviter d'endommager les cartes avec de l'électricité statique, veillez à décharger toute électricité statique de votre propre corps avant de les manier.
- ❍ Ne touchez pas les contacts des cartes et évitez qu'ils n'entrent en contact avec du métal.
- ❍ Evitez de plier, de laisser tomber ou de soumettre les cartes à des chocs violents ou de fortes vibrations.
- ❍ Ne laissez pas les cartes en plein soleil, dans des véhicules fermés ou d'autres endroits de ce type.
- ❍ Les cartes ne peuvent pas être mouillées.
- ❍ Ne démontez et ne modifiez pas les cartes.

# **Copyright**

- 852a Ce produit peut être utilisé pour enregistrer ou dupliquer des matériaux audio ou visuels sans être limité par certaines mesures technologiques de protection contre la copie. Ce produit est prévu pour être utilisé à des fins de production de musique ou de contenus vidéo originaux, et est donc conçu afin que vous puissiez enregistrer et dupliquer librement des matériaux n'enfreignant pas les droits d'auteur appartenant à des tiers (par exemple vos propres œuvres originales).
- 853 N'utilisez jamais cet appareil à des fins qui risqueraient d'enfreindre les législations relatives aux droits d'auteur. Nous déclinons toute responsabilité pour violation de droits d'auteur résultant de l'utilisation de cet appareil.
- $GS \left( \right. \bigotimes$  ) est une marque déposée de Roland Corporation.
- Microsoft, Windows et Windows Vista sont des marques déposées de Microsoft Corporation.
- Les captures d'écran apparaissant dans ce document sont conformes aux directives de la Microsoft Corporation.
- Windows® est officiellement désigné sous l'appellation : « système d'exploitation Microsoft® Windows® ».
- 207 Apple et Macintosh sont des marques déposées d'Apple Inc.
- Mac OS est une marque commerciale d'Apple Inc.
- Tous les noms de produits mentionnés dans ce document sont des marques ou des marques déposées de leurs propriétaires respectifs.
- La technologie de compression audio MPEG Layer-3 est sous licence de Fraunhofer IIS Corporation et THOMSON Multimedia Corporation.
- \* MMP (Moore Microprocessor Portfolio) fait référence à un portefeuille de brevets en rapport avec l'architecture des microprocesseurs, développé par Technology Properties Limited (TPL). Roland a obtenu la licence de cette technologie du groupe TPL.
- \* MatrixQuest™ 2007 TEPCO UQUEST, LTD. Tous droits réservés. La fonction USB du SD-50 utilise **MatrixQuest** la technologie middleware Matrix-Quest conçue par TEPCOUQUEST, LTD.

# Sommaire

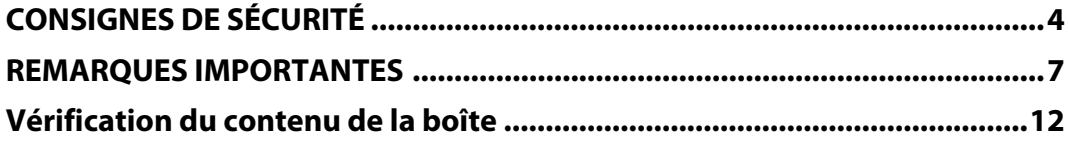

# Mise en route

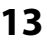

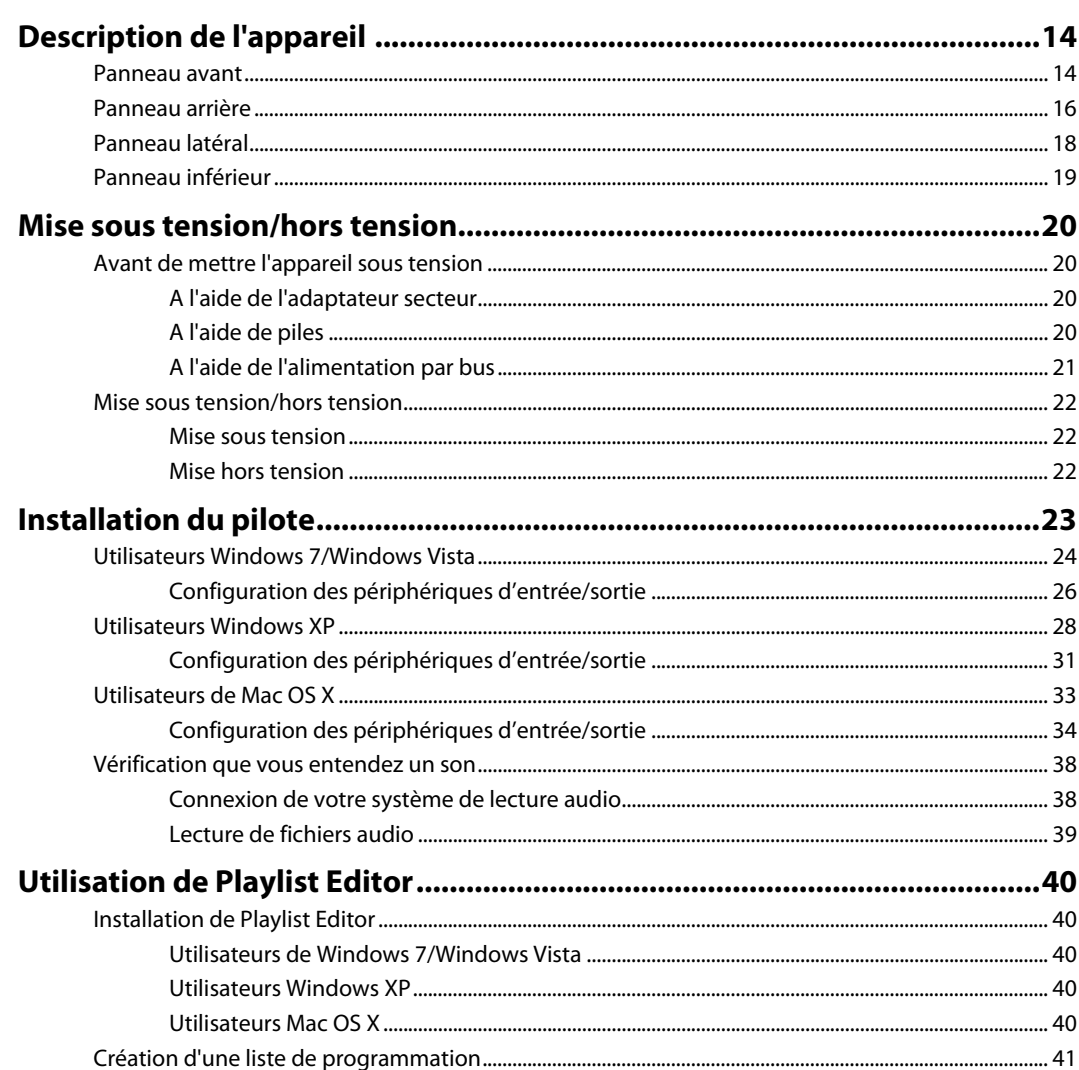

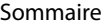

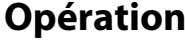

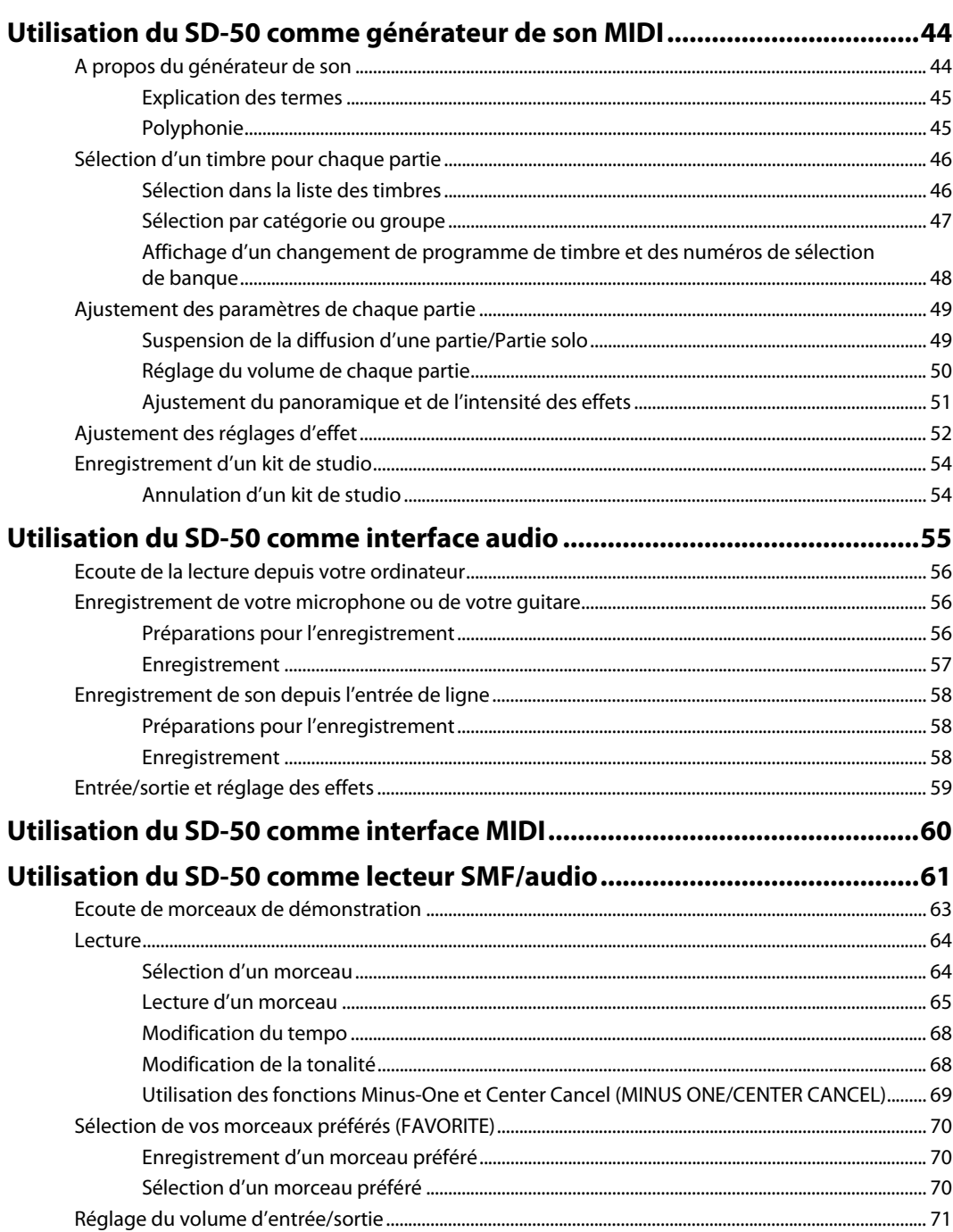

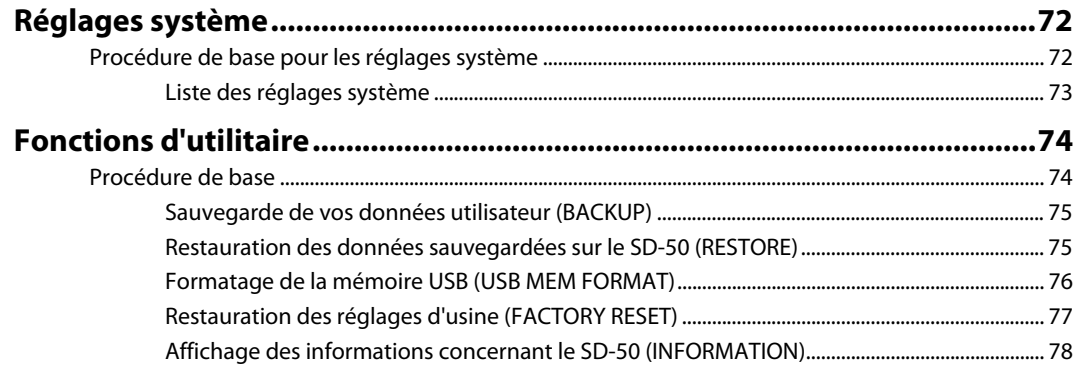

# **Annexe**

# 79

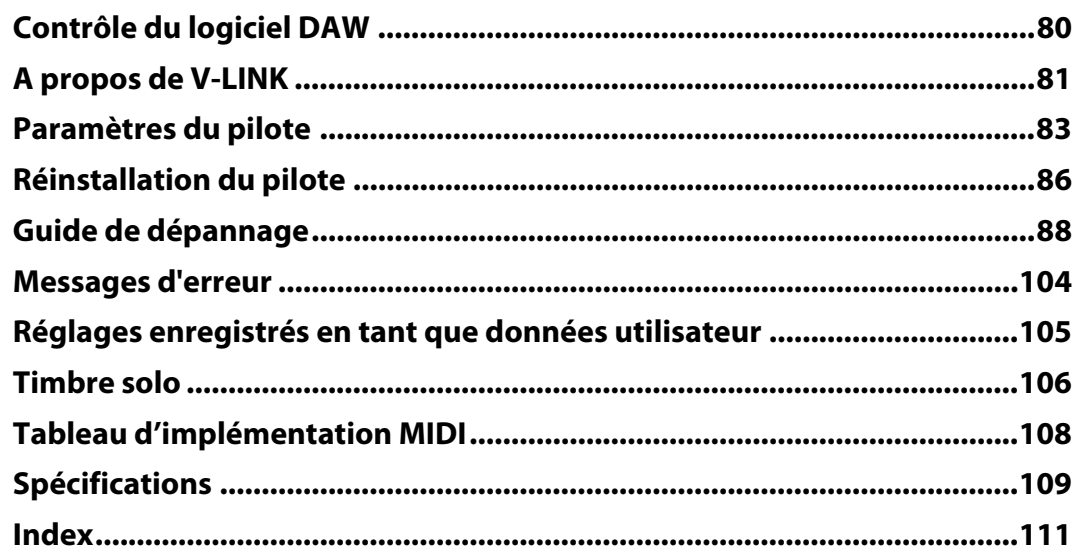

# <span id="page-11-0"></span>Vérification du contenu de la boîte

Lors de l'ouverture de la boîte, vérifiez que tous les éléments sont présents. S'il manque un élément, contactez votre revendeur.

# ❏ **SD-50 (appareil principal)**

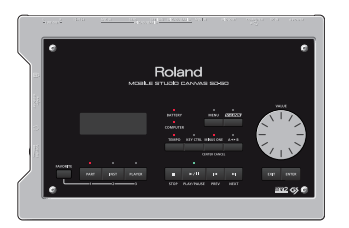

# ❏ **Mode d'emploi du SD-50 (le présent document)**

Ce manuel explique comment utiliser le SD-50 et inclut des mises en garde et autres remarques. Conservez-le à portée de main pour vous y reporter.

# ❏ **Disque de logiciels (DVD-ROM)**

Ce disque contient les programmes suivants :

- SONAR LE (logiciel de production musicale)
- Playlist Editor (logiciel de gestion des morceaux de musique)
- Pilote du SD-50
- \* Ne touchez pas la surface de données (surface non imprimée) du disque. Les données risquent sinon de devenir illisibles. Si le disque venait à être sali, nettoyez-le à l'aide d'un nettoyant pour disque disponible dans le commerce.

# ❏ **Adaptateur secteur (avec cordon d'alimentation)**

Il s'agit de l'adaptateur secteur à utiliser avec le SD-50. Vous devez utiliser l'adaptateur fourni uniquement.

# ❏ **Câble USB**

Ce câble permet de brancher le SD-50 au connecteur USB de votre ordinateur.

\* Veuillez utiliser le câble USB inclus. Si vous devez remplacer le câble USB parce qu'il est endommagé, contactez l'un des centres de maintenance répertoriés au dos de ce manuel.

# <span id="page-12-0"></span>**Mise en route**

# <span id="page-13-0"></span>Description de l'appareil

# <span id="page-13-1"></span>Panneau avant

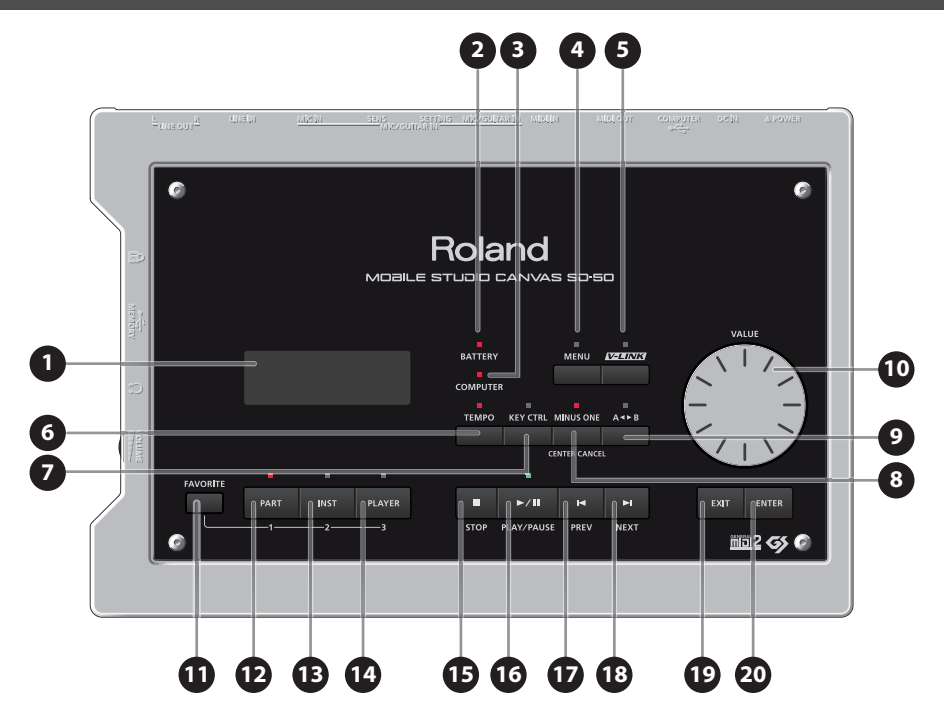

# **Afficheur 1**

Fournit des informations utiles concernant la procédure en cours.

\* Les explications de ce manuel sont accompagnées de figures illustrant ce qui devrait apparaître sur l'afficheur. Notez toutefois que votre appareil peut inclure une version améliorée plus récente du système (par exemple des sons plus récents). Ce que vous voyez sur l'afficheur peut parfois ne pas correspondre aux illustrations du manuel.

# **Témoin BATTERY 2**

Si l'appareil fonctionne sur piles, indique le niveau de charge des piles [\(p. 21](#page-20-1)).

Le témoin est normalement éteint. Il s'allume lorsque le niveau de charge des piles est faible. Si vous continuez à utiliser l'appareil, le témoin se met à clignoter. Cessez d'utiliser l'appareil et remplacez les piles.

\* Si vous continuez à jouer alors même que le témoin clignote, l'afficheur indique « Battery Low! » et vous ne pouvez plus effectuer aucune opération.

# **Témoin COMPUTER 3**

S'allume lorsque le SD-50 peut échanger des données avec l'ordinateur branché au connecteur COMPUTER.

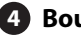

# **Bouton [MENU] 4**

Ce bouton vous permet d'effectuer les réglages système [\(p. 72](#page-71-2)) ou d'utiliser les fonctions d'utilitaire [\(p. 74](#page-73-2)).

# **Bouton [V-LINK] 5**

Ce bouton permet d'activer/désactiver V-LINK ([p. 81](#page-80-1)).

# **Bouton [TEMPO] 6**

Ce bouton permet de modifier le tempo du morceau [\(p. 68](#page-67-2)).

#### **Bouton [KEY CTRL] 7**

Ce bouton permet de changer la clé du morceau ([p. 68](#page-67-3)).

# **Bouton [MINUS ONE] (CENTER CANCEL) 8**

Ce bouton vous permet de suspendre la diffusion d'une partie du morceau ou de réduire le volume de la mélodie (par exemple vocale) afin de pouvoir jouer cette partie ou cette mélodie vous-même [\(p. 69](#page-68-1)).

# **8** Bouton [A< $\triangleright$  B]

Ce bouton vous permet de lire à répétition une plage entre deux points (plage A-B) du morceau [\(p. 67\)](#page-66-0).

# **Molette [VALUE] 10**

Utilisez cette molette pour déplacer le curseur, sélectionner des réglages ou modifier des valeurs.

# **Bouton [FAVORITE] 11**

Vous pouvez enregistrer un morceau préféré [\(p. 70](#page-69-3)) ou un kit de studio [\(p. 54](#page-53-2)) à appeler immédiatement.

# **Bouton [PART] 12**

Ce bouton permet d'accéder à un écran où vous pouvez éditer les paramètres d'une partie ([p. 49\)](#page-48-2).

# **Bouton [INST] 13**

Ce bouton permet d'accéder à un écran où vous pouvez éditer le son d'une partie ([p. 46\)](#page-45-2).

# **Bouton [PLAYER] 14**

Ce bouton permet d'accéder à un écran où vous pouvez sélectionner des morceaux [\(p. 63](#page-62-1)).

# **15** Bouton [ ■ ] (STOP)

Ce bouton permet d'arrêter la lecture du morceau.

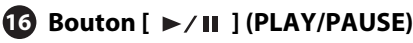

Ce bouton permet de démarrer ou de suspendre la lecture du morceau.

# **17** Bouton [  $\mid$  ← ] (PREV)

Ce bouton permet d'accéder au début du morceau ou de sélectionner le morceau précédent. Vous pouvez effectuer un retour rapide dans le morceau en maintenant ce bouton enfoncé.

Vous pouvez effectuer ces opérations pendant que le morceau est en cours de lecture ou bien arrêté.

# **18** Bouton [ ► ] (NEXT)

Ce bouton permet de sélectionner le morceau suivant. Vous pouvez effectuer une avance rapide dans le morceau en maintenant ce bouton enfoncé.

Vous pouvez effectuer ces opérations pendant que le morceau est en cours de lecture ou bien arrêté.

# **Bouton [EXIT] 19**

Ce bouton permet d'annuler l'opération et de vous ramener à l'écran précédent.

# **Bouton [ENTER] 20**

Appuyez sur ce bouton pour confirmer une valeur ou exécuter une opération.

# <span id="page-15-0"></span>Panneau arrière

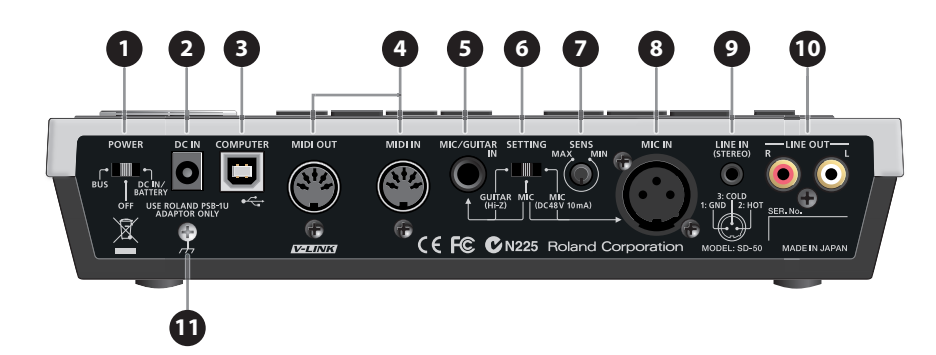

# **Commutateur [POWER] 1**

Ce commutateur permet de mettre l'appareil sous/hors tension ([p. 22\)](#page-21-3).

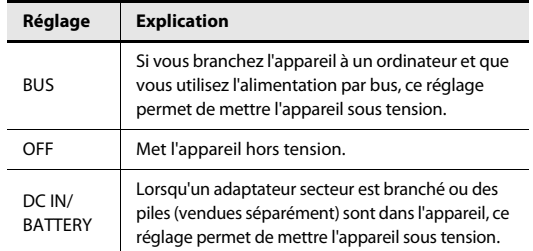

# **Connecteur DC IN 2**

Branchez ici l'adaptateur secteur ([p. 20\)](#page-19-0).

\* Vous devez utiliser l'adaptateur secteur fourni.

# **Connecteur COMPUTER 3**

Utilisez un câble USB pour brancher le SD-50 à votre ordinateur [\(p. 23](#page-22-1)).

# **Connecteurs MIDI (OUT, IN) 4**

Utilisez des câbles MIDI pour brancher le SD-50 à un autre périphérique MIDI ([p. 60\)](#page-59-1).

Ces connecteurs permettent de transmettre et de recevoir des messages MIDI.

# **Connecteur MIC/GUITAR IN 5**

Connectez ici votre guitare ou votre microphone ([p. 55\)](#page-54-1).

Il s'agit d'une prise Input audio analogique avec préamplificateur microphone. Elle peut accepter les connexions symétriques ou asymétriques.

\* Cet instrument est équipé de prises de type symétrique (TRS). Les diagrammes de câblage de ces prises sont présentés ci-dessous. Vérifiez les diagrammes de câblage des autres équipements que vous souhaitez connecter avant d'effectuer les connexions.

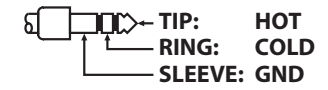

# **Commutateur [SETTING] 6**

- Réglez ce commutateur en fonction du périphérique connecté à la prise MIC/GUITAR IN.
- Ce commutateur permet d'activer l'alimentation fantôme fournie à la prise MIC IN.

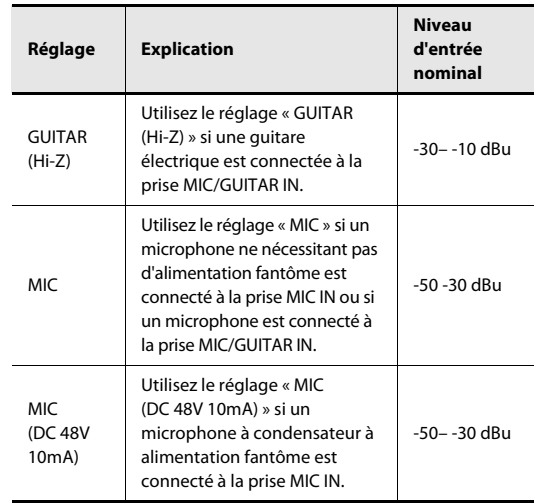

# **NOTE**

Réglez le commutateur [SETTING] sur « GUITAR » ou « MIC » à moins que vous n'ayez connecté un microphone à condensateur nécessitant une alimentation fantôme. Fournir une alimentation fantôme à un microphone dynamique entraînera un dysfonctionnement. Pour plus de détails sur les spécifications du microphone que vous utilisez, reportez-vous au mode d'emploi de votre microphone.

# **NOTE**

Avant de changer la position du commutateur [SETTING], réglez le volume sur « 0 » à l'aide du clavier [VOLUME] sur le panneau latéral. Si vous changez la position du commutateur [SETTING] pendant que le volume est augmenté, il est possible qu'un bruit très fort soit émis, lequel peut endommager votre amplificateur et vos haut-parleurs.

#### **Commande [SENS] 7**

Ce bouton permet de régler le niveau d'entrée du périphérique connecté à la prise MIC IN ou à la prise MIC/GUITAR IN. Lors de l'enregistrement, utilisez ce bouton pour régler le niveau d'enregistrement [\(p. 56](#page-55-3)).

Si vous réglez [SENS] sur la position minimum, la diffusion n'est pas entièrement coupée à l'entrée. Pour couper complètement la diffusion à l'entrée du microphone, réglez l'interrupteur d'entrée du microphone sur OFF [\(p. 59\)](#page-58-1).

# **Prise MIC IN 8**

Vous pouvez connecter un microphone ici [\(p. 55](#page-54-1)). Il s'agit d'une prise Input audio analogique avec préamplificateur microphone. Elle peut accepter les connexions symétriques ou asymétriques.

- \* Il n'est pas possible d'utiliser simultanément la prise MIC/GUITAR IN et la prise MIC IN.
- \* La prise MIC IN peut fournir une alimentation 48 V, ce qui permet de connecter un microphone à condensateur. Réglez le commutateur [SETTING] sur « MIC (DC 48 V 10 mA) » si un microphone à condensateur à alimentation fantôme est connecté à la prise MIC IN.
- \* Cet instrument est équipé de prises de type symétrique (XLR). Les diagrammes de câblage de ces prises sont présentés ci-dessous. Vérifiez les diagrammes de câblage des autres équipements que vous souhaitez connecter avant d'effectuer les connexions.

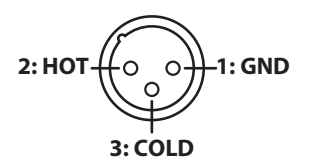

# **Entrée LINE IN 9**

Vous pouvez connecter ici un lecteur audio portable ou périphérique similaire ([p. 58\)](#page-57-3).

# **Sorties LINE OUT 10**

Sortie du signal audio de l'amplificateur et de la console de mixage en stéréo ([p. 56](#page-55-4)).

# **Borne de mise à la terre 11**

Si nécessaire, vous pouvez la connecter à une borne électrique externe.

Selon votre installation, il peut arriver que vous ayez une sensation désagréable ou l'impression que la surface de ce produit est rugueuse lorsque vous le touchez ou lorsque vous touchez un microphone qui y est branché, ou les parties métalliques d'autres objets tels que des guitares. Ce phénomène s'explique par une charge électrique infinitésimale, absolument inoffensive. Cependant, si ce phénomène vous inquiète, reliez la borne de mise à la terre (voyez l'illustration) à une terre externe. En revanche, lorsque vous mettez cet appareil à la terre, il arrive que vous entendiez un léger bourdonnement ; cela dépend également des caractéristiques de votre installation. Si vous ne savez pas comment effectuer ce branchement, contactez le centre de service Roland le plus proche ou un distributeur Roland agréé (voir la fiche « Information »).

Endroits à éviter pour le branchement

- Conduites d'eau (risque d'électrocution)
- Conduites de gaz (risque d'incendie ou d'explosion)
- Terre de ligne téléphonique ou paratonnerre (peut être dangereux en cas d'orage)

# <span id="page-17-0"></span>Panneau latéral

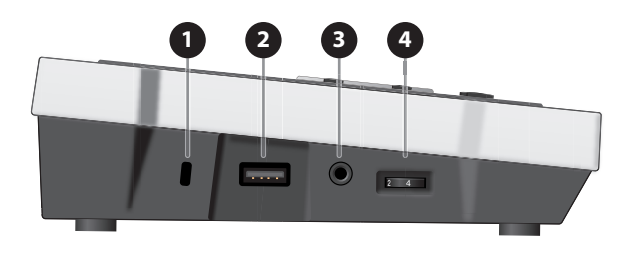

# **1** Encoche de verrouillage antivol ( $\mathbb{R}$ )

http://www.kensington.com/

# **Connecteur USB MEMORY 2**

Connectez ici la carte mémoire USB (vendue séparément) [\(p. 64](#page-63-2)).

\* Insérez avec soin la mémoire USB jusqu'au bout. Elle doit être fermement mise en place.

# **Sortie PHONES 3**

Connectez le casque ici.

# **Molette [VOLUME] 4**

Cette molette permet de régler le volume général de la sortie depuis les sorties LINE OUTPUT et PHONES du panneau arrière.

# <span id="page-18-0"></span>Panneau inférieur

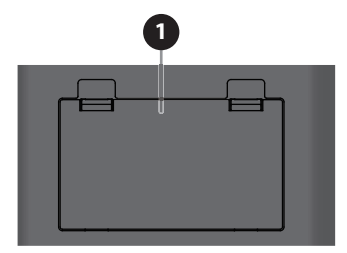

# **Compartiment à piles 1**

Installez six piles à hydrure métallique de nickel AA ou piles alcalines (disponibles dans le commerce) dans le compartiment à piles. Vous pouvez alors utiliser l'appareil même lorsque l'adaptateur secteur n'est pas connecté.

# **Piles pouvant être utilisées**

Veuillez utiliser des piles à hydrure métallique de nickel ou des piles alcalines.

\* N'utilisez pas des piles de carbone de zinc.

L'autonomie des piles en cas d'utilisation continue est la suivante :

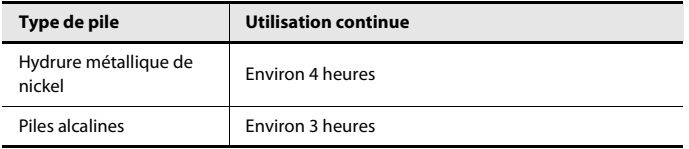

\* Ces durées correspondent à une utilisation à température ambiante. La durée en cas de fonctionnement continu peut varier selon les conditions d'utilisation.

# **Manipulation des piles**

- Si des piles sont installées et que l'appareil est mis sous tension alors que l'adaptateur secteur est connecté, l'adaptateur secteur est utilisé en priorité.
- Si vous souhaitez utiliser les piles, débranchez l'adaptateur secteur du SD-50.
- Pour basculer l'alimentation entre les piles ou l'adaptateur secteur, vous devez d'abord mettre l'appareil hors tension.
- Si les piles sont installées, débrancher le cordon d'alimentation de la prise secteur alors que l'appareil est sous tension entraîne sa mise hors tension.
- L'indication fournie par le témoin des piles est approximative.
- N'utilisez pas de piles neuves en même temps que des piles usagées, et ne mélangez pas différents types de piles.
- Une utilisation inappropriée des piles, des piles rechargeables ou des chargeurs peut entraîner une fuite d'électrolyte, une surchauffe, un incendie ou une explosion.
- Avant toute utilisation, vous devez lire avec attention et respecter les mises en garde et instructions fournies avec les piles, les piles rechargeables et le chargeur.

# <span id="page-19-6"></span><span id="page-19-3"></span><span id="page-19-2"></span>Avant de mettre l'appareil sous tension

# <span id="page-19-4"></span><span id="page-19-0"></span>A l'aide de l'adaptateur secteur

- **1. Connectez l'adaptateur secteur et le cordon d'alimentation fournis.**
- **2. Connectez l'adaptateur secteur au connecteur DC In situé sur le panneau arrière.**

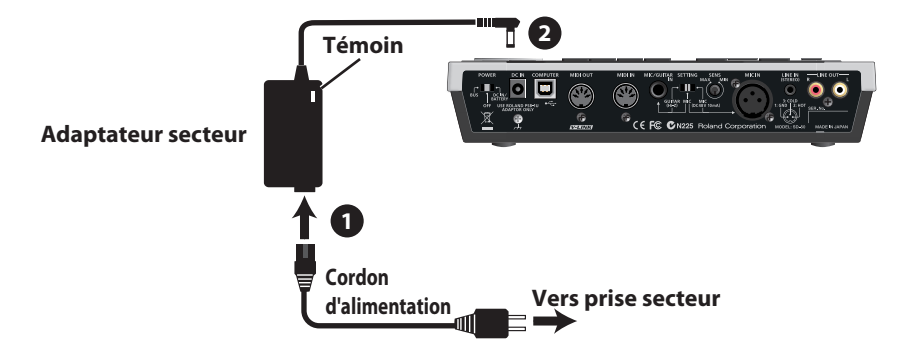

- \* Placez l'adaptateur secteur de telle sorte que le côté comportant le témoin (voir illustration) soit orienté vers le haut, et le côté comprenant le texte d'information vers le bas.
- \* Le témoin s'allume lorsque vous branchez l'adaptateur secteur dans une prise secteur.

# <span id="page-19-5"></span><span id="page-19-1"></span>A l'aide de piles

**1. Appuyez sur les loquets du couvercle du compartiment à piles, et retirez le couvercle.**

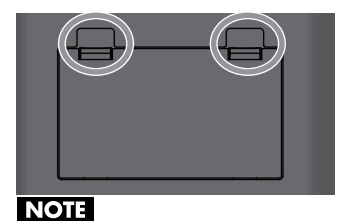

- Lorsque vous ouvrez le couvercle du compartiment à piles, veillez à ce qu'aucun corps étranger (éléments inflammables, pièces de monnaie, ou épingles, etc.) ou liquide (eau, boisson, etc.) ne pénètre dans le compartiment.
- Lorsque vous retournez l'appareil, rassemblez une pile de journaux ou magazines et placez-la aux quatre coins ou aux deux extrémités pour éviter d'endommager les boutons et les commandes. Vous devriez en outre orienter l'appareil en veillant à ce que les boutons et commandes ne soient pas endommagés.
- Lorsque vous retournez l'appareil, manipulez-le avec soin pour éviter qu'il ne tombe ou bascule.

**2. Lorsque vous insérez les piles dans le compartiment à piles, veillez à ce que chaque pile respecte la polarité correcte (+/–).**

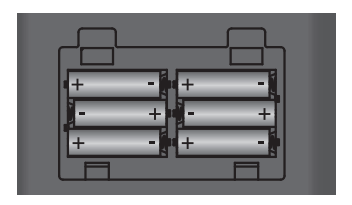

**3. Fermez solidement le couvercle du compartiment à piles.**

# <span id="page-20-1"></span>**Témoin de niveau de charge**

Le témoin BATTERY s'allume lorsque le niveau des piles est faible.

Si vous continuez à utiliser l'appareil, le témoin BATTERY clignote. Cessez d'utiliser l'appareil et remplacez les piles.

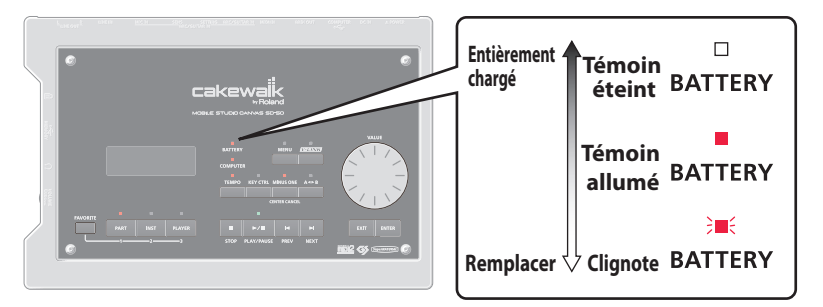

- \* Si vous continuez à jouer alors même que le témoin clignote, l'afficheur indique « Battery Low! » et vous ne pouvez plus effectuer aucune opération.
- \* L'indication fournie par le témoin des piles est approximative.

# <span id="page-20-0"></span>A l'aide de l'alimentation par bus

Si le SD-50 est raccordé à votre ordinateur, vous pouvez le faire fonctionner à partir de l'alimentation fournie par votre ordinateur via le câble USB.

Vous devez installer le pilote si vous souhaitez connecter le SD-50 à votre ordinateur ([p. 23](#page-22-1)).

- \* Il peut arriver que le SD-50 ne fonctionne pas à l'aide de l'alimentation par bus avec certains modèles d'ordinateurs. Dans ce cas, utilisez l'adaptateur secteur.
- \* Lorsque vous faites fonctionner le SD-50 en utilisant l'alimentation par bus, vous ne pouvez pas utiliser l'alimentation fantôme avec le connecteur MIC IN.

# <span id="page-21-3"></span><span id="page-21-0"></span>Mise sous tension/hors tension

# <span id="page-21-5"></span><span id="page-21-1"></span>Mise sous tension

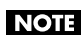

Une fois les connexions établies [\(p. 20](#page-19-4)), mettez vos appareils sous tension en respectant l'ordre spécifié. Si vous ne respectez pas cet ordre, vous risquez de provoquer des dysfonctionnements et/ou d'endommager les hautparleurs et autres appareils.

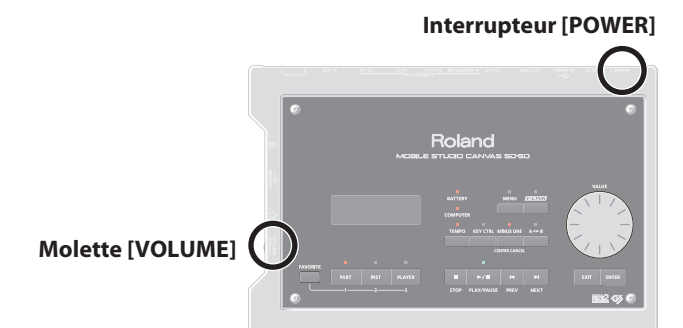

## **1. Avant de mettre l'appareil sous tension, vérifiez les points suivants :**

- L'adaptateur secteur est branché convenablement, ou les piles sont correctement installées.
- Si vous utilisez l'alimentation par bus, le SD-50 est correctement raccordé à l'ordinateur, et le pilote est installé.
- Les périphériques sont également correctement branchés.
- Le volume du SD-50 et des appareils connectés est réglé au niveau minimum.

#### **2. Réglez l'interrupteur [POWER] sur DC IN/BATTERY.**

Si vous utilisez l'alimentation par bus, réglez l'interrupteur [POWER] sur BUS.

- \* Cet appareil est équipé d'un circuit de protection. Un délai de quelques secondes s'écoule lors de la mise sous tension avant que l'appareil ne fonctionne normalement.
- **3. Réglez le volume à l'aide de la molette [VOLUME].**
- **4. Réglez le volume des équipements connectés.**

# <span id="page-21-4"></span><span id="page-21-2"></span>Mise hors tension

- **1. Réglez le volume du SD-50 et des appareils connectés sur le niveau minimum.**
- **2. Mettez les appareils audio périphériques hors tension.**
- **3. Mettez l'interrupteur [POWER] sur OFF.**

L'afficheur s'éteint et l'alimentation est coupée.

# <span id="page-22-1"></span><span id="page-22-0"></span>Installation du pilote

Le pilote est un logiciel qui transfère des données entre le SD-50 et les applications installées sur votre ordinateur lorsque votre ordinateur et le SD-50 sont connectés.

La procédure d'installation et de vérification dépend de votre système d'exploitation. Veuillez procéder aux trois étapes suivantes pour installer et vérifier le pilote.

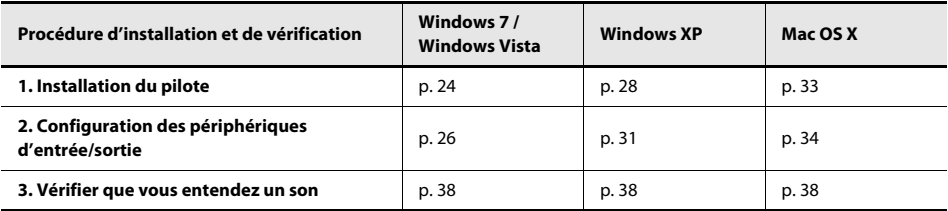

\* Si vous utilisez la fonction de lecteur du SD-50 ([p. 61\)](#page-60-1), vous ne pouvez pas utiliser le SD-50 pendant qu'il est connecté à un ordinateur.

# <span id="page-23-0"></span>Utilisateurs Windows 7/Windows Vista

Les étapes à réaliser directement sur le générateur de son du SD-50 sont repérées à l'aide du symbole Fonctionnement du SD-50). Ne connectez pas le SD-50 à l'ordinateur sauf si vous êtes invité à le faire.

\* Les captures d'écran présentées ici à titre d'exemple proviennent de Windows 7.

#### **1. Démarrez Windows sans que le SD-50 soit connecté.**

Débranchez tous les câbles USB raccordés à l'ordinateur, à l'exception des câbles clavier USB et souris USB, le cas échéant.

**2. Fermez tous les logiciels en cours d'exécution.**

#### **3. Insérez le DVD-ROM fourni dans votre lecteur de DVD-ROM.**

Lorsque la boîte de dialogue de lecture automatique s'affiche, cliquez sur [Ouvrir le dossier pour voir les fichiers].

## **4. Dans le dossier approprié du DVD-ROM, double-cliquez sur l'icône [Setup] pour démarrer le programme d'installation.**

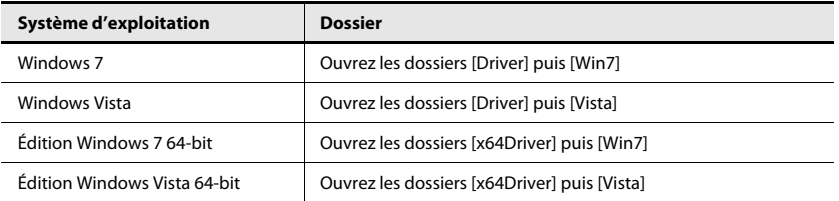

Si vous recevez un message vous informant que « Ce pilote est incompatible avec le système d'exploitation que vous utilisez. » ou que « La version de ce fichier est incompatible avec la version de Windows que vous utilisez », ou si encore vous ignorez la version de votre système d'exploitation, vérifiez votre système d'exploitation comme décrit cidessous.

Si le « Type de système » indique « Système d'exploitation 64-bit », vous utilisez bien la version 64-bit.

#### **Windows 7**

Ouvrez le « Panneau de configuration », cliquez sur « Système et sécurité », puis sur [Système]. Si le Panneau de configuration présente l'affichage en icônes, cliquez sur [Système].

#### **Windows Vista**

Ouvrez le « Panneau de configuration », cliquez sur [Système et maintenance], puis sur [Système].

Si le Panneau de configuration présente l'affichage classique, cliquez sur « Système ».

### **5. Un écran de confirmation de contrôle du compte d'utilisateur apparaît.**

Cliquez sur [Oui] si vous utilisez Windows 7, ou sur [Continuer] si vous utilisez Windows Vista.

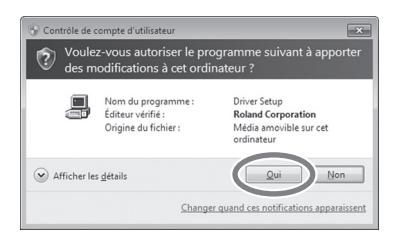

**6. L'écran indique « Le pilote SD-50 sera installé sur votre ordinateur ». Cliquez sur [Suivant].**

Si d'autres messages s'affichent, suivez leurs instructions.

#### **7. Cliquer une nouvelle fois sur [Suivant] pour lancer l'installation.**

L'installation démarre.

Si une boîte de dialogue liée à la sécurité de Windows apparaît, cliquez sur [Installer].

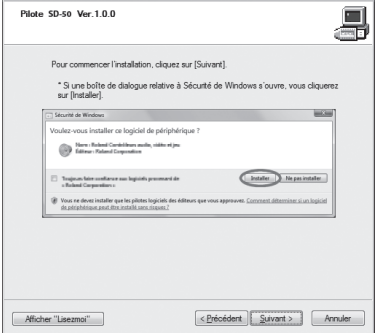

- **8.** Fonctionnement du SD-50 Réglez l'interrupteur [POWER] du SD-50 sur la position OFF [\(p. 22\)](#page-21-4).
- **9. Lorsque l'écran indique « Le pilote est prêt à être installé », connectez le Fonctionnement du SD-50 SD-50 à votre ordinateur au moyen d'un câble USB.**

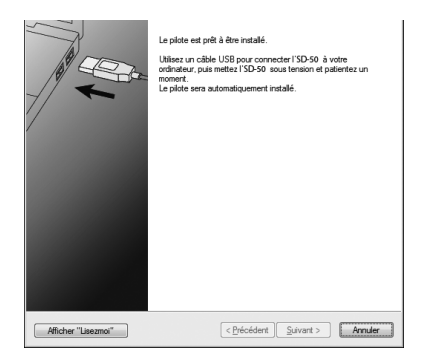

Si d'autres messages s'affichent, suivez leurs instructions.

# 10. **Fonctionnement du SD-50** Mettez le SD-50 sous tension [\(p. 20\)](#page-19-6).

Le pilote est installé automatiquement.

\* L'installation du pilote peut demander plusieurs minutes.

Une fois l'installation terminée, la boîte de dialogue « SD-50 Driver Setup » indique que « L'installation est terminée ».

#### **11. Cliquez sur [Fermer] pour fermer la boîte de dialogue « SD-50 Driver Setup ».**

Si la boîte de dialogue « Modification des paramètres système » s'affiche, cliquez sur [Oui]. Windows redémarre automatiquement.

Vérifions maintenant que l'installation s'est correctement déroulée.

# <span id="page-25-0"></span>Configuration des périphériques d'entrée/sortie

Pour utiliser le SD-50 avec votre logiciel, vous devez sélectionner le SD-50 comme périphérique d'entrée/sortie audio et MIDI. Pour savoir comment procéder, reportez-vous à la documentation de votre logiciel.

\* Si vous ne pouvez pas sélectionner le SD-50 comme périphérique d'entrée/sortie audio dans votre logiciel, il est possible qu'un problème soit survenu. Reportez-vous à [« Problèmes de configuration » \(p. 94\)](#page-93-0) dans la section Dysfonctionnements.

# **Périphérique d'entrée/sortie audio**

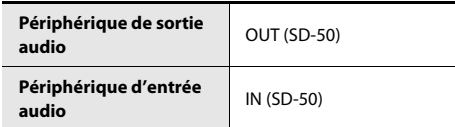

\* Si vous utilisez un logiciel compatible ASIO, sélectionnez le SD-50 dans les paramètres ASIO de votre logiciel.

# **Périphérique d'entrée/sortie MIDI**

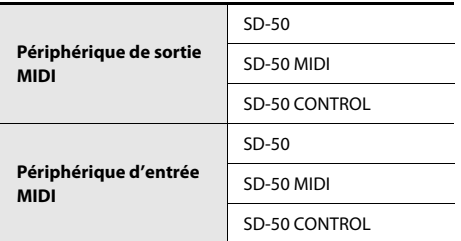

\* Le programme Windows Media Player inclus avec Windows 7 ou Windows Vista ne peut pas utiliser le périphérique d'entrée/sortie MIDI du SD-50.

# **Paramètres d'utilisation du SD-50 dans Windows Media Player**

Voici comment spécifier le SD-50 comme périphérique de lecture par défaut du système de manière à l'utiliser avec Windows Media Player.

- \* Dans [« Vérification que vous entendez un son » \(p. 38\),](#page-37-0) vous utiliserez Windows Media Player pour lire des fichiers audio. Veillez à effectuer les réglages décrits ci-dessous.
- **1. Ouvrez le « Panneau de configuration », cliquez sur [Matériel et audio], et cliquez sur [Son].**

Si vous utilisez l'affichage en icônes ou l'affichage classique, double-cliquez sur [Son].

**2. Ouvrez l'onglet [Lecture] et sélectionnez la sortie [OUT] du SD-50, puis cliquez sur [Par défaut].**

## **3. Cliquez sur [OK] pour terminer la configuration.**

Si vous sélectionnez le « SD-50 » comme périphérique de lecture par défaut, les alertes audio et autres sons Windows seront également émis depuis le SD-50 et ne seront donc pas audibles depuis les haut-parleurs de votre ordinateur.

# **Mise en garde lors de l'enregistrement ou de la lecture avec votre logiciel**

Observez les points suivants lorsque vous utilisez le SD-50 pour l'enregistrement ou la lecture.

- Branchez le SD-50 à votre ordinateur avant de démarrer votre logiciel.
- Ne débranchez pas le câble USB du SD-50 de votre ordinateur pendant que votre logiciel est en cours d'exécution. Fermez le logiciel utilisé avant de débrancher le câble USB du SD-50 de votre ordinateur.

L'installation et la configuration du pilote sont maintenant terminées.

Vérifiez ensuite que vous entendez le son sortir du SD-50. ➝ [« Vérification que vous entendez un son » \(p. 38\).](#page-37-0)

# <span id="page-27-0"></span>Utilisateurs Windows XP

Les étapes à réaliser directement sur le générateur de son du SD-50 sont repérées à l'aide du symbole **Fonctionnement du SD-50** ). Ne connectez pas le SD-50 à l'ordinateur sauf si vous êtes invité à le faire.

#### **1. Démarrez Windows sans que le SD-50 soit connecté.**

Débranchez tous les câbles USB raccordés à l'ordinateur, à l'exception des câbles clavier USB et souris USB, le cas échéant.

- **2. Fermez tous les logiciels en cours d'exécution.**
- **3. Insérez le DVD-ROM fourni dans votre lecteur de DVD-ROM.**
- **4. Sur le DVD-ROM fourni, accédez au dossier [Driver] puis au dossier [XP], et double-cliquez sur l'icône [Setup].**

Si vous recevez un message vous informant que « Ce pilote est incompatible avec le système d'exploitation que vous utilisez. » ou que l'application n'est pas valide, vérifiez la version de votre système d'exploitation. Si la boîte de dialogue « Installer le programme en tant qu'utilisateur différent » s'affiche, cliquez sur [Annuler] pour annuler l'installation, puis ouvrez une session Windows à l'aide d'un compte Administrateur et relancez l'installation.

#### **5. L'écran indique « Le pilote SD-50 sera installé sur votre ordinateur ». Cliquez sur [Suivant].**

Si d'autres messages s'affichent, suivez leurs instructions.

## **6. Cliquez sur [Suivant] pour lancer l'installation.**

Si la boîte de dialogue « Installation logicielle » s'affiche, cliquez sur [Continuer] pour poursuivre l'installation.

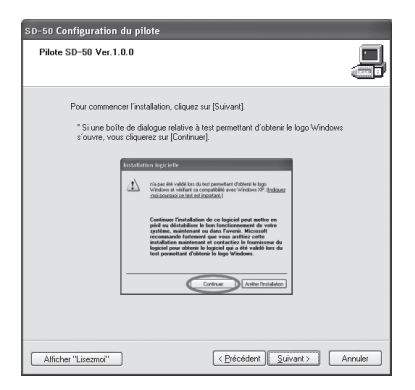

Si vous ne pouvez pas continuer, cliquez sur [OK] dans la boîte de dialogue pour terminer l'installation. Modifiez alors le paramètre comme décrit dans la section [« Paramètres des Options de signature du pilote \(Windows XP\) » \(p. 99\),](#page-98-0) et exécutez à nouveau l'installation.

# **7.** Fonctionnement du SD-50 Mettez le SD-50 hors tension ([p. 22](#page-21-4)).

**8. Lorsque le message « Le pilote est prêt à être installé. » s'affiche, connectez Fonctionnement du SD-50 le SD-50 à votre ordinateur au moyen d'un câble USB.**

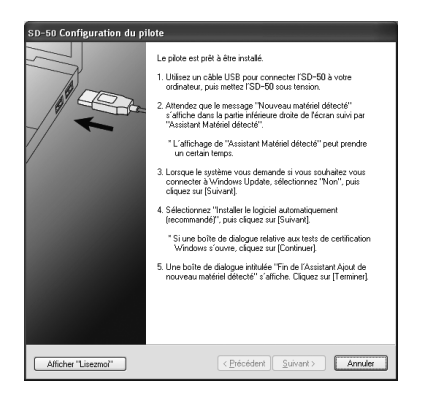

Si d'autres messages s'affichent, suivez leurs instructions.

# **9.** Fonctionnement du SD-50 Mettez le SD-50 sous tension [\(p. 20\)](#page-19-6).

L'indication « Nouveau matériel détecté » apparaît dans l'angle inférieur droit de l'écran.

\* L'affichage de l'« Assistant Matériel détecté » peut prendre plusieurs minutes.

# **10. Si vous devez préciser si vous souhaitez vous connecter à Windows Update, choisissez [Non, pas pour cette fois] et cliquez sur [Suivant].**

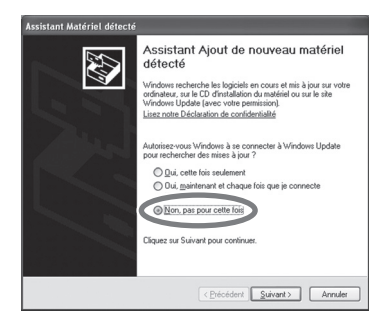

**11. Sélectionnez [Installer le logiciel automatiquement (recommandé)], puis cliquez sur [Suivant].**

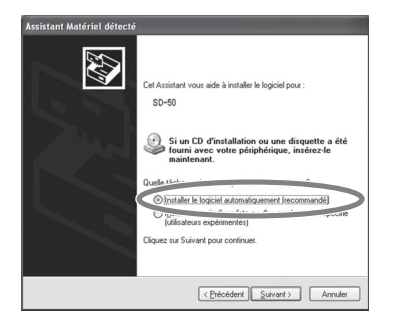

**12. Si la boîte de dialogue « Installation matérielle » s'affiche, cliquez sur [Continuer] pour poursuivre l'installation.**

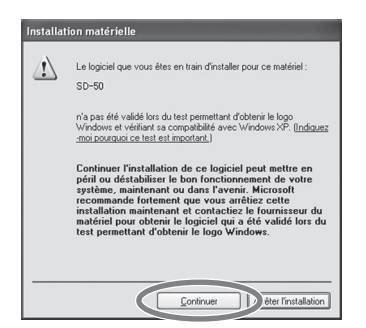

Si vous ne pouvez pas continuer, cliquez sur [OK] dans la boîte de dialogue pour terminer l'installation. Modifiez alors le paramètre comme décrit dans la section [« Paramètres des Options de signature du pilote \(Windows XP\) » \(p. 99\),](#page-98-0) et exécutez à nouveau l'installation.

## **13. L'écran indique « Fin de l'Assistant Ajout de nouveau matériel détecté ». Cliquez sur [Terminer].**

Une fois l'installation terminée, la boîte de dialogue « SD-50 Driver Setup » indique que « L'installation est terminée ».

## **14. Cliquez sur [Fermer] pour fermer la boîte de dialogue « SD-50 Driver Setup ».**

Si la boîte de dialogue « Modification des paramètres système » s'affiche, cliquez sur [Oui] pour redémarrer Windows.

# <span id="page-30-0"></span>Configuration des périphériques d'entrée/sortie

Pour utiliser le SD-50 avec votre logiciel, vous devez sélectionner le SD-50 comme périphérique d'entrée/sortie audio. Pour la procédure à suivre, reportez-vous à la documentation de votre logiciel.

\* Si vous ne pouvez pas sélectionner le SD-50 comme périphérique d'entrée/sortie audio dans votre logiciel, il est possible qu'un problème soit survenu. Reportez-vous à [« Problèmes de configuration » \(p. 94\)](#page-93-0) dans la section Dysfonctionnements.

# **Périphérique d'entrée/sortie audio**

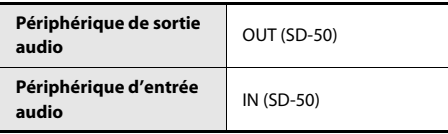

\* Si vous utilisez un logiciel compatible ASIO, sélectionnez le SD-50 dans les paramètres ASIO de votre logiciel.

# **Périphérique d'entrée/sortie MIDI**

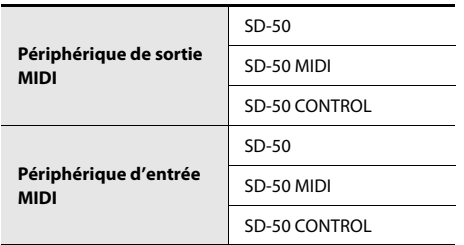

# **Paramètres d'utilisation du SD-50 dans Windows Media Player**

Voici comme spécifier le SD-50 comme périphérique de lecture par défaut du système de manière à l'utiliser avec Windows Media Player.

- \* Dans [« Vérification que vous entendez un son » \(p. 38\),](#page-37-0) vous utiliserez Windows Media Player pour lire des fichiers audio. Veillez à effectuer les réglages décrits ci-dessous.
- **1. Ouvrez le « Panneau de configuration », cliquez sur [Sons, Voix et Périphériques audio], puis double-cliquez sur [Sons et périphériques audio].**

\* Si vous utilisez l'affichage classique, double-cliquez sur l'icône [Sons et Périphériques audio].

- **2. Cliquez sur l'onglet Son pour l'ouvrir, et dans la zone de lecture de son, sélectionnez OUT (SD-50). Dans la zone de lecture de musique MIDI, sélectionnez SD-50.**
- **3. Cliquez sur [OK] pour terminer la configuration.**
	- \* Si vous sélectionnez le SD-50 comme périphérique de lecture par défaut, les alertes audio et autres sons Windows seront également émis depuis le SD-50 et ne seront donc pas audibles depuis les haut-parleurs de votre ordinateur.

## **Mise en garde lors de l'enregistrement ou de la lecture avec votre logiciel**

Observez les points suivants lorsque vous utilisez le SD-50 pour l'enregistrement ou la lecture.

- Branchez le SD-50 à votre ordinateur avant de démarrer votre logiciel.
- Ne débranchez pas le câble USB du SD-50 de votre ordinateur pendant que votre logiciel est en cours d'exécution. Fermez le logiciel utilisé avant de débrancher le câble USB du SD-50 de votre ordinateur.

L'installation et la configuration du pilote sont maintenant terminées.

Vérifiez ensuite que vous entendez le son sortir du SD-50. ➝ [« Vérification que vous entendez un son » \(p. 38\)](#page-37-0)

# <span id="page-32-0"></span>Utilisateurs de Mac OS X

Les étapes à réaliser directement sur le générateur de son du SD-50 sont repérées à l'aide du symbole Fonctionnement du SD-50). Ne connectez pas le SD-50 à l'ordinateur sauf si vous êtes invité à le faire.

- \* Si la boîte de dialogue « Authentification » ou le message « Le programme d'installation vous demande d'entrer votre mot de passe » s'affiche lors de l'installation, saisissez votre mot de passe et cliquez sur [OK].
- \* Les informations s'affichant à l'écran peuvent varier en fonction de votre système d'exploitation.
- **1. Démarrez votre ordinateur sans que le SD-50 soit connecté.**

Débranchez tous les câbles USB raccordés à l'ordinateur, à l'exception des câbles clavier USB et souris USB, le cas échéant.

- **2. Fermez tous les logiciels en cours d'exécution.**
- **3. Insérez le DVD-ROM Mobile Studio Canvas fourni dans votre lecteur de DVD-ROM.**
- **4. Double-cliquez sur l'une des icônes suivantes sur le DVD-ROM pour démarrer le programme d'installation.**

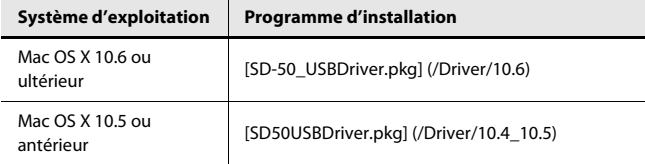

Il est possible qu'un message s'affiche pour vérifier si l'installation est possible.

Dans ce cas, cliquez sur [Continuer].

Si un message s'affiche pour indiquer que l'installation n'est pas possible, vérifiez le système d'exploitation que vous utilisez, et effectuez l'étape 4.

**5. L'écran affiche « Bienvenue dans le programme d'installation du logiciel SD-50 Driver ». Cliquez sur [Continuer].**

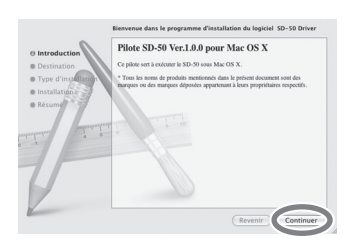

- **6. Si l'écran vous demande de sélectionner une destination, cliquez sur le lecteur sur lequel le système d'exploitation est installé pour le sélectionner, puis cliquez sur [Continuer].**
- **7. Lorsque l'écran vous demande de sélectionner le type d'installation, cliquez sur [Installer] ou [Mettre à jour].**

# **8. Dans l'écran suivant, cliquez sur [Poursuivre l'installation].**

**9. Une fois l'installation terminée, cliquez sur [Redémarrer] pour redémarrer votre ordinateur.**

\* Le redémarrage de votre ordinateur peut prendre un certain temps.

- 10. **Fonctionnement du SD-50** Mettez le SD-50 hors tension ([p. 22](#page-21-4)).
- **11. Une fois votre ordinateur redémarré, connectez le SD-50 à votre ordinateur Fonctionnement du SD-50 à l'aide d'un câble USB.**
- 12. **Fonctionnement du SD-50** Mettez le SD-50 sous tension [\(p. 22\)](#page-21-5).

# <span id="page-33-0"></span>Configuration des périphériques d'entrée/sortie

Pour utiliser le SD-50 avec votre logiciel, vous devez sélectionner le SD-50 comme périphérique d'entrée/sortie audio [\(p. 35](#page-34-0)) et MIDI. Pour savoir comment procéder, reportez-vous à la documentation de votre logiciel.

# **Configuration des périphériques d'entrée/sortie audio**

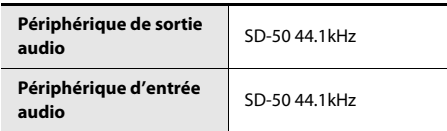

\* Si vous ne pouvez pas sélectionner le SD-50 comme périphérique d'entrée/sortie audio dans votre logiciel, il est possible qu'un problème soit survenu. Reportez-vous à [« Problèmes de configuration » \(p. 94\)](#page-93-0) dans la section Dysfonctionnements.

# **Utilisation du SD-50 avec iTunes**

Cette section explique comment configurer le SD-50 comme périphérique de sortie son afin qu'il puisse être utilisé avec iTunes.

 $\mathcal{L} = \mathcal{L} + \mathcal{L} + \mathcal{L} + \mathcal{L}$ 

Dans [« Vérification que vous entendez un son » \(p. 38\)](#page-37-0), vous utiliserez iTunes pour lire des fichiers audio. Veillez à effectuer les réglages décrits ci-dessous.

- \* Le contenu affiché peut varier en fonction de votre système d'exploitation.
- **1. Dans [Préférences Système], cliquez sur [Son].**
- **2. Cliquez sur l'onglet [Sortie].**

Sélectionnez [SD-50 44.1kHz].

**3. Une fois les réglages terminés, fermez [Préférences Système].**

# <span id="page-34-0"></span>**Configuration des périphériques d'entrée/sortie MIDI**

- **1. Double-cliquez sur [Configuration audio et MIDI] (/Applications/Utility) pour le démarrer.**
- **2. Accédez à la boîte de dialogue.**

## **Mac OS X 10.6 ou ultérieur**

Dans le menu [Fenêtre], sélectionnez [Afficher la fenêtre MIDI] pour ouvrir « Studio MIDI ».

## **Mac OS X 10.5 ou antérieur**

Cliquez sur l'onglet [Périphériques MIDI].

**3. Vérifiez que [SD-50] apparaît dans la boîte de dialogue « Studio MIDI » ou « Configuration audio MIDI ».**

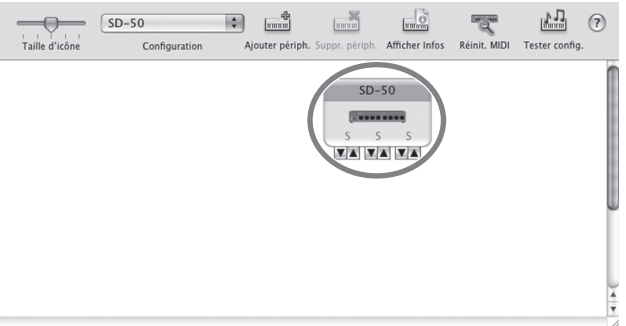

Si le SD-50 n'apparaît pas ou s'affiche en grisé, cela signifie qu'il n'a pas été correctement reconnu. Essayez de cliquer sur [Réinit. MIDI]. Vous pouvez également essayer de débrancher le câble USB connecté au SD-50, puis de le reconnecter.

**4. Cliquez à trois reprises sur [Ajouter périph.].**

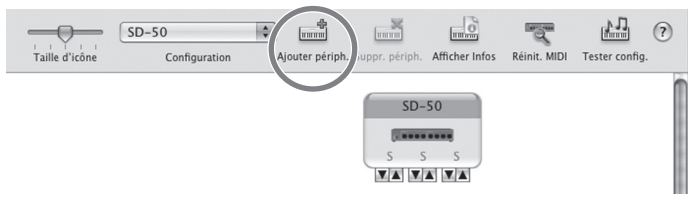

Trois éléments de [Nouveau périphérique] s'affichent.

### **5. Spécifiez le nom du périphérique pour chaque [Nouveau périphérique].**

- **1.** Sélectionnez le [Nouveau périphérique] que vous avez ajouté, et cliquez sur [Afficher infos].
- **2.** Saisissez le nom dans le champ [Nom du périphérique]. Entrez les noms suivants pour chaque [Nouveau périphérique].

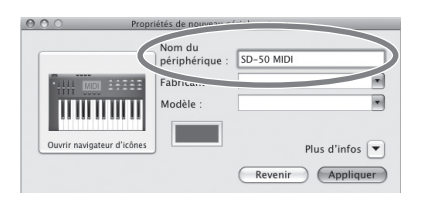

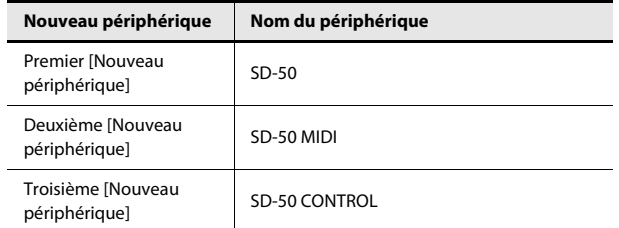

**6. Utilisez la souris afin de faire glisser les symboles** ▲ **et** ▼ **(représentant respectivement l'entrée et la sortie) de [SD-50] et chaque [Nouveau périphérique] pour les connecter comme indiqué sur l'illustration ci-dessous.**

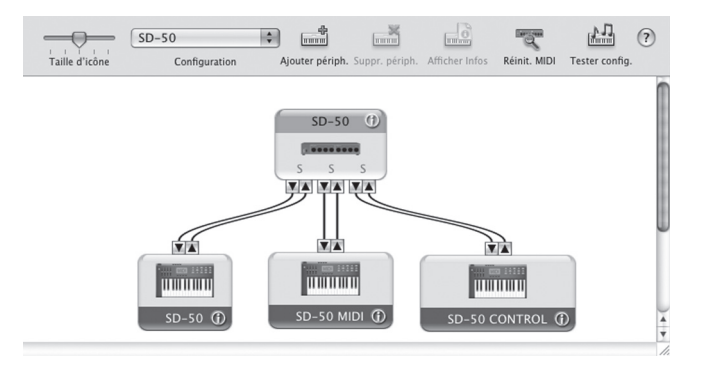
## **7. Vérifiez que la transmission et la réception MIDI s'effectuent correctement.**

- **1.** Cliquez sur « Tester config. ».
- **2.** Réduisez au minimum le volume du SD-50.

L'étape suivante peut entraîner la production d'un son assez fort par le SD-50.

**3.** Cliquez sur la flèche vers le bas du SD-50.

Si le SD-50 émet un son, les paramètres sont corrects.

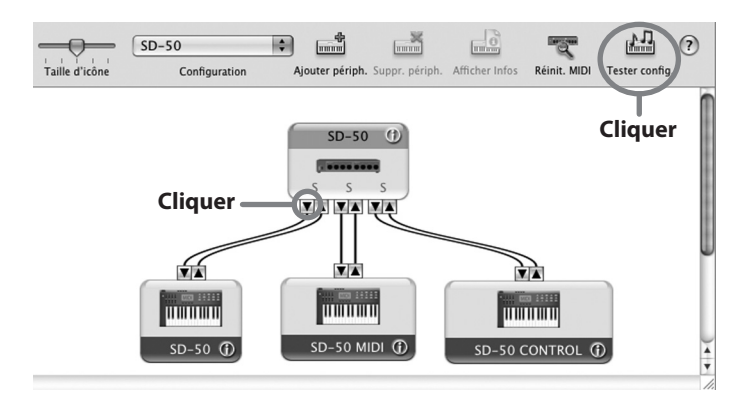

- **4.** Cliquez à nouveau sur « Tester config. » pour terminer le test.
- **8. Dans le menu [Configuration audio MIDI], sélectionnez [Quitter la configuration audio MIDI] pour terminer les réglages.**

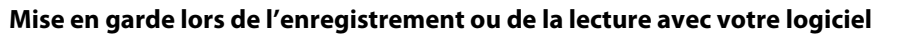

Observez les points suivants lorsque vous utilisez le SD-50 pour l'enregistrement ou la lecture.

- Branchez le SD-50 à votre Macintosh avant de démarrer votre logiciel.
- Ne débranchez pas le câble USB du SD-50 de votre Macintosh pendant que votre logiciel est en cours d'exécution. Fermez votre logiciel avant de débrancher le câble USB du SD-50 de votre Macintosh.
- Le SD-50 ne fonctionne pas dans l'environnement classique Mac OS X. Utilisez le SD-50 lorsque l'environnement classique n'est pas en cours d'exécution.

# Vérification que vous entendez un son

Lisez quelques fichiers audio pour vérifier que les connexions et les paramètres sont corrects.

\* Pour éviter un dysfonctionnement ou une détérioration des haut-parleurs et autres périphériques, toujours réduire le volume au minimum et couper l'alimentation de tout périphérique avant de le connecter.

## Connexion de votre système de lecture audio

Comme montré sur l'illustration, connectez le casque ou les haut-parleurs du moniteur de manière à pouvoir entendre le son joué depuis votre ordinateur.

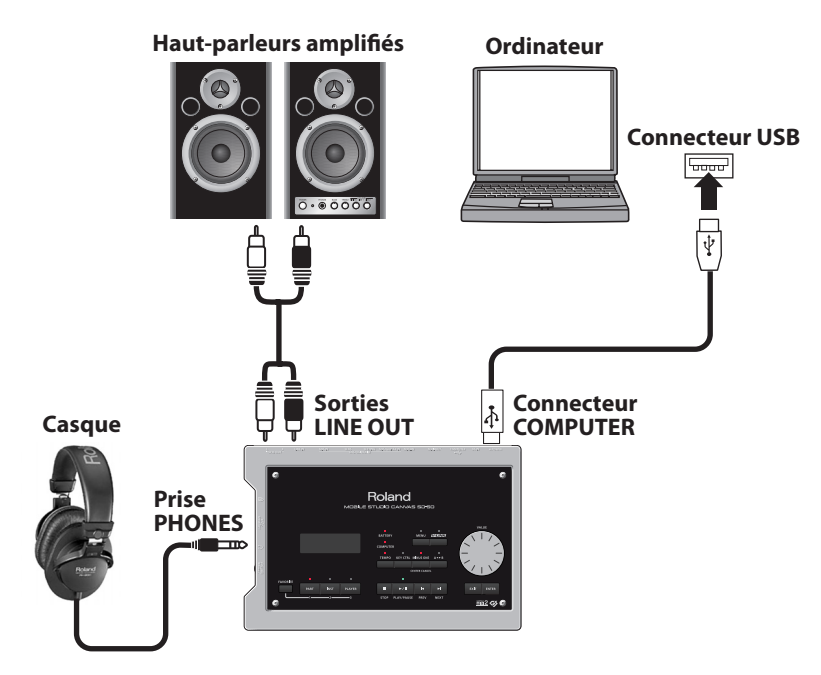

## Lecture de fichiers audio

Nous allons maintenant lire des fichiers audio en utilisant les fonctions standard fournies par votre système d'exploitation. Les fichiers audio « TTears(.mp3) » sont inclus sur le DVD-ROM fourni.

- \* Les lois sur le copyright vous interdisent d'utiliser les fichiers audio inclus avec ce produit à des fins autres que personnelles, à moins que vous n'ayez obtenu l'autorisation du détenteur du copyright. Vous ne pouvez pas copier ces données ni les utiliser dans une œuvre dérivée sans l'autorisation du détenteur du copyright.
- **1. Insérez le DVD-ROM fourni dans le lecteur de DVD-ROM de votre ordinateur.**
- **2. Dans le dossier Sample du DVD-ROM, copiez le fichier TTears(.mp3) sur votre bureau.**

### **3. Lisez le fichier audio « TTears » (.mp3).**

Double-cliquez sur le fichier TTears(.mp3) que vous avez copié sur le bureau.

Si vous utilisez Windows, Windows Media Player démarre. Si vous utilisez Macintosh, iTunes démarre. Cliquez sur le bouton de lecture. La lecture du fichier audio démarre.

\* Selon votre système, d'autres logiciels de lecture peuvent démarrer. Dans ce cas, lisez les fichiers audio décrits dans la documentation de votre logiciel.

## **4. Réglez le volume.**

Utilisez la molette [VOLUME] du SD-50 pour régler le volume.

Vous devriez entendre les fichiers audio lus depuis le casque ou les haut-parleurs connectés au SD-50.

## **Avez-vous entendu le fichier audio ?**

Si vous avez pu entendre le fichier audio, le SD-50 est correctement connecté à votre ordinateur et le pilote a été installé convenablement.

Si vous n'avez pas pu entendre le fichier audio, reportez-vous à [« Guide de dépannage » \(p. 88\).](#page-87-0) Si vous n'entendez aucun son, ou que la lecture ne se déroule pas correctement, les informations de cette section vous aideront à résoudre le problème.

# Utilisation de Playlist Editor

Vous pouvez créer des listes de lecture pour jouer des fichiers SMF ou des fichiers audio sur le SD-50 à l'aide de Playlist Editor.

Lorsque vous utilisez le SD-50 pour jouer des morceaux d'accompagnement, il est pratique de créer une liste de lecture spécifiant l'ordre souhaité pour les morceaux.

Pour savoir comment l'utiliser, reportez-vous au manuel au format PDF qui est installé en même temps que Playlist Editor.

## Installation de Playlist Editor

La procédure d'installation de Playlist Editor dépend de votre système.

## Utilisateurs de Windows 7/Windows Vista

- **1. Insérez dans votre lecteur de DVD-ROM le DVD-ROM fourni et double-cliquez sur le fichier [Setup.exe] qui se trouve dans le dossier Editor.**
- **2. Une boîte de dialogue Contrôle de compte d'utilisateur s'affiche ; cliquez alors sur [Continuer].**
- **3. Le programme d'installation démarre. Suivez les instructions qui s'affichent à l'écran pour installer Playlist Editor.**

## Utilisateurs Windows XP

- **1. Insérez dans votre lecteur de DVD-ROM le DVD-ROM fourni et double-cliquez sur le fichier [Setup.exe] qui se trouve dans le dossier Editor.**
- **2. L'écran « Bienvenue » s'affiche. Cliquez sur [Suivant].**
- **3. Suivez les instructions qui s'affichent à l'écran pour installer Playlist Editor.**

## Utilisateurs Mac OS X

- **1. Sur le DVD-ROM fourni, ouvrez le dossier Editor et double-cliquez sur [Playlist Editor Installer.pkg].**
- **2. Le programme d'installation démarre. Suivez les instructions qui s'affichent à l'écran pour installer Playlist Editor.**

# Création d'une liste de programmation

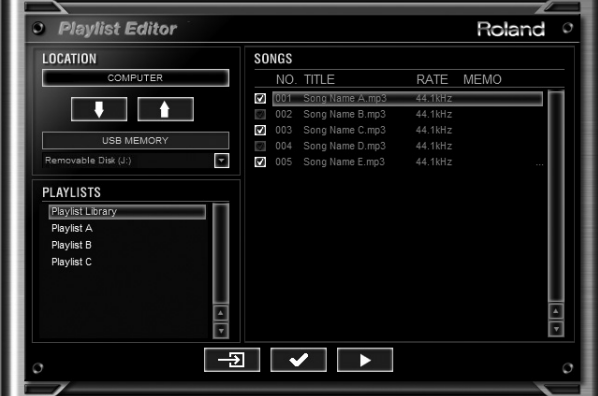

Démarrez Playlist Editor et créez une liste de programmation.

- \* Pour savoir comment créer une liste de programmation, reportez-vous à « PlaylistEditorManual.E.pdf » dans l'aide de « Playlist Editor ».
- \* Vous devrez utiliser le logiciel « Playlist Editor » fourni pour créer des listes de programmation. Ces listes ne peuvent pas être créées directement sur le SD-50.
- \* Vous pouvez jouer des morceaux individuellement sans créer une liste de programmation. Pour cela, placez les fichiers SMF ou audio dans le répertoire racine de votre mémoire USB.

## **Affichage du manuel en ligne**

Le manuel en ligne de Playlist Editor se trouve dans le dossier Manual dans le dossier d'installation de Playlist Editor. Le manuel en ligne est fourni au format PDF. Vous aurez besoin d'Adobe Reader (disponible gratuitement) pour afficher les fichiers PDF.

# **MÉMO**

# **Opération**

# A propos du générateur de son

Le générateur de son du SD-50 propose les deux modes suivants. En mode Normal, vous pouvez sélectionner les sons directement à partir du SD-50. Pour plus d'informations sur la sélection de sons, reportez-vous à [« Sélection d'un](#page-45-0)  [timbre pour chaque partie » \(p. 46\)](#page-45-0).

## **Mode normal**

Il s'agit de l'état normal du SD-50. Vous pouvez sélectionner et lire des sons provenant de trois groupes : PRESET, GM2 et Solo.

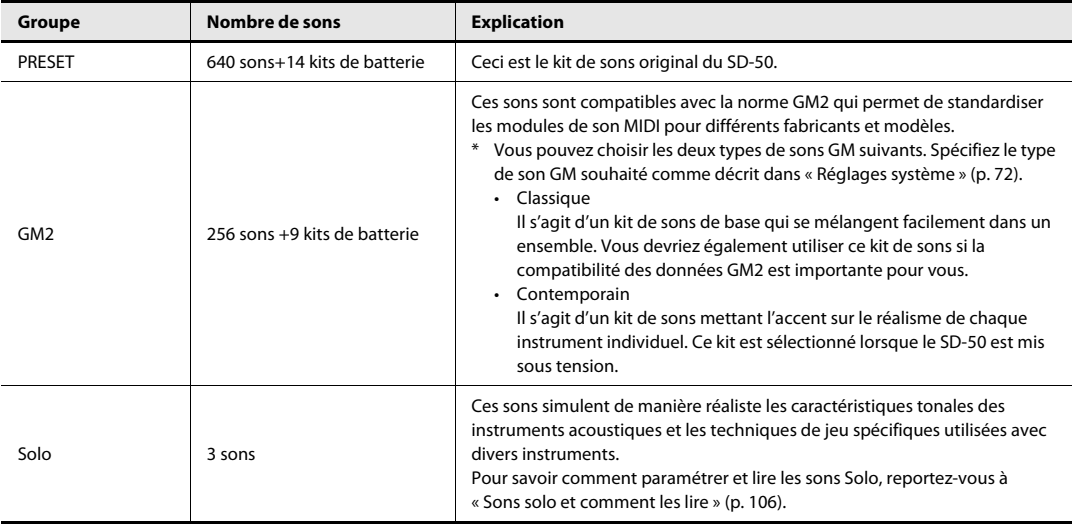

## **Mode GS**

Utilisez ce mode pour la lecture de données de performance GS. Le mode GS est activé lorsque le SD-50 reçoit un message de réinitialisation MIDI GS (message système exclusif).

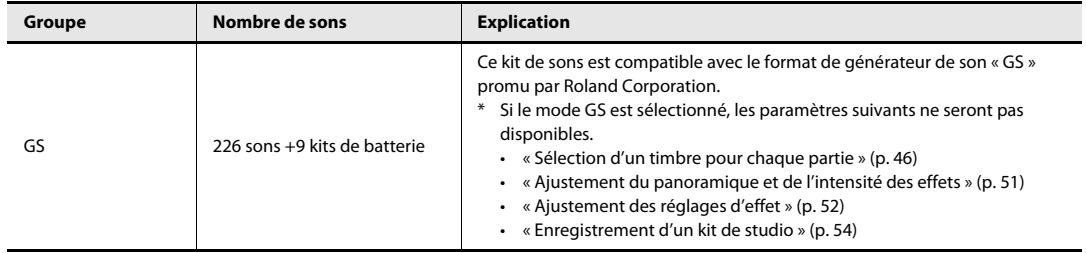

## Explication des termes

## **Timbre**

Sur le SD-50, un « timbre » est l'unité de son (par exemple piano, orgue, guitare) que vous pouvez sélectionner. Pour connaître les timbres disponibles, consultez la « Liste des timbres » (PDF).

## **Kit de batterie**

Un « kit de batterie » est un groupe de sons d'instruments de percussion. Les instruments de percussion n'étant généralement pas utilisés pour jouer une mélodie, il n'est pas nécessaire que vous sachiez jouer différentes hauteurs de l'instrument sur le clavier. Par contre, il est important que vous sachiez utiliser un grand nombre de sons d'instruments de percussion simultanément.

Pour cette raison, un kit de batterie produit le son d'un instrument de percussion différent pour chaque touche (numéro de note).

Pour connaître les kits de batterie disponibles, consultez la « Liste des timbres » (PDF).

## **Partie**

Sur le SD-50, une « partie » désigne une unité à laquelle un timbre ou un kit de batterie est attribué. Le SD-50 fournit seize parties, et vous pouvez attribuer un timbre ou un kit de batterie différent à chaque partie.

## **Effet**

Un « effet » désigne le traitement qui peut être appliqué afin de modifier le son. En changeant les effets, vous pouvez altérer de manière importante le caractère du son.

Le SD-50 inclut les effets mentionnés ci-après. Vous pouvez modifier l'intensité et le type de chacun d'entre eux ([p. 52](#page-51-0)).

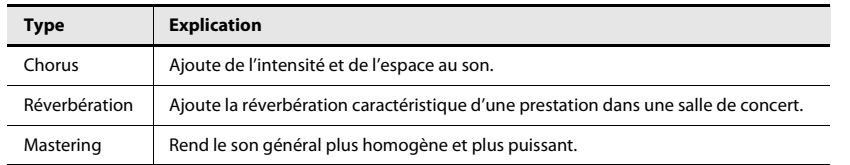

## **Kit de studio**

Un « kit de studio » désigne un ensemble de paramètres applicables aux seize parties et aux effets.

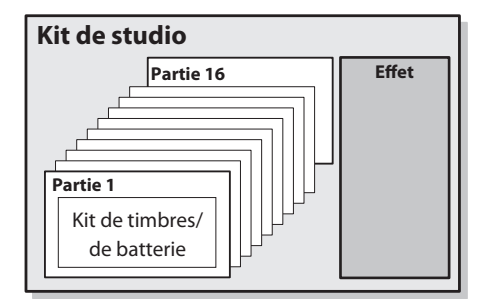

## Polyphonie

Le nombre des notes (polyphonie) que le SD-50 peut produire simultanément dépend des timbres sélectionnés. La polyphonie maximum du SD-50 est de 128 notes, mais la polyphonie réelle peut être inférieure selon les timbres que vous utilisez.

Si votre jeu dépasse la polyphonie maximale, les notes jouées en dernier auront la priorité, et les notes jouées précédemment seront désactivées une par une.

# <span id="page-45-0"></span>Sélection d'un timbre pour chaque partie

## Sélection dans la liste des timbres

Cette section explique comment sélectionner un timbre dans une liste. Consultez la « Liste des timbres » (PDF) pour plus d'informations sur les timbres disponibles.

**1. Appuyez sur le bouton [PART] plusieurs fois pour accéder à l'écran des parties MIDI.**

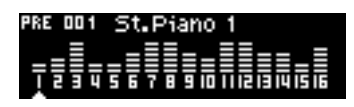

**2. Tournez la molette [VALUE] pour sélectionner la partie dont vous souhaitez modifier le timbre.**

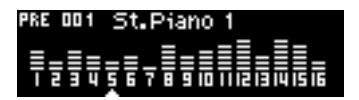

**3. Appuyez sur le bouton [INST] pour accéder à l'écran de la liste des timbres.**

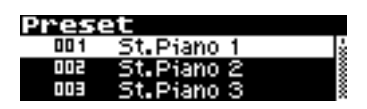

**4. Tournez la molette [VALUE] pour sélectionner un timbre.**

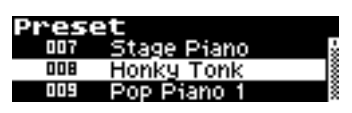

(MEMO)

Appuyez sur le bouton  $[\blacktriangleright]$   $\blacktriangleright$   $\blacktriangleleft]$  ]. Des notes de fichier audio sont lues afin que vous puissiez écouter le timbre.

## **5. Appuyez sur le bouton [ENTER].**

Le timbre est maintenant sélectionné.

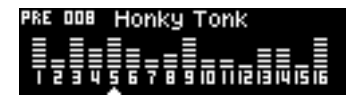

**MEMO** 

Si vous sauvegardez le kit de studio, vos sélections sont enregistrées dans la mémoire interne ([p. 54\)](#page-53-0).

## Sélection par catégorie ou groupe

Cette section explique comment sélectionner un timbre par catégorie (par exemple piano ou orgue) ou parmi un groupe tel que PRESET, GM2 ou Solo.

**1. Appuyez sur le bouton [PART] plusieurs fois pour accéder à l'écran des parties MIDI.**

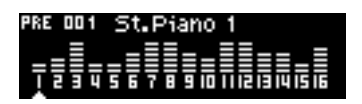

**2. Tournez la molette [VALUE] pour sélectionner la partie dont vous souhaitez modifier le timbre.**

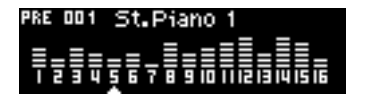

**3. Appuyez sur le bouton [INST] plusieurs fois pour accéder à l'écran des groupes de catégorie.**

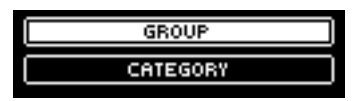

**4. Tournez la molette [VALUE] pour sélectionner « CATEGORY » ou bien « GROUP, » puis appuyez sur le bouton [ENTER].**

La liste des catégories ou la liste des groupes s'affiche.

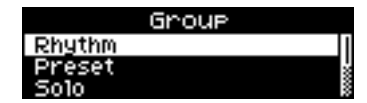

**5. Tournez la molette [VALUE] pour sélectionner la catégorie ou le groupe de votre choix, puis appuyez sur le bouton [ENTER].**

Le premier timbre dans la catégorie ou le groupe que vous avez choisi(e) est sélectionné. Pour des informations sur les timbres de chaque catégorie ou groupe, consultez la « Liste des timbres » (PDF).

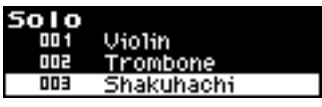

**MEMO** 

Appuyez sur le bouton [ ▶/ II ]. Des notes de fichier audio sont lues afin que vous puissiez écouter le timbre.

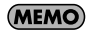

Si vous enregistrez le kit de studio, votre sélection est sauvegardée dans la mémoire interne ([p. 54\)](#page-53-0).

## Affichage d'un changement de programme de timbre et des numéros de sélection de banque

Cette section explique comment vérifier les valeurs de changement de programme et de sélection de banque pour le timbre actuellement sélectionné.

**1. Appuyez sur le bouton [INST] plusieurs fois pour accéder à l'écran des informations sur les timbres.**

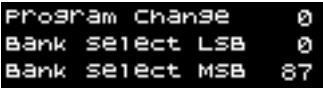

# <span id="page-48-0"></span>Ajustement des paramètres de chaque partie

Vous pouvez ajuster le volume et autres paramètres pour chaque partie, et appliquer des effets au son.

## Suspension de la diffusion d'une partie/Partie solo

Vous pouvez suspendre la diffusion d'une partie spécifique de manière à ce qu'elle ne produise pas de son. De même, vous pouvez jouer en solo une partie spécifique de manière à ce qu'elle joue pendant que la diffusion de toutes les autres parties a été suspendue.

**1. Appuyez sur le bouton [PART] plusieurs fois pour accéder à l'écran des parties MIDI.**

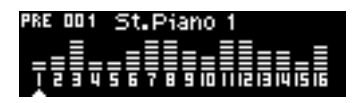

**2. Tournez la molette [VALUE] pour sélectionner la partie dont vous souhaitez suspendre la diffusion ou que vous voulez jouer en solo, puis appuyez sur le bouton [ENTER].**

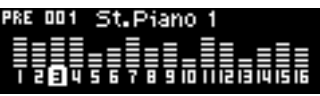

**3. Tournez la molette [VALUE] pour modifier le paramètre.**

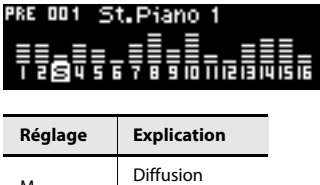

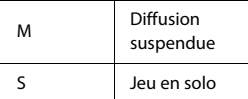

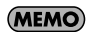

Si vous enregistrez le kit de studio, les paramètres de suspension de la diffusion et de jeu en solo sont sauvegardés dans la mémoire interne ([p. 54\)](#page-53-0).

## Réglage du volume de chaque partie

Cette section explique comment régler le volume d'une partie spécifique.

**1. Appuyez sur le bouton [PART] plusieurs fois pour accéder à l'écran des parties MIDI.**

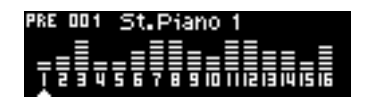

**2. Tournez la molette [VALUE] pour sélectionner la partie dont vous souhaitez régler le volume, puis appuyez deux fois sur le bouton [ENTER].**

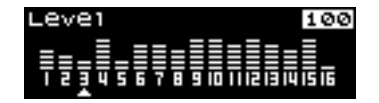

**3. Tournez la molette [VALUE] pour ajuster le réglage.**

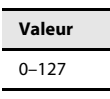

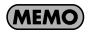

Si vous enregistrez le kit de studio, le volume ajusté de chaque partie est sauvegardé dans la mémoire interne ([p. 54](#page-53-0)).

## <span id="page-50-0"></span>Ajustement du panoramique et de l'intensité des effets

Vous pouvez spécifier le niveau de panoramique (position stéréo) de chaque partie, et ajuster l'intensité des effets de réverbération et de chorus pour chaque partie.

**1. Appuyez sur le bouton [PART] plusieurs fois pour accéder à l'écran d'édition des parties.**

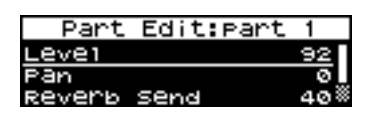

**2. Tournez la molette [VALUE] pour sélectionner l'effet dont vous souhaitez ajuster les réglages, puis appuyez sur le bouton [ENTER].**

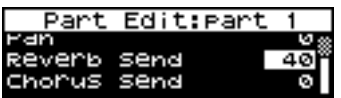

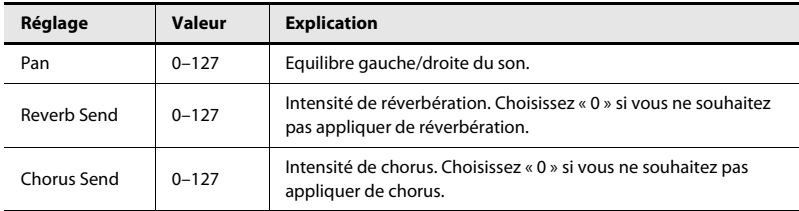

**3. Tournez la molette [VALUE] pour ajuster le réglage.**

## (MEMO)

Si vous enregistrez le kit de studio, les réglages de panoramique et d'effet spécifiés sont sauvegardés dans la mémoire interne [\(p. 54](#page-53-0)).

# <span id="page-51-0"></span>Ajustement des réglages d'effet

Cette section explique comment ajuster les réglages d'effet et autres réglages du kit de studio.

**1. Appuyez sur le bouton [PART] plusieurs fois pour accéder à l'écran d'édition du kit de studio.**

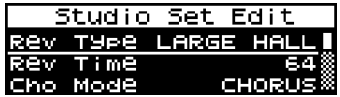

**2. Tournez la molette [VALUE] pour sélectionner l'élément que vous souhaitez modifier, puis appuyez sur le bouton [ENTER].**

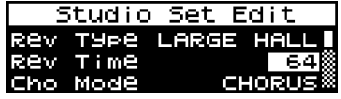

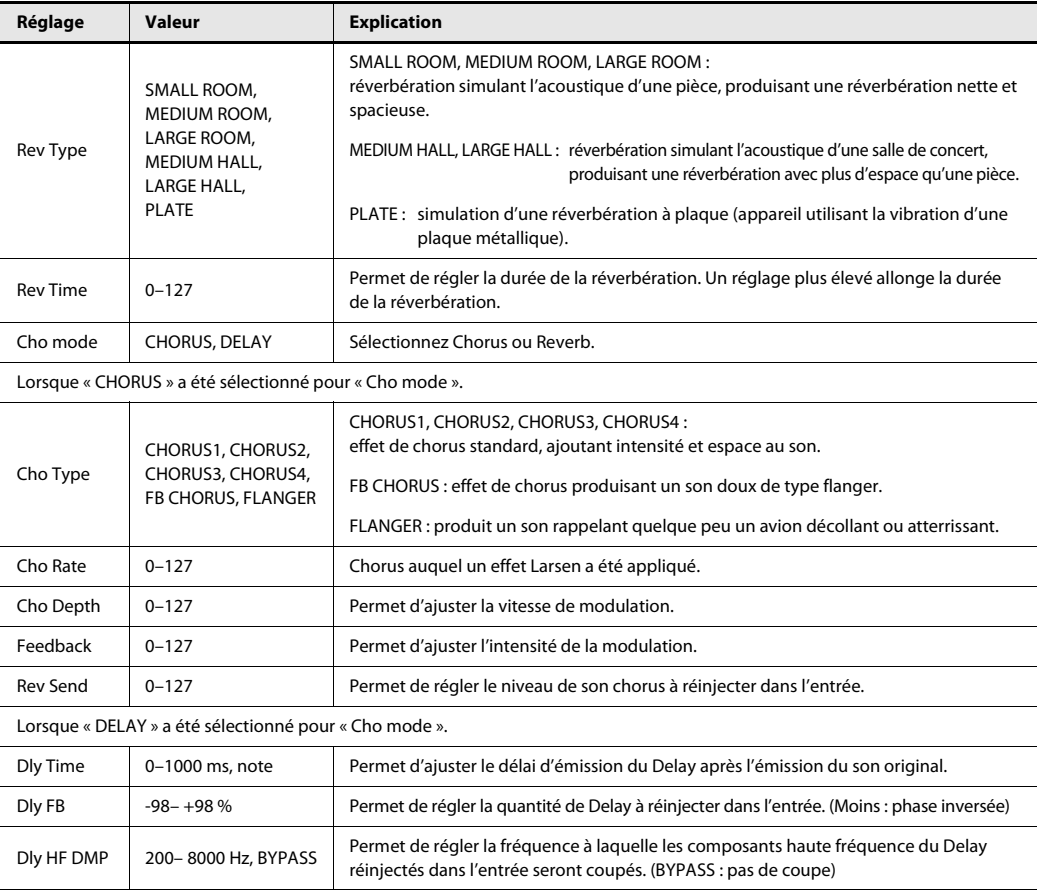

## **3. Tournez la molette [VALUE] pour ajuster le réglage.**

## **MEMO**

Si vous enregistrez le kit de studio, les réglages d'effet effectués sont sauvegardés dans la mémoire interne [\(p. 52](#page-51-0)).

## <span id="page-53-0"></span>Enregistrement d'un kit de studio

Vous pouvez sauvegarder le kit de studio que vous avez édité. Cela signifie que les sons que vous avez sélectionnés pour les composants du SD-50, ainsi que les autres réglages, seront enregistrés dans la mémoire interne. Vous pouvez mémoriser trois kits de studio différents dans la mémoire interne.

## **1. Editez le kit de studio en fonction de vos besoins.**

Effectuez les réglages comme décrit dans [« Sélection d'un timbre pour chaque partie » \(p. 46\)](#page-45-0), [« Ajustement des](#page-48-0)  [paramètres de chaque partie » \(p. 49\)](#page-48-0) et [« Ajustement des réglages d'effet » \(p. 52\)](#page-51-0)

## **2. Appuyez sur le bouton [FAVORITE] quelques secondes jusqu'à ce que l'écran REGIST SONG apparaisse.**

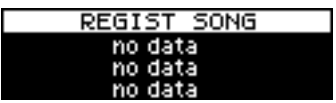

**3. Appuyez sur le bouton [FAVORITE] plusieurs fois pour accéder à l'écran REGIST STUDIO SET.**

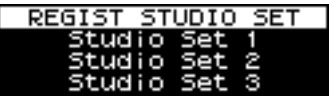

## **4. Appuyez sur l'un des boutons [PART](1)–[PLAYER](3).**

Lorsque l'écran suivant s'affiche, cela signifie que le kit de studio est enregistré.

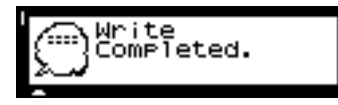

## Annulation d'un kit de studio

**1. Appuyez sur le bouton [FAVORITE] plusieurs fois pour accéder à l'écran affiché ci-dessous.**

Les kits de studio enregistrés s'affichent, et les témoins des boutons [PART](1)–[PLAYER](3) clignotent.

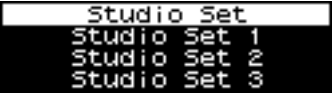

**2. Appuyez sur l'un des boutons [PART](1)–[PLAYER](3).**

Le kit de studio est annulé.

# <span id="page-54-0"></span>Utilisation du SD-50 comme interface audio

En connectant le SD-50 à votre ordinateur, vous pouvez l'utiliser comme interface audio.

Ceci vous permet également de connecter un microphone ou une guitare, et d'enregistrer votre performance vocale ou instrumentale sur l'ordinateur.

- \* Un effet Larsen peut se produire selon l'emplacement des microphones par rapport aux haut-parleurs. Vous pouvez corriger ce problème comme suit :
	- 1. En modifiant l'orientation du/des microphone(s).
	- 2. En éloignant le/les microphone(s) des haut-parleurs.
	- 3. En réduisant les niveaux de volume.

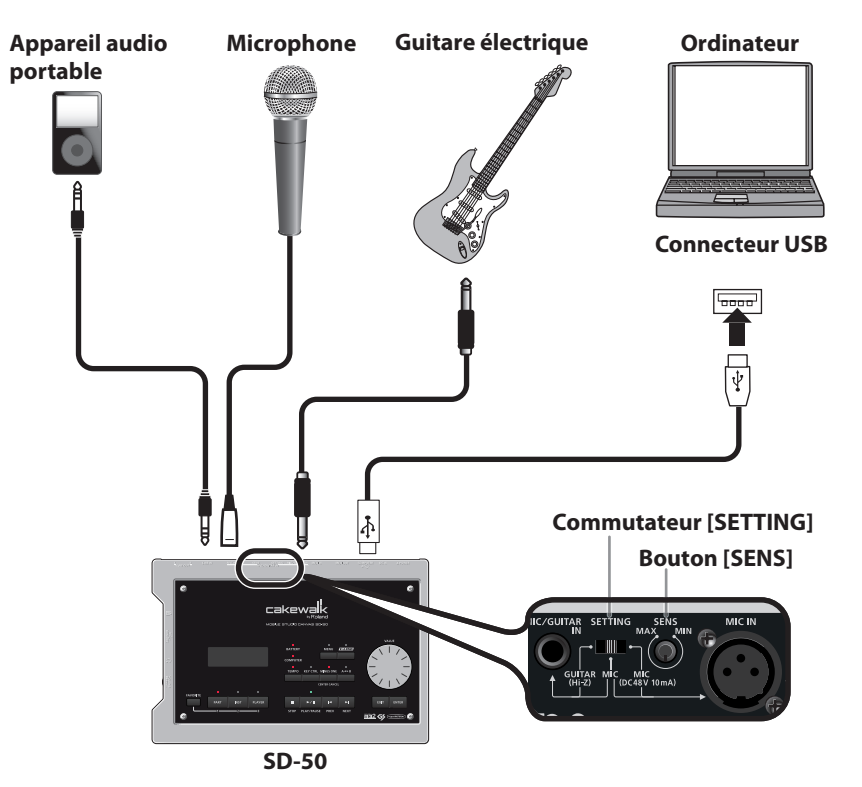

# Ecoute de la lecture depuis votre ordinateur

- **1. Connectez le SD-50 à votre ordinateur au moyen d'un câble USB.**
- **2. Lisez un fichier audio (par exemple WAV ou MP3) sur votre ordinateur.**

La lecture de votre ordinateur s'effectuera depuis le SD-50.

## Enregistrement de votre microphone ou de votre guitare

Si vous connectez un microphone ou une guitare au SD-50, vous pouvez enregistrer une performance vocale ou de guitare sur l'ordinateur.

## Préparations pour l'enregistrement

## **Connexion de votre microphone ou de votre guitare**

**1. Connectez le SD-50 à votre ordinateur au moyen d'un câble USB.**

### **2. Réglez le commutateur [SETTING] sur la position appropriée.**

Réglez le commutateur [SETTING] comme nécessaire pour la prise ou le périphérique que vous connectez.

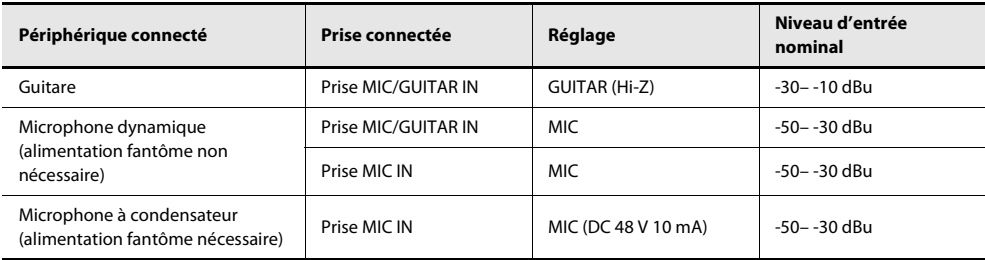

### **3. Connectez votre microphone ou votre guitare à la prise MIC IN ou à la prise MIC/GUITAR IN.**

Connectez un microphone à la prise MIC IN ou à la prise MIC/GUITAR IN. Connectez une guitare à la prise MIC/GUITAR IN.

\* Vous ne pouvez pas utiliser simultanément les prises MIC/GUITAR IN et MIC IN.

Vous pouvez appliquer un écho au microphone ([p. 59\)](#page-58-0).

## **4. Réglez « Mic Input Sw » (commutateur d'entrée du microphone) sur « ON » en suivant la procédure décrite à la [p. 59.](#page-58-0)**

\* « Mic Input Sw » devrait toujours être réglé sur « OFF » lorsque vous n'avez pas connecté de microphone ou de guitare à l'appareil. Il peut y avoir production de bruit si vous laissez le réglage sur « ON ».

<sup>(</sup>MEMO)

## **Réglage du niveau d'entrée**

#### **1. Appuyez sur le bouton [PART] plusieurs fois pour accéder à l'écran des parties audio.**

Les mesures de niveau s'affichent.

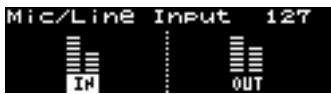

### **2. Tournez le bouton [SENS] pour régler le volume d'entrée.**

Pour pouvoir enregistrer avec une qualité audio optimale, utilisez le bouton [SENS] pour augmenter le niveau le plus possible sans générer de surcharge (ne laissez pas la mesure de niveau atteindre le point maximum).

#### (MEMO)

Vous pouvez appliquer un écho au son du microphone ou de la guitare connecté(e) ([p. 59](#page-58-0)).

\* Si l'indication ci-dessous apparaît, le niveau d'entrée est en surcharge même si le point maximum n'est pas atteint.

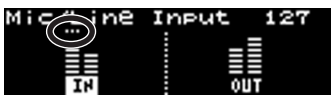

## Enregistrement

### **1. Utilisez votre ordinateur pour démarrer l'enregistrement.**

Pour savoir comment démarrer l'enregistrement, reportez-vous au guide de l'utilisateur de votre logiciel.

## Enregistrement de son depuis l'entrée de ligne

Vous pouvez connecter votre lecteur audio portable ou autre périphérique audio sur l'entrée de ligne du SD-50, et enregistrer le son sur l'ordinateur depuis ce périphérique.

## Préparations pour l'enregistrement

## **Connexion de votre périphérique audio**

- **1. Connectez le SD-50 à votre ordinateur au moyen d'un câble USB.**
- **2. Connectez votre lecteur audio portable ou autre périphérique audio à l'entrée LINE IN.**

## **Réglage du niveau d'entrée**

**1. Appuyez sur le bouton [PART] plusieurs fois pour accéder à l'écran des parties audio.**

Les mesures de niveau s'affichent.

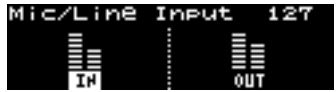

**2. Réglez le niveau de sortie du périphérique audio connecté.**

### **MEMO**

Vous pouvez appliquer un écho [\(p. 59](#page-58-0)) ou la fonction center cancel [\(p. 69](#page-68-0)) au son du périphérique audio connecté à l'entrée LINE IN, ou modifier son diapason [\(p. 68](#page-67-0)).

\* Si l'indication ci-dessous apparaît, le niveau d'entrée est en surcharge même si le point maximum n'est pas atteint. Dans ce cas, vous devriez garder l'entrée à un niveau minimum en réglant sur ON l'option « Audio Input Att » dans l'écran Audio Settings [\(p. 59](#page-58-0)).

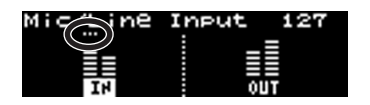

## Enregistrement

#### **1. Utilisez votre ordinateur pour démarrer l'enregistrement.**

Pour savoir comment démarrer l'enregistrement, reportez-vous au guide de l'utilisateur de votre logiciel.

# <span id="page-58-0"></span>Entrée/sortie et réglage des effets

Vous pouvez appliquer ici un effet à l'entrée audio externe via un microphone ou une guitare, et spécifier le mode de sortie de l'audio.

**1. Appuyez sur le bouton [PART] plusieurs fois pour accéder à l'écran des réglages audio.**

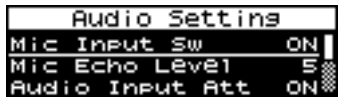

**2. Tournez la molette [VALUE] pour sélectionner l'élément que vous souhaitez modifier, puis appuyez sur le bouton [ENTER].**

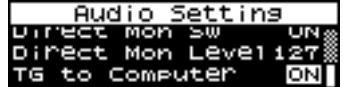

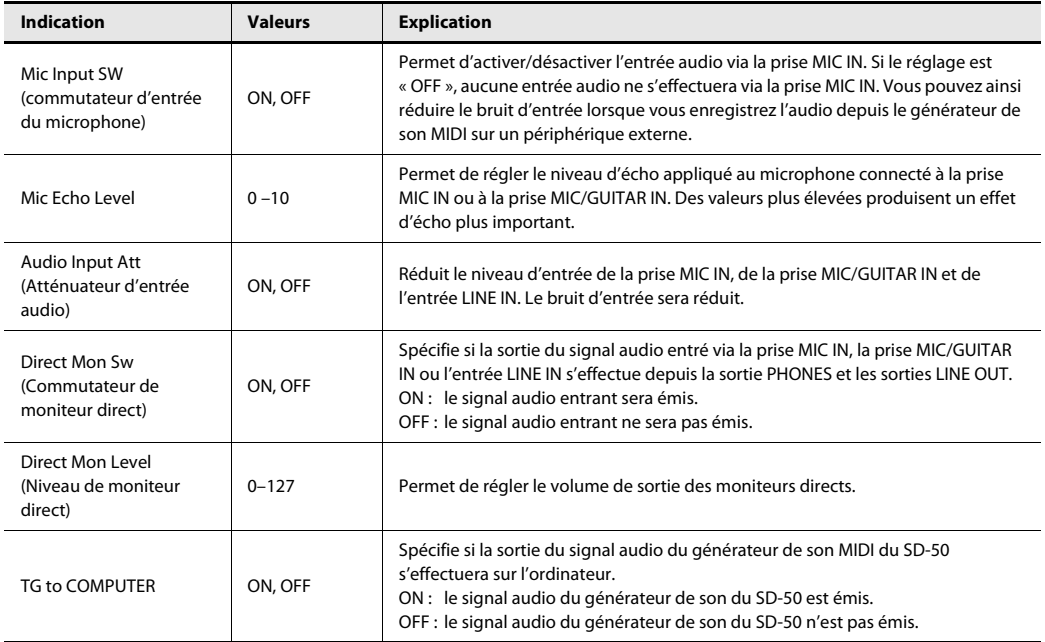

## (MEMO)

Les réglages « Direct Mon Sw », « Direct Mon Level » et « TG to COMPUTER » s'affichent uniquement lorsque l'appareil a été connecté à un ordinateur.

**3. Tournez la molette [VALUE] pour modifier le réglage.**

# Utilisation du SD-50 comme interface MIDI

Vous pouvez connecter un clavier MIDI au SD-50 et l'utiliser comme interface MIDI pour votre ordinateur.

Vous pouvez ainsi créer des données de morceau en jouant sur votre clavier MIDI. Pour savoir comment démarrer l'enregistrement, reportez-vous au guide de l'utilisateur de votre logiciel.

Si le SD-50 n'est pas connecté à un ordinateur, vous pouvez vous servir de votre clavier MIDI pour utiliser le générateur de son du SD-50.

# **Flux de signaux MIDI**  $|\delta \rangle$  $\div$ **Clavier MIDI Générateur de son Ordinateur**

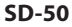

## **En l'absence de connexion à un ordinateur**

**En cas de connexion à un ordinateur**

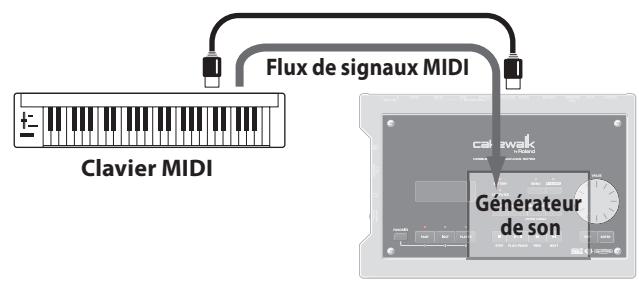

**SD-50**

# Utilisation du SD-50 comme lecteur SMF/audio

Vous pouvez utiliser le SD-50 comme lecteur de musique capable de lire des fichiers SMF ou audio. Vous pouvez utiliser votre ordinateur pour créer une liste de programmation spécifiant l'ordre de lecture des morceaux (fichiers SMF/audio), puis la transférer via la mémoire USB et l'utiliser sur le SD-50. Outre la lecture des morceaux dans l'ordre spécifié par une liste de programmation, vous pouvez également

sélectionner et jouer des morceaux individuels à partir de cette liste.

## **Prise en main du SD-50 comme lecteur**

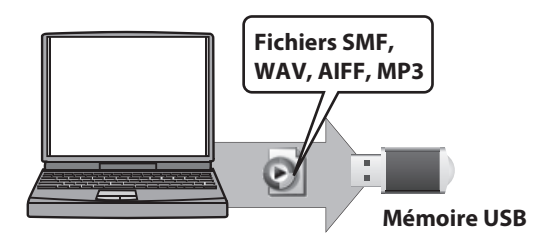

## **1. Copiez les données sur la mémoire USB**

**2. Connectez la mémoire USB au SD-50**

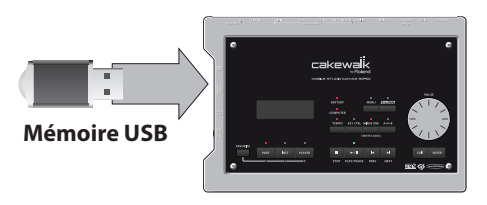

- \* Insérez avec soin la mémoire USB jusqu'au bout. Elle doit être fermement mise en place.
- \* Utilisez la mémoire USB vendue par Roland. Nous ne pouvons pas garantir le bon fonctionnement si vous utilisez d'autres produits.
- \* Si vous utilisez une nouvelle mémoire USB, vous devez d'abord la formater à l'aide du SD-50 ([p. 74\)](#page-73-0).
- \* Le SD-50 ne peut pas être utilisé comme lecteur de musique tant qu'il est connecté à votre ordinateur via USB.

## **Qu'est-ce que le format SMF ?**

Le format SMF (Standard MIDI File) est un format de données qui a été créé afin de standardiser les données de musique parmi les différents fabricants. De nombreuses collections de données de musique SMF sont disponibles dans une vaste gamme de styles musicaux pour le plaisir de l'écoute, la pratique instrumentale ou le karaoké.

## **Fichiers SMF/audio qu'il est possible de jouer**

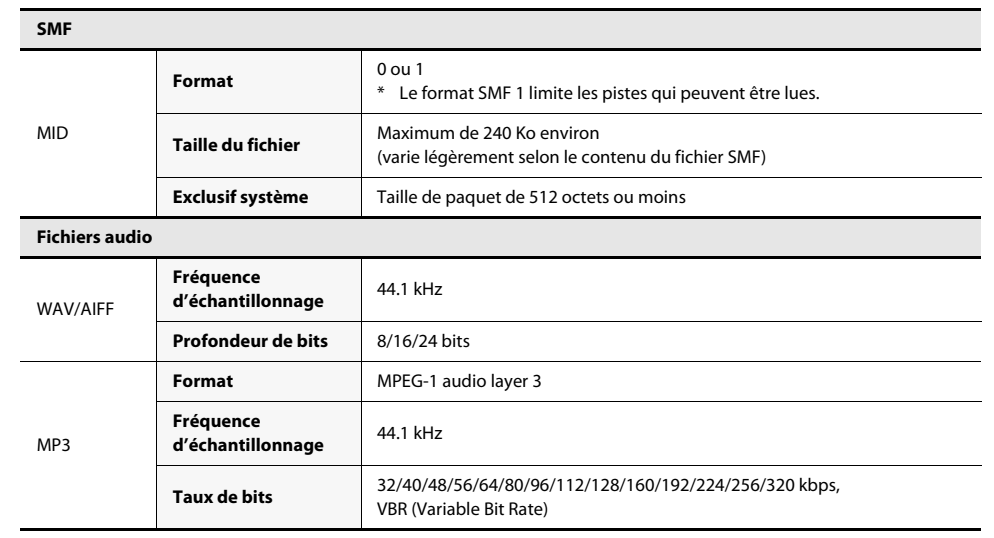

\* Vous ne pouvez pas utiliser la lecture de fichiers SMF/audio à l'aide de la mémoire USB lorsque le SD-50 est connecté à l'ordinateur.

\* Certains fonctions d'utilitaire [\(p. 74](#page-73-1)) ne peuvent pas être exécutées lorsque le lecteur lit un morceau.

## Ecoute de morceaux de démonstration

Cette section explique comment écouter les morceaux de démonstration intégrés dans le SD-50.

- **1. Mettez le SD-50 sous tension [\(p. 22\)](#page-21-0).**
- **2. Appuyez deux fois sur le bouton [PLAYER]. L'écran de la liste de programmation s'affiche.**

Le témoin du bouton s'allume.

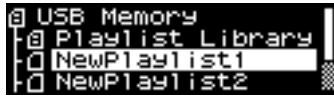

**3. Tournez la molette [VALUE] pour déplacer le curseur vers les « Demo Songs ».**

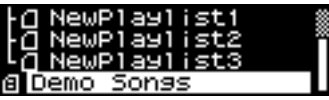

### **4.** Appuyez sur [  $\rightharpoonup$  / **||** ].

La lecture démarre à partir du premier morceau de démonstration.

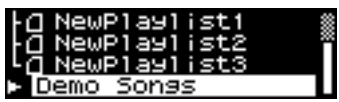

#### **5.** Pour arrêter la lecture du morceau, appuyez sur [ $\blacksquare$ ].

- \* Si vous avez connecté la mémoire USB sur laquelle vous avez enregistré des fichiers audio, choisissez « Demo Songs » dans l'écran de la liste de programmation. Pour plus d'informations sur la lecture à partir d'une liste de programmation, reportez-vous à la page [64](#page-63-0).
- \* Aucune sortie de donnée de la musique en cours de lecture ne se fera pas MIDI OUT.
- \* L'utilisation du morceau de démonstration fourni avec ce produit à toute fin autre que personnelle et privée sans l'autorisation du détenteur de copyright est interdite par la loi. En outre, ces données ne doivent pas être copiées ni utilisées dans une oeuvre secondaire sous copyright sans l'autorisation du détenteur de copyright.

## <span id="page-63-0"></span>**Lecture**

## <span id="page-63-1"></span>Sélection d'un morceau

- **1. Connectez au SD-50 la mémoire USB contenant les listes de programmation et les morceaux.**
- **2. Appuyez sur le bouton [PLAYER] plusieurs fois pour accéder à l'écran de la liste de programmation.**

Le témoin du bouton s'allume.

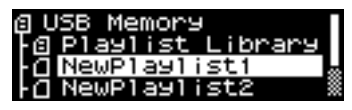

- Si une icône **et** s'affiche à gauche du nom de la liste de programmation, vous ne pouvez modifier les réglages de la liste de programmation ni les réglages des morceaux de cette liste.
- **3. Tournez la molette [VALUE] pour déplacer le curseur vers la liste de programmation que vous souhaitez jouer.**

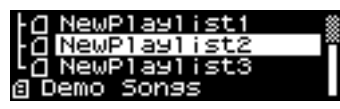

**MEMO** 

Lorsque vous appuyez sur le bouton [ ► / ]], la lecture démarre à partir du premier morceau de la liste de programmation.

Pour arrêter la lecture, appuyez sur le bouton [  $\blacksquare$  ].

La prochaine fois que vous appuyez sur le bouton [ ▶/ ]], la lecture reprend à partir du point où vous vous étiez arrêté.

## **4. Appuyez sur le bouton [ENTER].**

La liste de programmation est sélectionnée, et la liste des morceaux apparaît.

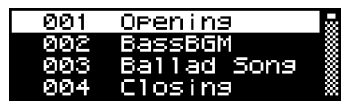

\* Si le morceau est d'un type de fichier qui ne peut pas être lu par le SD-50, un symbole « ? » apparaît. Ce morceau ne sera pas joué.

#### **5. Tournez la molette [VALUE] pour déplacer le curseur vers le morceau que vous souhaitez lire.**

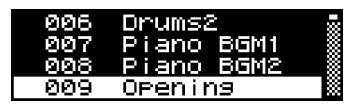

**MEMO** 

Lorsque vous appuyez sur le bouton  $[$   $\blacktriangleright$  / $\blacksquare$ ], la lecture du morceau démarre.

Pour arrêter la lecture, appuyez sur le bouton [ $\blacksquare$ ].

La prochaine fois que vous appuyez sur le bouton  $[\blacktriangleright f \blacktriangleright]$ , la lecture reprend à partir du point où vous vous étiez arrêté.

## **6. Appuyez sur le bouton [ENTER].**

L'écran de lecture s'affiche.

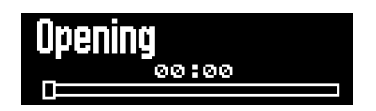

## Lecture d'un morceau

**1.** Dans l'écran de lecture, appuyez sur le bouton [ $\blacktriangleright$ / **]** pour démarrer la lecture du morceau.

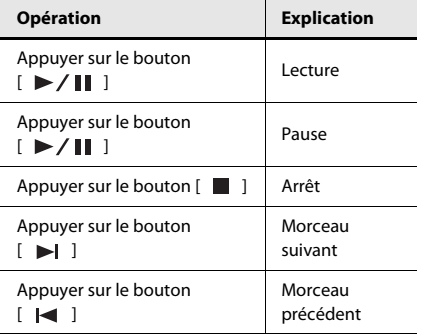

## **Boutons des opérations de lecture**

\* Si la fonction A-B Repeat est activée, appuyer sur [  $\blacktriangleright$  ] vous amène au repère B, et appuyer sur [  $\blacktriangleright$  ] vous amène au repère A ([p. 67\)](#page-66-0).

. . . . . . . . . .

## **Lecture depuis le milieu d'un morceau**

**1. Dans l'écran de lecture, appuyez sur le bouton [ENTER].**

Le curseur de l'écran de lecture se présente comme suit.

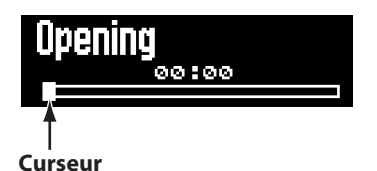

**2. Tournez la molette [VALUE] pour spécifier le point souhaité dans le morceau que vous souhaitez lire.**

## **Réglage du volume du morceau**

#### **1. Dans l'écran de lecture, tournez la molette [VALUE].**

L'écran suivant apparaît et vous permet de modifier le volume.

#### **MEMO**

Vous pouvez également régler le volume du morceau depuis l'écran de la partie audio [\(p. 71\)](#page-70-0).

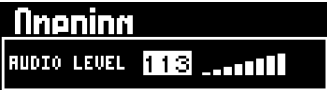

## **Réglages Chain Play / Repeat All**

Vous pouvez utiliser la fonction Chain Play pour les morceaux figurant dans votre sélection, ou lire tous les morceaux à répétition.

. . . . . . . . . . . . . .

\* Cet écran ne s'affiche pas si l'icône  $\boxed{B}$  apparaît à gauche du nom de la liste de programmation.

### **1. Appuyez sur le bouton [PLAYER] plusieurs fois pour accéder à l'écran du mode de lecture.**

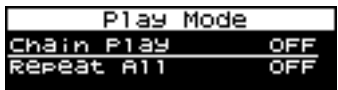

**2. Tournez la molette [VALUE] pour spécifier le mode de lecture du morceau, puis appuyez sur le bouton [ENTER].**

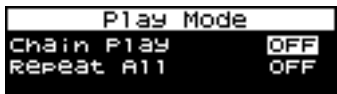

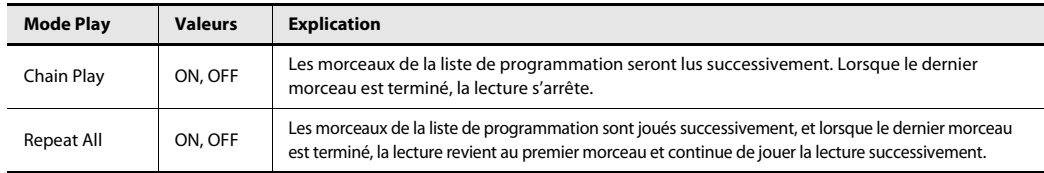

#### **3. Tournez la molette [VALUE] pour activer ou désactiver le réglage du mode Play.**

Si vous décidez d'annuler, appuyez sur le bouton [EXIT].

## **4. Appuyez sur le bouton [ENTER].**

Le réglage du mode de lecture est enregistré.

### **Si l'écran suivant apparaît**

Si vous tentez de quitter le mode Play sans enregistrer les réglages du mode de lecture, l'écran affiché à droite apparaît.

Si vous souhaitez exécuter les modifications que vous avez apportés en mode de lecture, appuyez sur le bouton [ENTER]. Pour les annuler, appuyez sur le bouton [EXIT].

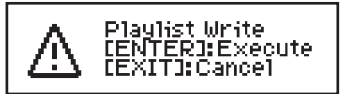

## <span id="page-66-0"></span>**A-B Repeat**

Cette fonction vous permet de lire à répétition un passage spécifique d'un morceau. C'est un moyen pratique d'écouter plusieurs fois un passage spécial.

## **1. Lisez le morceau.**

#### **2.** Pendant la lecture, appuyez sur le bouton  $[A \triangleleft \triangleright B]$ .

Le point de début (A) a maintenant été spécifié. Le témoin du bouton  $[A \triangleleft B]$  clignote.

#### **3.** Appuyez à nouveau sur le bouton  $[A \triangleleft B]$ .

Le point de fin (B) a maintenant été spécifié.

Le témoin du bouton  $[A \triangleleft \triangleright B]$  s'allume.

Le passage (A-B) que vous avez spécifié aux étapes 2 et 3 sera lu à répétition.

Pour annuler la lecture répétée, appuyez à nouveau sur le bouton  $[$   $\mathsf{A} \triangleleft \triangleright \mathsf{B}$  ].

### (MEMO)

Si vous définissez un point A puis que vous laissez la lecture du morceau se dérouler jusqu'au bout sans spécifier de point B, la lecture se répétera entre le point A et la fin du morceau.

## **Boutons des opérations de lecture lors de l'utilisation de la fonction A-B Repeat**

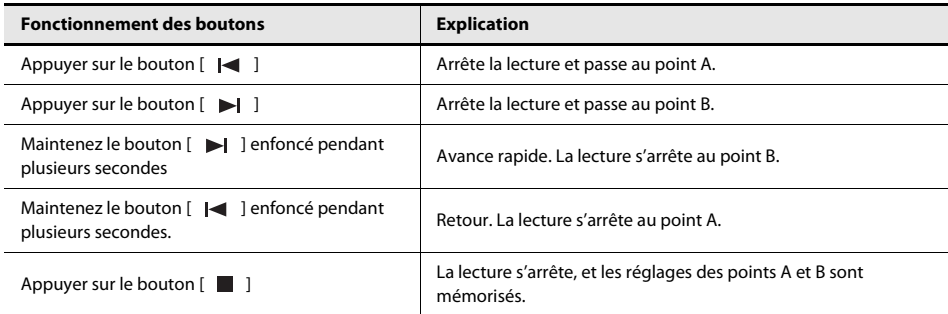

## **Annulation des réglages A-B Repeat**

- Lorsque les points A et B ont été spécifiés, appuyez sur  $[$   $\bf{A} \bullet \bf{B}$ ]. Les réglages de point A et de point B sont effacés.
- Les réglages des points sont également effacés si vous sélectionnez un morceau différent.

## <span id="page-67-0"></span>Modification du tempo

### **1. Lisez un morceau.**

\* Si vous modifiez le tempo alors que le morceau est interrompu, le tempo de lecture du morceau ne sera pas modifié.

## **2. Appuyez sur le bouton [TEMPO].**

L'écran de tempo apparaît.

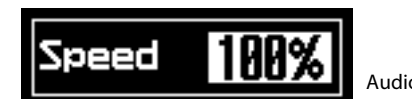

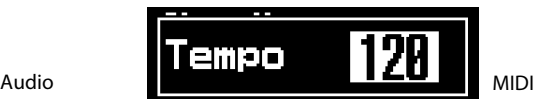

## **3. Tournez la molette [VALUE].**

Le tempo du morceau change.

Lors de la lecture d'un fichier MIDI, le témoin du bouton [TEMPO] clignote en rythme avec le tempo. Il clignote en rouge au début de la mesure, et en vert sur les autres rythmes.

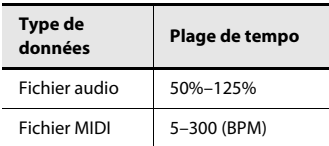

\* Vous ne pouvez pas modifier le tempo du fichier audio entré via la prise MIC IN ou l'entrée LINE IN.

## **4. Appuyez sur le bouton [TEMPO] pour quitter l'écran Tempo.**

## Modification de la tonalité

### **1. Lisez un morceau.**

### **2. Appuyez sur le bouton [KEY CTRL].**

L'écran de contrôle de la tonalité apparaît.

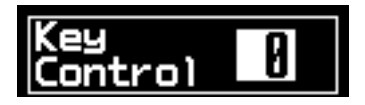

### **3. Tournez la molette [VALUE].**

La tonalité du morceau change.

Si le contrôle de la tonalité est réglé sur une valeur autre que 0, le témoin du bouton [KEY CTRL] s'allume.

**Plage de contrôle de tonalité**

-6–0–5 (unités demi-tons)

### **MEMO**

Vous pouvez également modifier la tonalité de l'audio entré via la prise MIC IN ou l'entrée LINE IN [\(p. 55](#page-54-0)).

**4. Appuyez sur le bouton [KEY CTRL] pour quitter l'écran.**

## <span id="page-68-0"></span>Utilisation des fonctions Minus-One et Center Cancel (MINUS ONE/CENTER CANCEL)

Lors de la lecture d'un morceau, vous pouvez utiliser ces fonctions pour suspendre la diffusion d'une ou plusieurs parties spécifiées de manière à les jouer vous-même, ou à minimiser la partie mélodique de manière à la jouer vous-même.

**MEMO** 

Si vous avez connecté un microphone ou une guitare, vous pouvez utiliser le SD-50 pour jouer un accompagnement pendant que vous jouez la partie vocale ou la guitare.

#### **1. Appuyez sur le bouton [MINUS ONE] (CENTER CANCEL) pour l'allumer.**

La fonction Minus-One ou Center Cancel est activée.

Lorsque vous lisez un morceau, ce qui suit se produit selon le type de fichier du morceau.

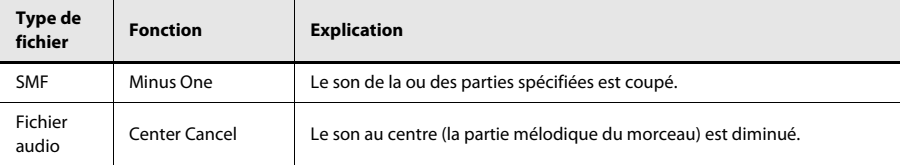

#### **2. Appuyez à nouveau sur le bouton [MINUS ONE] (CENTER CANCEL).**

Le bouton [MINUS ONE] (CENTER CANCEL) s'éteint et la fonction Minus-One ou Center Cancel est désactivée.

**MEMO** 

La fonction Center Cancel peut également être appliquée à l'entrée audio via la prise LINE IN ([p. 55](#page-54-0)).

### **Modification de la partie Minus-One**

#### **1. Appuyez sur le bouton [MENU].**

L'écran de menu apparaît.

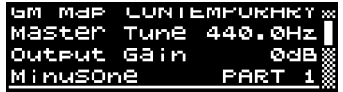

**2. Sélectionnez « Minus One » à l'aide de la molette [VALUE], puis appuyez sur le bouton [ENTER].**

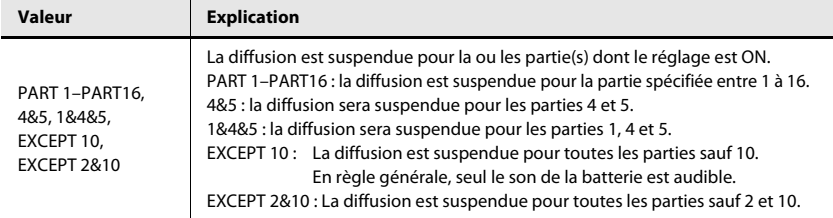

**3. Tournez la molette [VALUE] pour modifier le paramètre.**

. . . . . . . . . . . .

## Sélection de vos morceaux préférés (FAVORITE)

Vous pouvez enregistrer jusqu'à trois morceaux comme « favoris » de manière à ce qu'ils soient appelés instantanément sur simple pression d'un bouton.

## Enregistrement d'un morceau préféré

**1. Accédez à la liste de morceaux [\(p. 64\)](#page-63-1).**

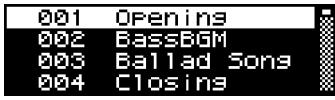

**2. Appuyez sur le bouton [FAVORITE] quelques secondes jusqu'à ce que l'écran REGIST SONG apparaisse.**

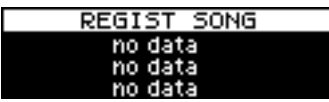

## **3. Appuyez sur l'un des boutons [PART](1)–[PLAYER](3).**

Lorsque l'écran suivant s'affiche, cela signifie que le kit de studio est enregistré.

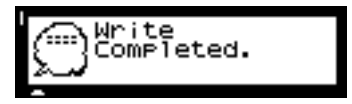

## Sélection d'un morceau préféré

### **1. Appuyez sur le bouton [FAVORITE].**

Les morceaux enregistrés s'affichent, et les témoins des boutons [PART](1)–[PLAYER](3) s'allument.

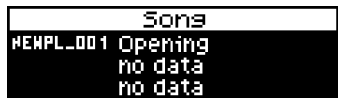

### **2. Appuyez sur l'un des boutons [PART](1)–[PLAYER](3).**

Le morceau préféré correspondant est sélectionné.

# <span id="page-70-0"></span>Réglage du volume d'entrée/sortie

Cette section explique comment régler le niveau de lecture d'un fichier SMF ou audio, ou régler le niveau d'entrée pour un microphone ou une guitare.

**1. Appuyez sur le bouton [PART] plusieurs fois pour accéder à l'écran des parties audio.**

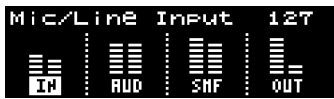

**2. Tournez la molette [VALUE] pour sélectionner l'élément que vous souhaitez modifier, puis appuyez sur le bouton [ENTER].**

Les éléments disponibles varient selon que le SD-50 est ou non connecté à un ordinateur via USB.

## **En l'absence de connexion à un ordinateur**

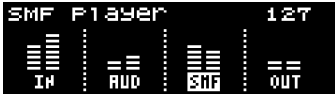

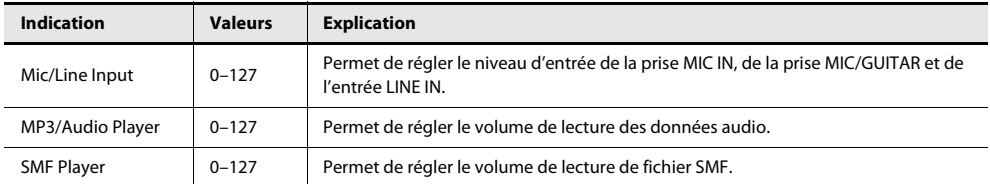

## **En cas de connexion à un ordinateur**

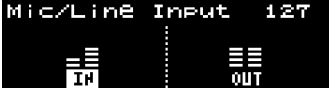

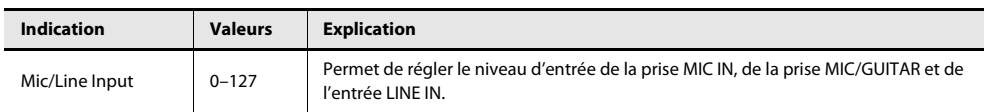

**3. Tournez la molette [VALUE] pour modifier le réglage.**

# <span id="page-71-0"></span>Réglages système

Vous pouvez effectuer les réglages « système » qui s'appliqueront à l'utilisation générale du SD-50, par exemple l'accordage et la luminosité de l'afficheur.

# Procédure de base pour les réglages système

## **1. Appuyez sur le bouton [MENU].**

L'écran de menu apparaît.

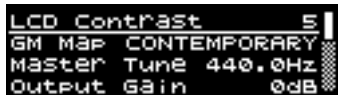

## **2. Tournez la molette [VALUE] pour sélectionner le réglage que vous souhaitez modifier, puis appuyez sur le bouton [ENTER].**

La valeur du réglage sélectionné est mise en surbrillance.

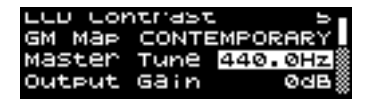

**3. Modifiez la valeur à l'aide de la molette [VALUE], puis appuyez sur le bouton [ENTER].**

### **4. Une fois les réglages terminés, appuyez sur le bouton [MENU].**

Le message suivant apparaît.

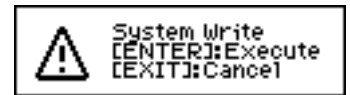

Si vous décidez d'annuler, appuyez sur [EXIT].

## **5. Si vous décidez d'exécuter, appuyez sur le bouton [ENTER].**

Une fois les réglages écrits, l'écran suivant apparaît et vous revenez à l'écran de menu.

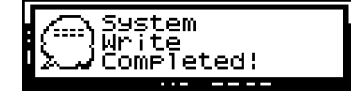
# <span id="page-72-0"></span>Liste des réglages système

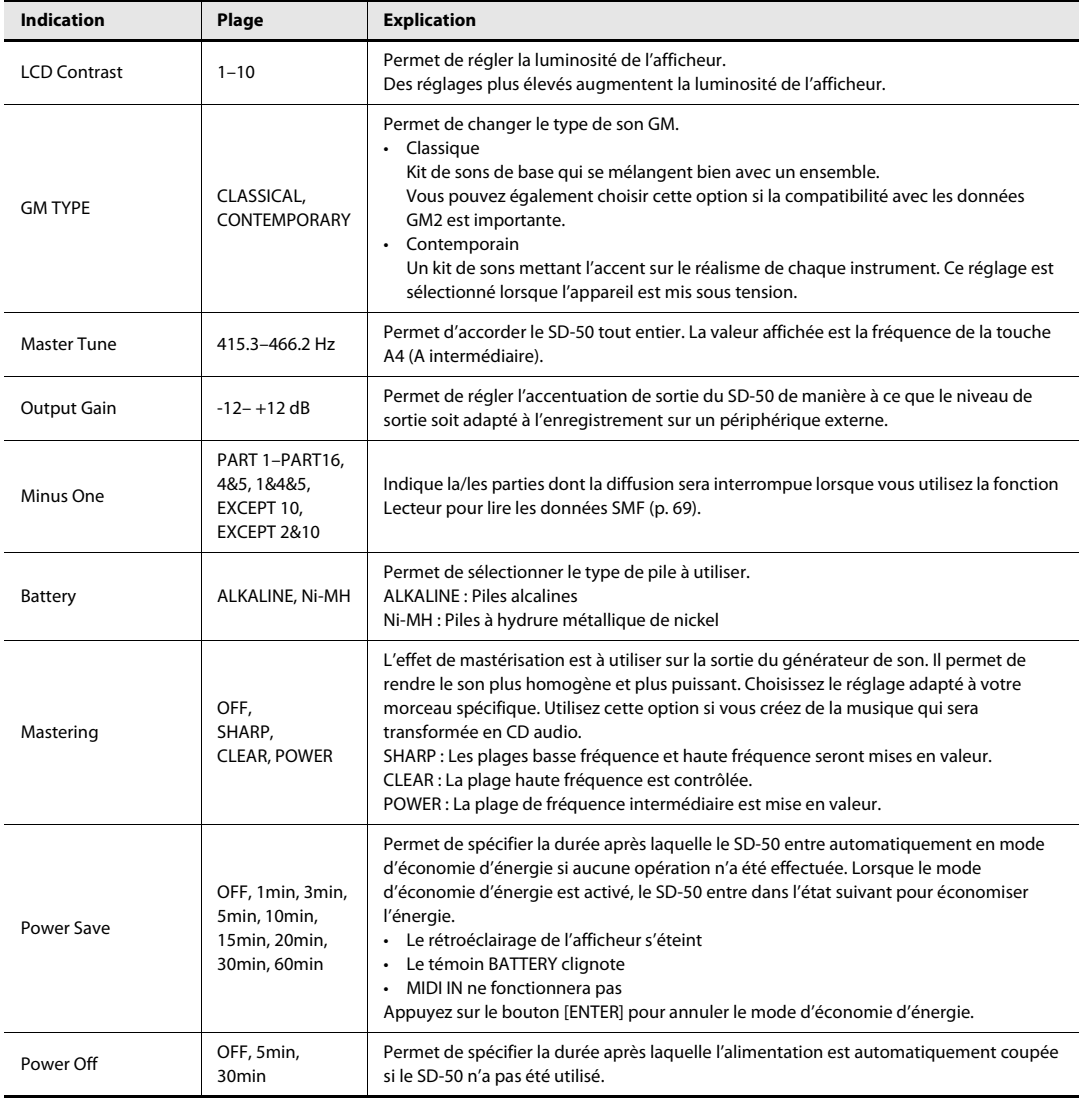

Les fonctions d'utilitaire vous permettent d'effectuer diverses opérations pour le SD-50 et la mémoire USB. Les réglages (données utilisateur) que vous avez effectués sur le SD-50 peuvent être enregistrés sur la mémoire USB, et les données de la mémoire USB peuvent être retournées au SD-50.

#### **Fonctions d'utilitaire**

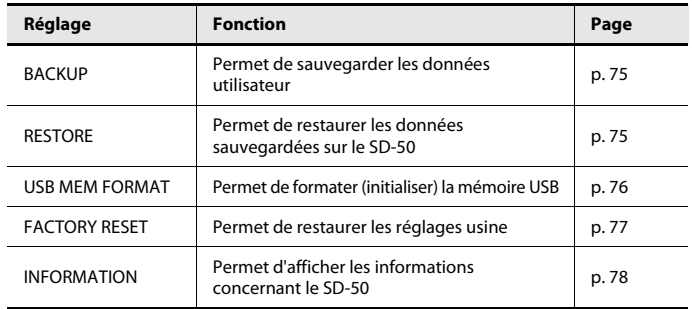

#### (MEMO)

Pour des détails sur les réglages qui peuvent être enregistrés en tant que données utilisateur, voir [p. 105.](#page-104-0)

- \* Utilisez la mémoire USB vendue par Roland. Nous ne pouvons pas garantir le bon fonctionnement si vous utilisez un autre produit.
- \* Les fonctions « BACKUP », « RESTORE » et « USB MEM FORMAT » ne sont pas disponibles lorsque le SD-50 est connecté à un ordinateur via USB.

# Procédure de base

**1. Appuyez sur le bouton [MENU].**

L'écran de menu apparaît.

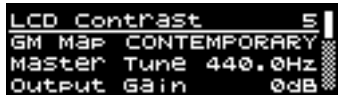

**2. Tournez la molette [VALUE] pour sélectionner « Utility ».**

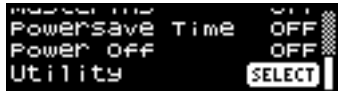

**3. Appuyez sur le bouton [ENTER].**

L'écran d'utilitaire apparaît.

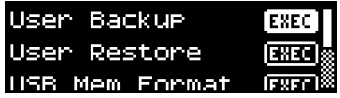

### <span id="page-74-3"></span><span id="page-74-0"></span>Sauvegarde de vos données utilisateur (BACKUP)

Cette section explique comment sauvegarder les données utilisateur sur la mémoire USB. Cette opération s'intitule « sauvegarde ».

- **1. Connectez votre module de mémoire USB au SD-50.**
- **2. Dans l'écran de l'utilitaire, sélectionnez « User Backup ».**

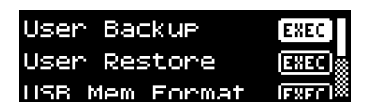

#### **3. Appuyez sur le bouton [ENTER].**

L'écran suivant apparaît.

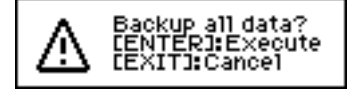

Pour annuler sans exécuter l'opération, appuyez sur le bouton [EXIT].

#### **4. Pour lancer la sauvegarde, appuyez sur le bouton [ENTER].**

Une fois la sauvegarde terminée, l'écran suivant apparaît.

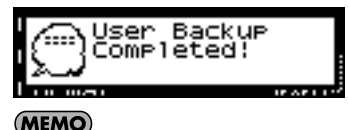

Pour des détails sur les paramètres de données utilisateur enregistrés, voir [p. 105](#page-104-0).

### <span id="page-74-2"></span><span id="page-74-1"></span>Restauration des données sauvegardées sur le SD-50 (RESTORE)

Cette section explique comment les données sauvegardées sur la mémoire USB peuvent être restaurées sur le SD-50. Cette opération s'appelle un « rappel ».

- **1. Connectez au SD-50 le module de mémoire USB contenant vos données de sauvegarde.**
- **2. Dans l'écran de l'utilitaire, sélectionnez « User Restore ».**

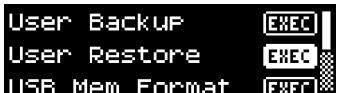

#### **3. Appuyez sur le bouton [ENTER].**

L'écran suivant apparaît.

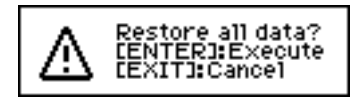

Pour annuler sans restaurer les données, appuyez sur le bouton [EXIT].

#### **4. Pour lancer l'opération de rappel, appuyez sur le bouton [ENTER].**

Une fois le rappel terminé, l'écran suivant apparaît.

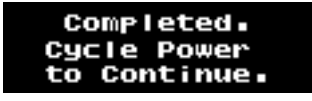

**5. Mettez le SD-50 hors tension, puis à nouveau sous tension.**

### <span id="page-75-1"></span><span id="page-75-0"></span>Formatage de la mémoire USB (USB MEM FORMAT)

Cette section explique comment formater la mémoire USB.

#### **NOTE**

Si la mémoire USB contient des données importantes, gardez à l'esprit que le formatage de la mémoire entraînera la perte de toutes les données enregistrées sur la mémoire USB.

- **1. Connectez votre module de mémoire USB au SD-50.**
- **2. Dans l'écran de l'utilitaire, sélectionnez « USB Mem Format ».**

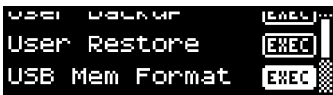

#### **3. Appuyez sur le bouton [ENTER].**

L'écran suivant apparaît.

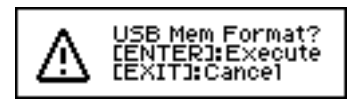

Pour annuler sans formater, appuyez sur le bouton [EXIT].

**4. Pour lancer l'opération de formatage, appuyez sur le bouton [ENTER].**

Une fois le formatage terminé, l'écran suivant apparaît.

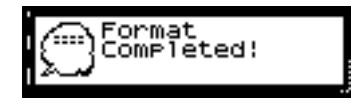

### <span id="page-76-0"></span>Restauration des réglages d'usine (FACTORY RESET)

Cette section explique comment rétablir tous les réglages usine du SD-50. Cette opération s'appelle « rappel des réglages d'usine (Factory Reset) ».

#### **NOTE**

Si le SD-50 contient des données importantes que vous avez créées, sachez que toutes vos données seront perdues lors de l'exécution de l'opération de réinitialisation.

Si vous souhaitez conserver vos données, sauvegardez-les sur la mémoire USB avant de poursuivre.

#### **1. Dans l'écran de l'utilitaire, sélectionnez « Factory Reset ».**

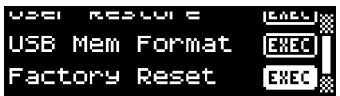

#### **2. Appuyez sur le bouton [ENTER].**

L'écran suivant apparaît.

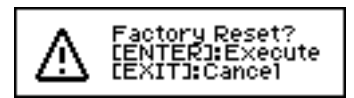

Pour annuler sans exécuter l'opération, appuyez sur le bouton [EXIT].

#### **3. Pour lancer l'opération de rappel des réglages d'usine, appuyez sur le bouton [ENTER].**

Une fois le rappel des réglages d'usine terminé, l'écran suivant apparaît.

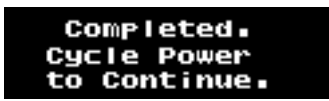

**4. Mettez le SD-50 hors tension, puis à nouveau sous tension.**

## <span id="page-77-0"></span>Affichage des informations concernant le SD-50 (INFORMATION)

Cette section explique comment afficher la version du logiciel système du SD-50 et le niveau de charge des piles restant.

#### **1. Dans l'écran de l'utilitaire, sélectionnez « Information ».**

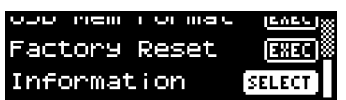

#### **2. Appuyez sur le bouton [ENTER].**

L'écran suivant apparaît.

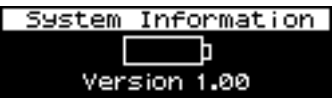

Appuyez sur le bouton [EXIT] pour revenir à l'écran précédent.

# **Annexe**

Lorsque le SD-50 est connecté à votre ordinateur, vous pouvez utiliser le SD-50 pour contrôler votre logiciel DAW. Par exemple, vous pouvez appuyer sur le bouton [ $\blacktriangleright$ /  $\blackparallel$  ] du SD-50 pour lire un morceau dans votre logiciel DAW.

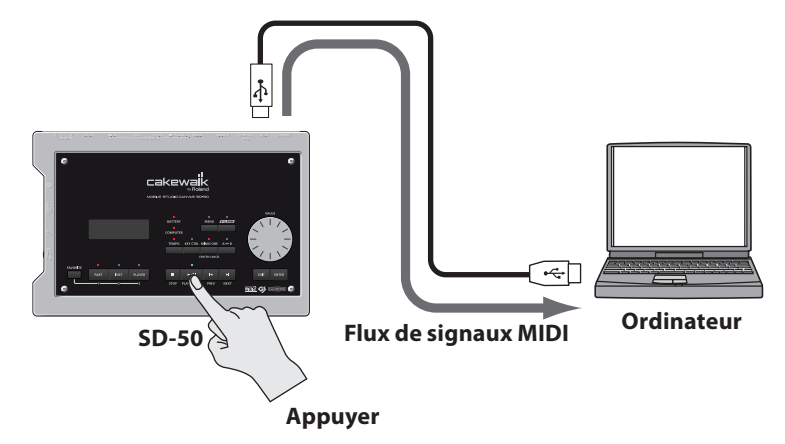

Les messages MIDI transmis depuis le SD-50 sont compatibles avec Mackie Logic Control.

Comme décrit dans le mode d'emploi de votre logiciel DAW, paramétrez votre logiciel DAW de manière à ce qu'il puisse être contrôlé par les messages MIDI suivants.

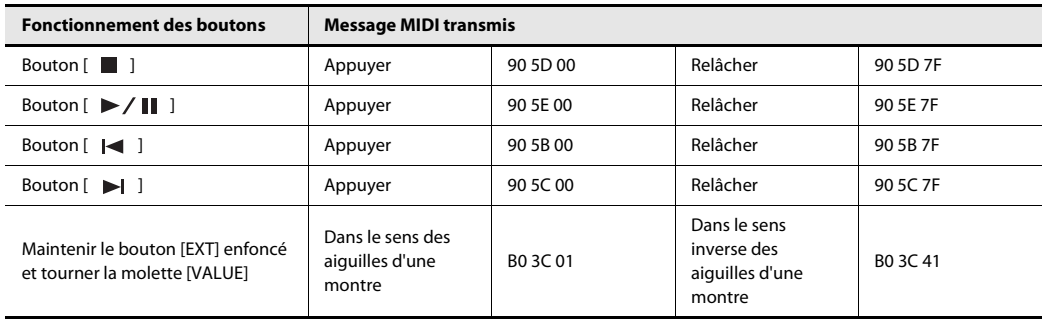

# Qu'est-ce que la fonction V-LINK ?

V-LINK (*N-LINK*) est une fonction qui vous permet de présenter musique et vidéo simultanément. Lorsque des périphériques compatibles avec V-LINK sont connectés via MIDI, vous pouvez bénéficier de divers effets visuels liés aux éléments expressifs de votre performance.

Par exemple, si vous utilisez le SD-50 avec l'EDIROL P-10, vous pourrez effectuer les opérations suivantes.

- Utilisez les différents contrôleurs de la console SD-50 pour passer d'une image à l'autre et les contrôler sur l'EDIROL P-10.
- Pour pouvoir utiliser V-LINK avec le SD-50 et l'EDIROL P-10, vous devez réaliser les branchements à l'aide de câbles MIDI (vendus séparément).

# Exemple de branchement

Nous présenterons ici un exemple de branchement du SD-50 à l'EDIROL P-10. Utilisez un câble MIDI pour raccorder le connecteur MIDI OUT du SD-50 au connecteur MIDI IN de l'EDIROL P-10.

\* Pour éviter tout dysfonctionnement et dommage au niveau des haut-parleurs, vous devez réduire le volume au minimum sur tous les équipements et les mettre hors tension avant de réaliser le moindre branchement.

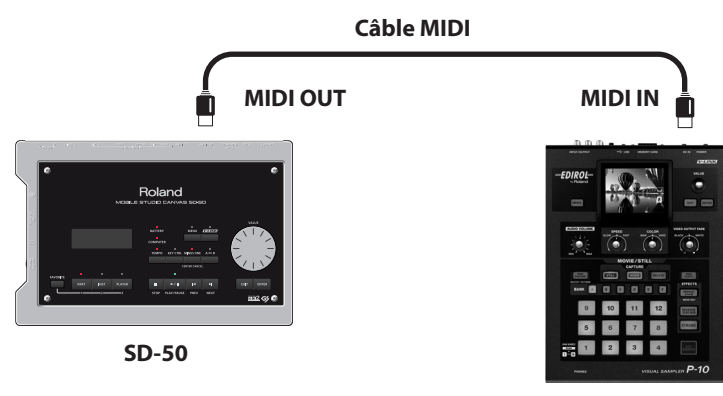

**EDIROL P-10**

# Activation/désactivation de V-LINK

#### **1. Appuyez sur le bouton [V-LINK].**

Le bouton s'allume et l'écran suivant apparaît.

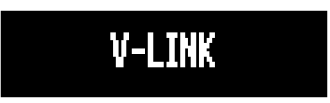

V-LINK est activé.

Lorsque le bouton V-LINK est sous tension, vous pouvez contrôler la vidéo en même temps que les opérations du SD-50.

#### **2. Appuyez à nouveau sur le bouton [V-LINK].**

Le bouton V-LINK s'éteint et V-LINK est désactivé.

# Contrôleurs utilisés avec V-LINK

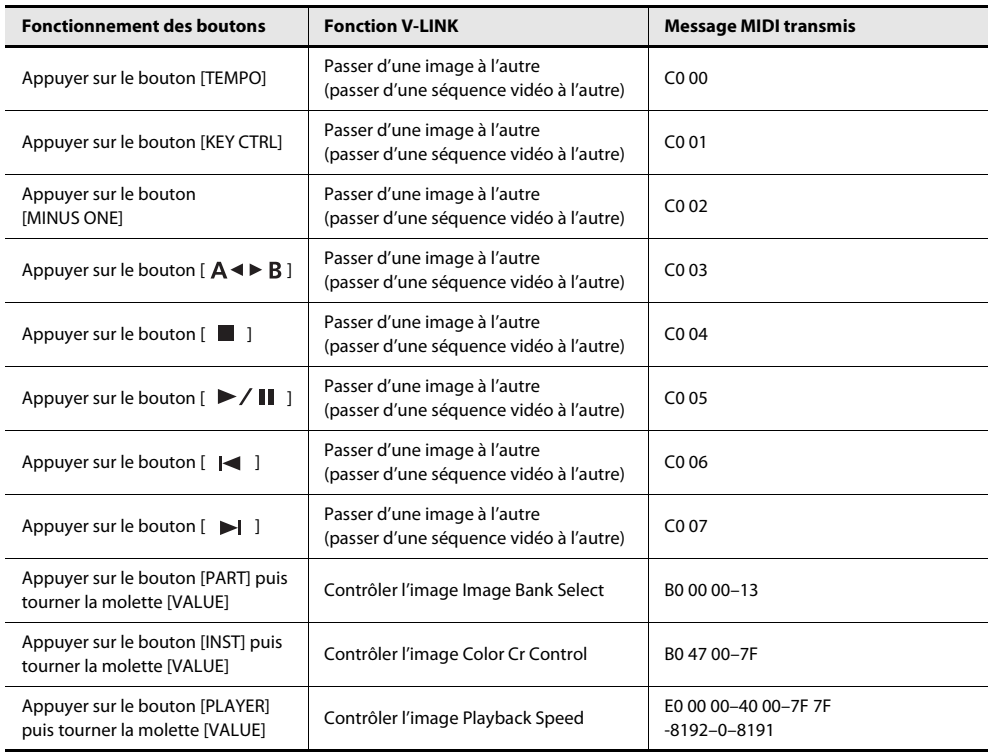

<span id="page-82-0"></span>La fenêtre des paramètres du pilote SD-50 vous permettent d'effectuer des réglages tels que la taille de la mémoire tampon d'entrée/sortie audio.

Diminuez la taille de la mémoire tampon pour réduire la latence et améliorer la réponse en temps réel. Toutefois, selon la puissance de traitement de votre ordinateur et la complexité des données de votre morceau, des clics et autres bruits seront probablement audibles lors de l'enregistrement ou de la lecture.

L'augmentation de la mémoire tampon entraîne l'augmentation de la latence, mais rend le transfert des données audio plus stable, diminuant la probabilité de clics et autres bruits.

Si vous utilisez un synthétiseur logiciel en temps réel, ou que vous utilisez votre logiciel DAW pour surveiller le signal de « transmission » de l'entrée audio, vous devriez augmenter la taille de la mémoire tampon afin d'améliorer la réponse en temps réel.

De même, si vous enregistrez ou jouez des données de morceau contenant de nombreuses pistes et imposant une charge de traitement importante à votre ordinateur, vous devriez augmenter la taille de la mémoire tampon pour pouvoir diminuer les clics et autres bruits.

Modifiez la taille de la mémoire tampon en fonction de votre situation afin de réaliser un équilibre entre la réponse en temps réel et le transfert de données audio, tout en évitant les problèmes tels que les clics et autres bruits.

# Utilisateurs Windows

\* Si la fonction de supervision Windows est activée, il ne sera pas possible de modifier les paramètres du pilote dans Windows 7.

Reportez-vous à [« Paramètres de la fonction de supervision Windows \(Windows 7\) » \(p. 103\)](#page-102-0) et désactivez la supervision.

- **1. Raccordez le SD-50 à l'ordinateur au moyen d'un câble USB puis mettez le SD-50 sous tension.**
- **2. Ouvrez le Panneau de configuration, puis modifiez la méthode d'affichage sur l'affichage en icônes (Windows 7) ou sur l'affichage classique (Windows Vista/Windows XP).**
- **3. Double-cliquez sur l'icône du SD-50 qui s'affiche.**

La boîte de dialogue des paramètres du pilote SD-50 s'affiche.

# A propos des options de la boîte de dialogue Settings

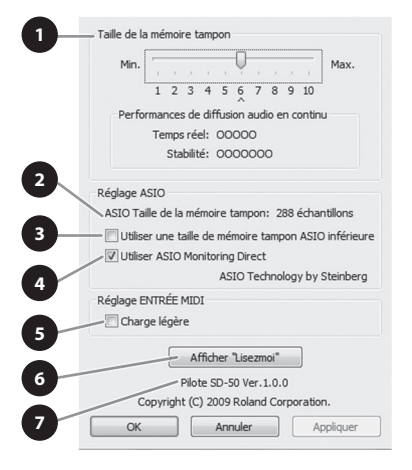

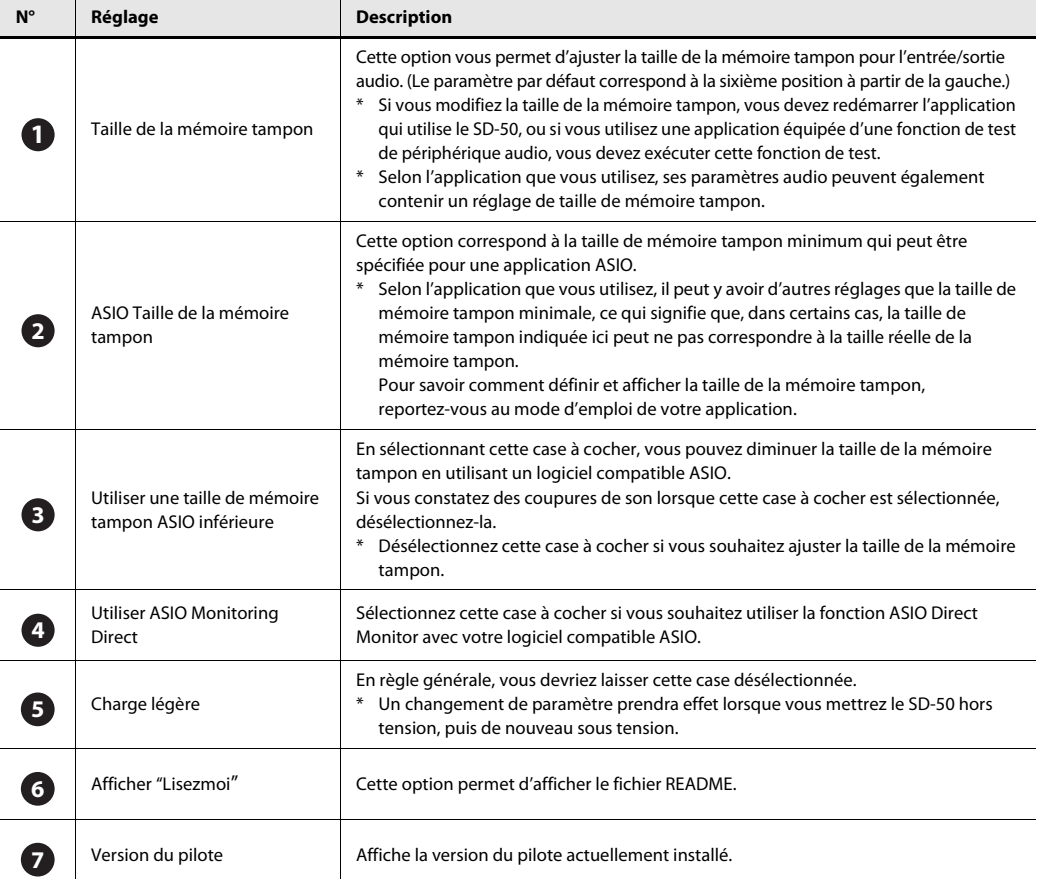

# Utilisateurs de MAC OS X

- **1. Raccordez le SD-50 à l'ordinateur au moyen d'un câble USB puis mettez le SD-50 sous tension.**
- **2. Dans « Préférences Système », cliquez sur « SD-50 ».**

L'écran des paramètres du pilote apparaît.

<span id="page-84-0"></span>A propos des options de la boîte de dialogue Settings

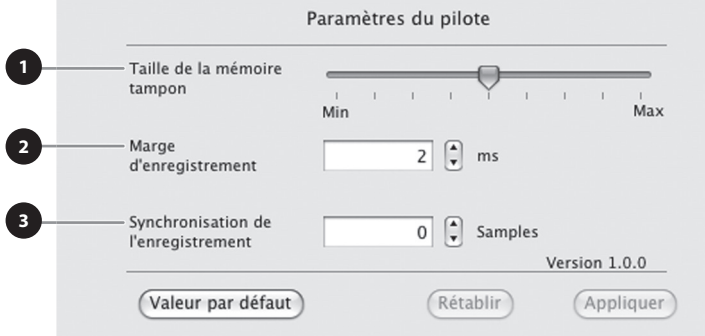

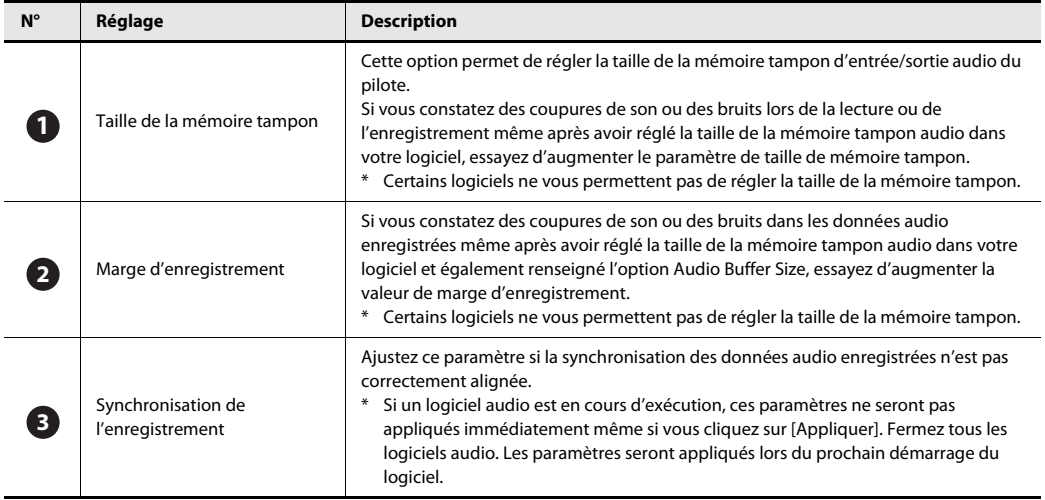

<span id="page-85-0"></span>Si un problème s'est produit au cours de l'installation du pilote, réinstallez-le selon la procédure suivante.

- **1. Désinstallez le pilote SD-50 comme décrit dans la section « Désinstallation du pilote ».**
- **2. Installez à nouveau le pilote comme décrit dans la section [« Installation du pilote » \(p. 23\).](#page-22-0)**

# Désinstallation du pilote

Si vous n'êtes pas parvenu à installer le pilote selon la procédure indiquée, le SD-50 peut ne pas être reconnu correctement par l'ordinateur. Dans ce cas, désinstallez le pilote selon la procédure ci-dessous, puis réinstallez-le en respectant la procédure indiquée à la section [« Installation du pilote » \(p. 23\)](#page-22-0).

\* L'affichage peut varier en fonction de votre système d'exploitation.

### Utilisateurs Windows

**1. Démarrez Windows sans que le SD-50 soit connecté.**

Déconnectez tous les câbles USB, à l'exception des câbles USB clavier et/ou souris (le cas échéant). Connectez-vous via un nom d'utilisateur correspondant à un compte de type administrateur de l'ordinateur (par exemple, Administrateur)

**2. Insérez le DVD-ROM Mobile Studio Canvas fourni dans le lecteur de DVD-ROM de votre ordinateur.**

#### **3. Sur le DVD-ROM, accédez au dossier suivant et double-cliquez sur [Uninstall].**

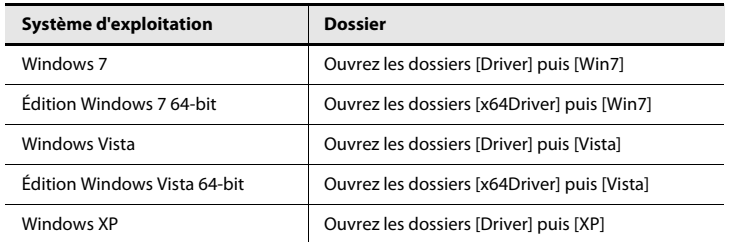

- **4. Si une boîte de dialogue Contrôle de compte d'utilisateur s'affiche, cliquez sur [Oui] ou [Continuer].**
- **5. L'écran indique « Le pilote SD-50 installé sera désinstallé ». Cliquez sur [OK].**

Si d'autres messages s'affichent, suivez leurs instructions.

**6. L'écran affiche que « La désinstallation est terminée ». Cliquez sur [OK] pour redémarrer Windows.**

# <span id="page-86-0"></span>Utilisateurs Mac OS X

**1. Avant de démarrer votre ordinateur, déconnectez tous les câbles USB.**

Déconnectez tous les câbles USB, à l'exception des câbles USB clavier et/ou souris (le cas échéant).

- **2. Insérez le DVD-ROM fourni dans le lecteur de DVD-ROM de votre ordinateur.**
- **3. Double-cliquez sur l'une des icônes suivantes sur le DVD-ROM pour démarrer le programme de désinstallation.**

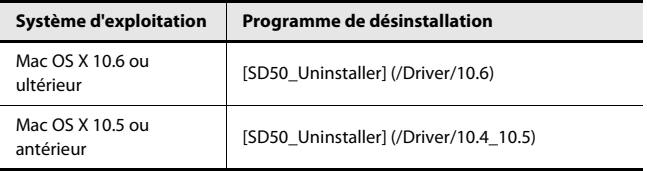

- **4. L'écran affiche « Désinstalle le pilote SD-50 de l'ordinateur Macintosh ». Cliquez sur [Désinstaller].** Si d'autres messages s'affichent, suivez leurs instructions.
- **5. L'écran affiche le message « Êtes-vous sûr de vouloir désinstaller le pilote ? » Cliquez sur [OK].**
- **6. Une boîte de dialogue Authentification ou une boîte de dialogue vous demandant d'entrer votre mot de passe s'affiche. Entrez le mot de passe et cliquez sur [OK].**
- **7. L'écran affiche « La désinstallation est terminée ». Cliquez sur [Redémarrer] pour redémarrer l'ordinateur.**
	- \* Le redémarrage de l'ordinateur peut prendre un certain temps.

# Guide de dépannage

En cas de problème, commencez par lire le présent chapitre. Il contient des informations qui pourront vous aider à résoudre votre problème. Si les informations présentées ici ne vous aident pas à résoudre le problème, consultez le site Web Roland. Si vous ne parvenez toujours pas à résoudre le problème, veuillez contacter l'un des centres de service répertoriés à la fin de ce manuel.

# Problèmes liés à l'utilisation du SD-50 comme lecteur

Si un message apparaît à l'écran en cours d'utilisation, voir [« Messages d'erreur » \(p. 104\).](#page-103-0)

## Général

#### **Impossible de mettre l'appareil sous tension**

- Vérifiez que l'adaptateur secteur du SD-50 est correctement connecté à une prise et au SD-50 [\(p. 20](#page-19-0)).
- Vérifiez que le niveau de charge restant des piles est suffisant ([p. 21\)](#page-20-0).

## Problèmes liés au son

#### **Il n'y a pas de son**

Vérifiez les points ci-dessous.

- L'amplificateur et le haut-parleur branchés à l'instrument sont-ils sous tension ? Le volume est-il au minimum ?
- Le bouton [VOLUME] est-il réglé sur le minimum ?
- Les connexions sont-elles correctement établies ?
- Entendez-vous quelque chose avec un casque ?
- Si vous entendez du son avec le casque, il est possible que les câbles de branchement soient défectueux, ou que l'amplificateur ou le haut-parleur ait un problème. Recontrôlez les câbles ainsi que votre équipement.
- Les réglages du niveau des parties sont-ils sur le minimum ? Vérifiez le niveau de chaque partie ([p. 50\)](#page-49-0).
- Les réglages d'effets sont-ils corrects ? Vérifiez l'effet d'activation/désactivation, l'effet d'équilibre et de niveau de l'effet ([p. 50](#page-49-0)).
- Avez-vous réduit le volume suite à un message MIDI reçu d'un périphérique MIDI externe (message de volume ou message exclusif) ?

• Le SD-50 est-il connecté à un ordinateur ? La fonction Lecteur ne peut pas être utilisée lorsque le SD-50 est connecté à un ordinateur. Il n'est pas non plus possible d'utiliser le générateur de son du SD-50 via le connecteur MIDI IN.

#### **Le son est inaudible sur certaines parties spécifiques**

Vérifiez les points ci-dessous.

- Le volume de cette partie est-il sur le minimum ? Augmentez le réglage de niveau de cette partie pour augmenter le volume ([p. 50\)](#page-49-0).
- La partie a-t-elle été réglée sur « M » (Sourdine) ? Modifiez le réglage sur « - » ([p. 49\)](#page-48-0).

#### **Le son est distordu**

Vérifiez les points ci-dessous.

- Si le son est distordu, diminuez le volume à l'aide de la molette [VOLUME].
- L'accentuation de sortie est-elle exagérée ? Vérifiez le réglage système Output Gain [\(p. 73](#page-72-0)).

#### **Le diapason n'est pas correct**

Vérifiez les points ci-dessous.

- L'accordage du SD-50 est-il correct ? Vérifiez le réglage Master Tune [\(p. 73](#page-72-0)).
- Le diapason a-t-il été modifié suite à un message Pitch bend reçu d'un périphérique MIDI externe ?

#### **La production de notes n'est pas continue**

• Si un grand nombre de notes est joué, la production de notes peut ne pas être continue. Réduisez le nombre de timbres utilisés.

#### **Même si vous avez réglé un panoramique de timbres entièrement sur un canal, du son est encore audible depuis le canal opposé**

Les effets intégrés du SD-50 sont en stéréo. Cela signifie que si vous avez appliqué un effet interne, le son de l'effet sera encore audible depuis le canal opposé même si un timbre est entièrement émis en panoramique sur un côté.

#### **Le son n'est pas normal dans la partie haute du clavier**

Parfois, lorsque vous jouez dans la partie haute du SD-50, un résultat inattendu peut se produire, notamment l'absence totale de son, l'impossibilité de monter dans les aigus, ou du bruit par intermittence (roucoulement, pépiement, signaux sonores, bourdonnement, etc.) selon la clé que vous jouez. Ceci a lieu surtout lorsque vous dépassez la limite de hauteur supérieure du SD-50. Ce phénomène n'intervient pas dans les plages de hauteur normalement utilisées et n'indique pas un dysfonctionnement.

#### **Le volume d'un périphérique connecté à l'entrée INPUT du SD-50 est trop faible**

Utilisez-vous un câble de connexion contenant une résistance ?

Servez-vous d'un câble qui ne contient pas de résistance.

# Problèmes liés aux effets

#### **Effet non appliqué**

Vérifiez les points ci-dessous.

- Les réglages d'effets sont-ils corrects ? ([p. 51\)](#page-50-0)
- L'effet sera inaudible si le niveau d'envoi de l'effet (send) est réglé sur 0. Vérifiez les réglages.
- Même si le niveau d'envoi de l'effet est supérieur à 0, aucun effet ne sera appliqué si le niveau de sortie multi-effets, le niveau de chorus et le niveau de réverbération sont réglés sur 0. Vérifiez ces réglages.

#### **L'effet est à peine audible même si vous élevez le niveau d'envoi de chorus ou de réverbération de chaque partie**

Le niveau d'envoi des effets de chorus et de réverbération peut être spécifié pour chaque partie, mais ces valeurs indiquent la proportion du niveau d'envoi de chorus et de réverbération du Patch qui sera utilisée.

Cela signifie que, même si ces valeurs sont définies sur leur valeur maximale de 127, il n'y aura aucun effet si le niveau d'envoi du patch que vous utilisez a été réduit.

Si vous souhaitez appliquer l'effet de manière plus intense, vous devrez modifier les réglages du Patch. Selon que vous utilisez ou non des multi-effets, vous pouvez définir des niveaux d'envoi différents pour l'effet de chorus et de réverbération du Patch.

# Problèmes liés à la sauvegarde de données

#### **Les réglages sont différents de ceux enregistrés dans le kit de studio**

Vérifiez les points ci-dessous.

• Les réglages de l'effet de mastérisation ont changé. (Ces réglages ne sont pas inclus dans le kit de studio.)

# Problèmes liés aux périphériques MIDI et externes

#### **La lecture sur votre séquenceur externe est décalée ou n'est pas continue**

Si la lecture est décalée ou n'est pas continue, il est possible que le séquenceur ou le générateur de son soit en train de supporter une charge de traitement importante.

Voici les causes principales et les mesures que vous pouvez prendre dans ce cas.

- La polyphonie dépasse-t-elle 128 ? Essayez de réduire le nombre de notes jouées simultanément.
- Une grande quantité de données est-elle concentrée au début d'un rythme dans des données de séquence ? Essayez d'échelonner le timing d'une ou deux horloges afin que les données n'aient pas lieu en même temps. Les données de morceau peuvent facilement être concentrées au début du rythme si vous utilisez l'enregistrement échelonné pour créer des données de morceau, ou si vous appliquez la quantification après l'enregistrement en temps réel depuis un clavier. Ceci peut entraîner le transfert simultané d'une grande quantité de données vers le SD-50, ce qui a pour effet de décaler la lecture.
- Y a-t-il eu des changements de programme là où la lecture est décalée ?

Essayez de modifier l'emplacement des données de changement de programme.

Si vous insérez des changements de programme dans votre morceau, un délai de traitement peut être nécessaire pour changer les notes, ce qui entraîne un décalage de la lecture. • Y a-t-il des données système exclusives aux emplacements où la lecture est décalée ? Essayez de modifier l'emplacement des données système exclusives. Les messages système, parce qu'ils impliquent une grande quantité de données, peuvent faire peser une charge de traitement importante sur le séquenceur ou le générateur de son.

Essayez de modifier l'emplacement des données, ou, si possible, remplacez les données système exclusives par un changement de contrôle.

• Y a-t-il une grande quantité de données de changement de contrôle (aftertouch, par exemple) là où la lecture est décalée ? Essayez de modifier l'emplacement des données. Si vous n'avez pas besoin des données, supprimez-les.

Si le clavier que vous utilisez pour l'enregistrement transmet des messages aftertouch, une grande quantité de données aftertouch peut être enregistrée sans que vous le remarquiez. Cette quantité importante de données peut faire peser une charge de traitement excessive pour le séquenceur ou le générateur de son.

#### **Vous avez connecté un clavier MIDI ou un séquenceur externe au connecteur MIDI IN et vous tentez de lire des sons au SD-50 mais l'instrument ne produit aucun son**

Vérifiez les points ci-dessous.

- Vérifiez que le canal de transmission MIDI du périphérique MIDI correspond au canal de réception du SD-50.
- Le SD-50 est-il connecté à votre ordinateur via USB ? Si le SD-50 est raccordé à un ordinateur et que vous désirez faire passer le son du générateur du son du SD-50 à un périphérique externe, il faut activer le réglage « MIDI Thru » du logiciel.

#### **Le bend range est réglé sur le maximum, mais le diapason ne monte pas jusqu'à la hauteur maximale lorsque les messages pitch bend sont reçus via MIDI**

Vous pouvez régler la plage Bend Range sur toute valeur entre 0 et 24. Toutefois, selon les formes d'ondes utilisées, l'augmentation de hauteur du diapason pourrait s'interrompre prématurément sans atteindre la hauteur maximale.

La valeur 12 est garantie comme limite supérieure pour l'augmentation de hauteur. Gardez à l'esprit que des réglages de Bend Range au-delà de cette valeur peuvent ne pas fonctionner.

# Problèmes liés à l'entrée externe

#### **Le son d'un appareil connecté à la prise MIC/GUITAR IN ou LINE IN est inaudible ou trop bas**

Vérifiez les points ci-dessous.

- Les câbles audio sont-ils connectés correctement ? Vérifiez les connexions.
- Un câble audio est-il défectueux ?
- Utilisez-vous un câble de connexion contenant une résistance ? Servez-vous d'un câble qui ne contient pas de résistance.
- Le bouton [SENS] est-il réglé sur « MIN » ? Réglez le niveau correctement.
- Le commutateur [SETTING] est-il dans la position correcte ? Réglez le commutateur [SETTING] comme approprié pour le périphérique connecté.

### **Le son du microphone est inaudible**

- Avez-vous connecté un microphone à condensateur ? Si vous utilisez un microphone à condensateur, vous devez l'alimenter avec une alimentation fantôme. Réglez le commutateur [SETTING] sur « DC 48 V 10 mA » [\(p. 56\)](#page-55-0).
- Le câble du microphone est-il défectueux ?

# Problèmes liés à la mémoire USB

#### **La mémoire USB n'est pas reconnue Les fichiers ne s'affichent pas**

• La mémoire USB n'a peut-être pas été formatée correctement. Si la mémoire USB a été formatée par un appareil autre que le SD-50, formatez-la à l'aide du SD-50 ([p. 76\)](#page-75-1).

#### **Impossible d'effectuer une sauvegarde sur la mémoire USB**

Vérifiez les points ci-dessous.

- La mémoire USB est-elle protégée en écriture ?
- Y a-t-il suffisamment d'espace libre sur la mémoire USB ?

## Problèmes liés aux morceaux

#### **La liste de programmation ne s'affiche pas**

Ce phénomène peut être dû à l'une des raisons suivantes.

- La liste de programmation peut ne pas s'afficher si vous ajoutez, supprimez ou modifiez des données de morceau dans le dossier SD-50 sans utiliser Playlist Editor.
- La mémoire USB n'a peut-être pas été formatée correctement. Si la mémoire USB a été formatée par un appareil autre que le SD-50, formatez-la à l'aide du SD-50 ([p. 76\)](#page-75-1).

#### **Les morceaux ne s'affichent pas**

Ce phénomène peut être dû à l'une des raisons suivantes.

- Le morceau se trouve-t-il dans le répertoire racine ?
- Il peut arriver que le morceau n'apparaisse pas si vous ajoutez, supprimez ou modifiez directement des données de morceau dans le dossier SD-50 sans utiliser Playlist Editor.
- La mémoire USB n'a peut-être pas été formatée correctement. Si la mémoire USB a été formatée par un appareil autre que le SD-50, formatez-la à l'aide du SD-50 ([p. 76\)](#page-75-1).

#### **La lecture du morceau a échoué**

Ce phénomène peut être dû à l'une des raisons suivantes.

- Un symbole « ? » apparaît-il dans la liste de morceaux pour la liste de programmation ?
- Le SD-50 ne peut pas lire le type de fichier du morceau.
- Les données du morceau sont peut-être endommagées.
- Le morceau ne peut pas être joué si vous ajoutez, supprimez ou modifiez directement des données de morceau dans le dossier SD-50 sans utiliser Playlist Editor.

#### **Vous n'entendez pas la lecture**

• Le volume de lecture est-il correctement réglé ? Accédez à l'écran de lecture et réglez le volume de lecture [\(p. 66\)](#page-65-0).

# <span id="page-91-0"></span>Problèmes éventuels lors de la connexion à un ordinateur

Pour de plus amples informations sur le fonctionnement sous environnement Windows ou Mac OS X, reportez-vous au mode d'emploi de votre ordinateur ou de votre système d'exploitation.

# Problèmes lors de l'installation du pilote

#### **Impossible d'exécuter le programme d'installation**

#### **Le DVD-ROM est-il correctement placé dans le lecteur de DVD-ROM ?**

Assurez-vous que le DVD-ROM est correctement placé dans le lecteur de DVD-ROM.

#### **Le DVD-ROM est-il sale ? La lentille du lecteur de DVD-ROM est-elle sale ?**

Si le DVD-ROM ou la lentille du lecteur de DVD-ROM est sale, le programme d'installation peut ne pas fonctionner correctement. Nettoyez le disque et/ou la lentille à l'aide d'un nettoyant pour CD ou pour lentille disponible dans le commerce.

#### **Essayez-vous d'effectuer l'installation à partir d'un lecteur de DVD-ROM en réseau ?**

L'installation du pilote à partir d'un lecteur de DVD-ROM en réseau est impossible.

#### **Un avertissement ou un message d'erreur s'affiche au cours de l'installation (Windows)**

#### **Avez-vous connecté le SD-50 à votre ordinateur avant d'en installer le pilote ?**

Si vous connectez le SD-50 à votre ordinateur avant l'installation du pilote, il se peut qu'un message d'erreur apparaisse lorsque vous lancez l'installation.

Réinstallez le pilote SD-50 comme décrit dans la section [« Réinstallation du pilote » \(p. 86\).](#page-85-0)

#### **Existe-t-il des périphériques appelés « Autre », « Inconnu » ou « ?/!/X » dans le Gestionnaire de périphériques ?**

Si l'installation du pilote ne s'effectue pas correctement, le pilote peut demeurer dans un état d'installation incomplet.

Réinstallez le pilote SD-50 comme décrit dans la section [« Réinstallation du pilote » \(p. 86\)](#page-85-0).

#### **Impossible d'installer le pilote**

#### **Vous êtes-vous connecté à Windows en tant qu'utilisateur doté des droits appropriés ?**

Vous devez vous connecter à Windows avec l'un des types de compte suivants.

- Utilisateur appartenant au groupe Administrateurs (par exemple, Administrateur)
- Utilisateur doté d'un compte de type Administrateur
- Pour de plus amples informations, adressez-vous à l'administrateur système de votre ordinateur.

#### **Dans certains cas, il se peut que les paramètres « Options de signature du pilote » vous empêchent d'installer le pilote (Windows XP)**

Reportez-vous à la section [« Paramètres des Options de](#page-98-0)  [signature du pilote \(Windows XP\) » \(p. 99\)](#page-98-0) et procédez aux paramétrages appropriés.

#### **D'autres logiciels sont-ils en cours d'exécution, éventuellement en arrière-plan (antivirus, etc.) ?**

L'installation peut ne pas se dérouler correctement si d'autres logiciels s'exécutent en même temps. Veillez à fermer tous les autres logiciels avant de lancer l'installation.

#### **L'installation ne s'est pas achevée correctement**

#### **Une fois le SD-50 raccordé, sa détection par votre ordinateur peut demander plusieurs minutes**

Ceci n'indique pas un dysfonctionnement.

Veuillez patienter jusqu'à ce que l'Assistant Matériel détecté s'affiche.

#### **Le SD-50 est-il connecté ?**

Assurez-vous que le SD-50 est correctement connecté à votre ordinateur.

#### **Votre ordinateur fonctionne-t-il sur batterie ?**

Si votre ordinateur fonctionne sur batterie, il est possible que le fonctionnement soit instable.

Branchez votre ordinateur sur la prise secteur.

#### **Un périphérique USB autre qu'un clavier ou une souris est-il connecté ?**

Débranchez tous les périphériques USB (sauf souris et clavier, le cas échéant) de votre ordinateur avant l'installation.

#### **Votre ordinateur répond-il aux spécifications USB ?**

Si votre ordinateur ne répond pas aux spécifications électriques de la norme USB, le fonctionnement de votre instrument peut s'avérer instable.

Dans ce cas, il est possible de résoudre le problème en connectant un concentrateur USB autonome (concentrateur USB disposant de sa propre alimentation ou équipé d'un adaptateur secteur).

#### **L'« Assistant Matériel détecté » s'affiche alors que vous avez déjà installé le pilote (Windows XP)** i a a a

#### **Avez-vous connecté le SD-50 à une prise USB différente de celle utilisée lors de l'installation du pilote ?**

Si votre ordinateur ou votre concentrateur USB dispose de plusieurs prises USB, et que vous connectez le SD-50 à une prise USB différente, il se peut que le fichier du pilote vous soit demandé même si le pilote a déjà été installé sur votre ordinateur.

Ceci n'indique pas un dysfonctionnement.

Installez le pilote comme décrit dans l'étape 9 de la section Installation du pilote ([p. 23\)](#page-22-0).

#### **Le nom du périphérique est maintenant précédé d'un nombre (« 2- » par exemple) (Windows)** . . . . . . . . . . . . . . . . . .

#### **Avez-vous connecté le SD-50 à un port USB différent ?**

Si vous connectez le SD-50 à un port USB différent, il est possible que certains systèmes d'exploitation ajoutent automatiquement un chiffre devant le nom du périphérique ; ceci ne constitue pas un problème pour l'utilisation du SD-50. Si vous souhaitez que le nom du périphérique ne présente plus ce chiffre, connectez le SD-50 au même port USB que lors de son installation ou réinstallez le pilote.

 $\rightarrow$  [« Réinstallation du pilote » \(p. 86\)](#page-85-0)

### Problèmes de configuration

#### **Impossible de sélectionner ou d'utiliser le SD-50 dans le logiciel ou dans les paramètres système**  $\mathbf{A} = \mathbf{A} \mathbf{A} + \mathbf{A} \mathbf{A} + \mathbf{A$

#### **Le SD-50 est-il utilisé par un autre logiciel ?**

Fermez tous les logiciels en cours d'exécution. Ensuite, mettez le SD-50 hors tension, puis remettez-le sous tension. Si le problème n'est pas résolu, réinstallez le pilote.  $\rightarrow$  [« Réinstallation du pilote » \(p. 86\)](#page-85-0)

### **Le pilote est-il installé correctement ?**

Il est possible que l'installation du pilote ait échoué. Veuillez réinstaller le pilote.

 $\rightarrow$  [« Réinstallation du pilote » \(p. 86\)](#page-85-0)

#### **Le nom du périphérique SD-50 apparaît-il ?**

Si le nom du périphérique n'est pas affiché, il se peut que l'installation du pilote ait échoué. Veuillez réinstaller le pilote.

 $\rightarrow$  [« Réinstallation du pilote » \(p. 86\)](#page-85-0)

#### **L'ordinateur auquel le SD-50 est connecté est-il entré en mode veille (suspension) ou en mode sommeil ?**

Fermez tous les logiciels utilisant le SD-50. Mettez ensuite le SD-50 hors tension, puis à nouveau sous tension.

Si le problème n'est pas résolu, redémarrez votre ordinateur.

#### **Le câble USB a-t-il été déconnecté puis reconnecté pendant l'utilisation du SD-50 ?**

Fermez tous les logiciels utilisant le SD-50. Ensuite, mettez le SD-50 hors tension, puis remettez-le sous tension. Si le problème n'est pas résolu, redémarrez votre ordinateur.

#### **Le SD-50 était-il connecté lors du démarrage de l'ordinateur ?**

Sur certains ordinateurs, le SD-50 peut être inutilisable s'il était déjà connecté lors du démarrage de l'ordinateur. Démarrez votre ordinateur avant de connecter le SD-50.

#### **Utilisez-vous le Media Player fourni avec Windows ?**

Le périphérique MIDI du SD-50 n'est pas compatible avec le lecteur Windows Media Player fourni avec Windows 7 ou Windows Vista.

#### **Avez-vous effectué les « réglages Audio MIDI » ? (Mac OS X)**

Effectuez les réglages Audio MIDI comme décrit dans la section [« Utilisateurs de Mac OS X » \(p. 33\).](#page-32-0)

#### **Impossible d'effectuer les réglages du pilote (Windows 7)**

#### **La fonction de supervision de Windows est-elle activée ?**

Reportez-vous à [« Paramètres de la fonction de supervision](#page-102-1)  [Windows \(Windows 7\) » \(p. 103\)](#page-102-1) et désactivez la fonction de supervision.

## Problèmes liés à la lecture ou à l'enregistrement

#### **La lecture ou l'enregistrement ne fonctionne pas**

#### **Le pilote a-t-il été installé correctement ?**

Il est possible que l'installation du pilote ait échoué. Réinstallez le pilote.

 $\rightarrow$  [« Réinstallation du pilote » \(p. 86\)](#page-85-0)

#### **Avez-vous configuré les réglages des périphériques d'entrée/sortie pour votre logiciel ?**

Reportez-vous au mode d'emploi de votre logiciel ainsi qu'aux pages suivantes, et sélectionnez le SD-50 comme périphérique d'entrée/sortie.

- Windows 7/Windows Vista :
	- ➝[« Configuration des périphériques d'entrée/](#page-25-0) [sortie » \(p. 26\)](#page-25-0)
- Windows  $XP: \rightarrow \infty$  Configuration des périphériques d'entrée/ [sortie » \(p. 31\)](#page-30-0)
- Mac OS X :  $\rightarrow$ [« Configuration des périphériques d'entrée/](#page-33-0) [sortie audio » \(p. 34\)](#page-33-0),

[« Configuration des périphériques d'entrée/](#page-34-0) [sortie MIDI » \(p. 35\)](#page-34-0)

#### **Le SD-50 est-il utilisé par un autre logiciel ?**

Fermez tous les logiciels en cours d'exécution, débranchez le câble USB du SD-50, puis reconnectez-le.

Si le problème n'est pas résolu, réinstallez le pilote.

 $\rightarrow$  [« Réinstallation du pilote » \(p. 86\)](#page-85-0)

#### **L'ordinateur auquel le SD-50 est connecté est-il entré en mode veille (suspension) ou en mode sommeil ?**

Fermez tous les logiciels utilisant le SD-50, débranchez le câble USB du SD-50, puis reconnectez-le.

Si le problème n'est pas résolu, redémarrez votre ordinateur.

#### **Le câble USB a-t-il été déconnecté puis reconnecté pendant l'utilisation du SD-50 ?**

Fermez tous les logiciels utilisant le SD-50, débranchez le câble USB du SD-50, puis reconnectez-le.

Si le problème n'est pas résolu, redémarrez votre ordinateur.

#### **Avez-vous connecté ou déconnecté le câble USB pendant la lecture ou l'enregistrement, ou mis le SD-50 hors tension, ou à nouveau sous tension ?**

Si vous déconnectez puis reconnectez le câble USB pendant la lecture ou l'enregistrement, ou que vous mettez le SD-50 hors tension puis à nouveau sous tension, il peut arriver que le SD-50 soit incapable de lire ou d'enregistrer. Arrêtez la lecture ou l'enregistrement, puis lancez à nouveau la lecture et l'enregistrement.

Si vous ne pouvez toujours pas lire ou enregistrer, fermez toutes les applications utilisant le SD-50, puis mettez le SD-50 hors tension, puis à nouveau sous tension.

#### **Le SD-50 était-il connecté lors du démarrage de l'ordinateur ?**

Sur certains ordinateurs, le SD-50 peut être inutilisable s'il était déjà connecté lors du démarrage de l'ordinateur.

Démarrez votre ordinateur avant de connecter le SD-50.

#### **Une charge de traitement importante était-elle en cours pendant l'utilisation du SD-50 ?**

Si votre ordinateur gère une charge de traitement importante alors que vous utilisez le SD-50, ce dernier risque de ne plus fonctionner correctement. Dans ce cas, arrêtez la lecture/ l'enregistrement, puis lancez à nouveau la lecture/ l'enregistrement.

Si vous ne pouvez toujours pas lire ou enregistrer, fermez toutes les applications utilisant le SD-50, puis mettez le SD-50 hors tension, puis à nouveau sous tension.

#### **Les haut-parleurs de votre ordinateur n'émettent aucun son**

#### **Si vous connectez le SD-50 à votre ordinateur, le son ne sera pas émis par les haut-parleurs de votre ordinateur**

Ceci n'indique pas un dysfonctionnement.

Connectez votre casque ou votre système de lecture audio (moniteurs externes) au SD-50.

#### **Le son émis par votre ordinateur est inaudible ou trop faible** . . . . . . . .

#### **Pouvez-vous entendre le son si vous connectez le casque ?**

Si vous ne pouvez pas entendre le son dans le casque connecté à la prise casque du SD-50, vérifiez que vous avez correctement connecté votre système de lecture audio (moniteurs externes) et réglez le volume de votre équipement.

Si le son sortant de votre casque est inaudible ou trop faible, consultez les autres rubriques de dépannage.

#### **Les réglages de volume du SD-50 sont-ils correctement définis ?**

Utilisez la molette [VOLUME] du SD-50 pour régler le volume.

#### **Le volume du système Windows ou Macintosh est-il réduit au minimum ?**

Réglez le volume de votre ordinateur sur le niveau approprié.

➝ [« Réglages du volume système » \(p. 102\)](#page-101-0)

#### **Utilisez-vous un logiciel de communication vocale ? (Windows 7)**

Si vous utilisez un logiciel de communication vocale, il peut arriver que le volume du périphérique audio soit ajusté automatiquement en fonction du statut de votre conversation.

Dans ce cas, désactivez le réglage automatique du volume.

➝ [« Paramètres du logiciel de communication vocale](#page-102-2)  [\(Windows 7\) » \(p. 103\)](#page-102-2)

#### **Volume trop faible provenant de votre guitare ou de votre microphone**

#### **Le commutateur [SETTING] est-il correctement réglé ?**

Vérifiez le commutateur [SETTING] [\(p. 56](#page-55-0)).

#### **Le niveau d'entrée est-il correct ?**

Essayez de tourner le bouton [SENS] du SD-50 vers la droite pour augmenter le niveau d'entrée [\(p. 56](#page-55-0)).

#### **Utilisez-vous un câble contenant une résistance ?**

Effectuez les connexions à l'aide d'un câble qui ne contient pas de résistance.

#### **À la lecture, des clics, des coupures et d'autres problèmes apparaissent**

#### **Essayez d'ajuster la taille de la mémoire tampon audio de votre logiciel**

Si votre logiciel vous permet d'ajuster la taille de la mémoire tampon de votre logiciel, essayez de modifier le réglage. Il est normalement possible d'éliminer les clics et autres bruits en augmentant la taille de la mémoire tampon audio.

#### **Essayez d'ajuster la taille de la mémoire tampon audio du pilote**

Si votre logiciel ne vous permet pas d'ajuster la taille de la mémoire tampon, ou si l'ajustement de la taille de la mémoire tampon de votre logiciel ne résout pas le problème, vous pourrez peut-être le résoudre en modifiant la taille de la mémoire tampon d'entrée/sortie audio du pilote.

Essayez d'ajuster la taille de la mémoire tampon comme décrit dans [« Paramètres du pilote » \(p. 83\).](#page-82-0)

#### **Essayez d'augmenter la valeur « Marge d'enregistrement » (Mac OS X)**

Si vous entendez encore des clics et autres bruits dans les données audio enregistrées même après avoir ajusté la taille de la mémoire tampon audio, essayez d'augmenter la valeur « Marge d'enregistrement » comme décrit dans [« A propos](#page-84-0)  [des options de la boîte de dialogue Settings » \(p. 85\)](#page-84-0).

#### **Vérifiez les paramètres de gestion de l'alimentation**

Il est possible d'éliminer les clics et autres bruits en modifiant les paramètres de gestion de l'alimentation de votre système. ➝ [« Paramètres de gestion de l'alimentation » \(p. 100\)](#page-99-0)

#### **Essayez de mettre à jour le pilote de votre carte graphique (Windows)**

Il est possible d'éliminer les clics et autres bruits en mettant à jour le pilote de la carte graphique installée sur votre ordinateur.

#### **Avez-vous réglé le paramètre « Performances » du système ? (Windows)**

Il est possible de résoudre ce problème en modifiant les paramètres « Performances » du système.

➝ [« Paramètres « Performances » du système \(Windows\) »](#page-100-0)  [\(p. 101\)](#page-100-0)

#### **D'autres logiciels sont-ils ouverts ?**

Fermez les applications que vous n'utilisez pas.

Même si la fenêtre d'une application Windows est fermée, cette dernière est toujours en cours d'exécution si elle apparaît dans la barre des tâches. Fermez tous les logiciels figurant dans la barre des tâches dont vous n'avez pas besoin.

#### **Avez-vous essayé Windows Update ou Microsoft Update ? (Windows)**

Essayez d'utiliser Windows Update ou Microsoft Update (fourni par Microsoft Corporation) pour mettre à jour votre système afin d'utiliser la version la plus récente.

#### **Dans la boîte de dialogue des réglages du pilote, essayez de sélectionner la case à cocher « Charge légère »**

Pour modifier ou vérifier les réglages, procédez comme indiqué dans la section [« Paramètres du pilote » \(p. 83\)](#page-82-0).

La modification apportée à ce réglage prend effet après une mise hors tension du SD-50 suivie d'une mise sous tension. A moins de rencontrer des problèmes, vous devriez laisser cette case à cocher désélectionnée (état par défaut).

#### **Essayez de désactiver le LAN**

Essayez de désactiver le LAN (câblé/sans fil) dans Gestionnaire de périphériques de votre ordinateur.

Si les clics et autres bruits sont éliminés, il est possible que le problème puisse être résolu en mettant à jour le pilote LAN ou le BIOS. Vérifiez si des mises à jour logicielles sont disponibles.

#### **Avez-vous connecté le SD-50 à un concentrateur (Hub) USB ?**

Essayez de connecter le SD-50 directement à un connecteur USB sur votre ordinateur.

#### **Utilisez-vous le câble USB fourni ?**

Vous devez vous servir du câble USB fourni pour utiliser le SD-50. Certains câbles USB disponibles dans le commerce ne répondent pas aux spécifications de la norme USB et risquent d'empêcher le bon fonctionnement du SD-50.

#### **Avez-vous effectué une mise à jour du logiciel Mac OS X alors que le SD-50 était connecté ?**

Des clics et autres bruits peuvent se produire si vous avez effectué une mise à jour du logiciel Mac OS X pendant que le SD-50 était connecté. Dans ce cas, réinstallez le pilote [\(p. 87](#page-86-0)).

#### **La fonction de supervision de Windows est-elle activée ? (Windows 7)**

Si la fonction de supervision de Windows est activée, le son d'entrée peut être entendu en double ou en boucle (effet Larsen).

Dans ce cas, désactivez la fonction de supervision de Windows.

 $\rightarrow$  « Paramètres de la fonction de supervision Windows [\(Windows 7\) » \(p. 103\)](#page-102-1)

#### **Des clics et autres bruits peuvent se produire dans la lecture ou l'enregistrement immédiatement après le démarrage de votre ordinateur, ou immédiatement dès la reprise après le sommeil**

Veuillez patienter quelques moments avant la lecture ou l'enregistrement.

#### **Essayez d'ajuster le paramètre « Accélération matérielle » dans les propriétés d'affichage avancées (Windows XP)**

Dans certains cas, l'ajustement des réglages d'accélération graphique peut résoudre les problèmes de bruit lors de la lecture audio.

➝ [« Paramètres d'accélération matérielle \(Windows XP\) »](#page-98-1)  [\(p. 99\)](#page-98-1)

#### **Du bruit ou de la distorsion se produit ailleurs que dans la lecture depuis votre ordinateur**

. . . . . . . . 

#### **Une guitare est-elle connectée ?**

Si le son diminue lorsque vous baissez le volume de votre guitare, il est possible que les micros de votre guitare soient affectés par le bruit émis par l'ordinateur ou l'affichage. Eloignez la guitare le plus possible de votre ordinateur.

#### **Avez-vous laissé un microphone ou une guitare connecté(e) sans les utiliser ?**

Si un microphone ou une guitare non utilisé(e) est connecté(e) au SD-50, débranchez le microphone ou la guitare, et tournez le bouton [SENS] sur MIN afin de réduire le niveau d'entrée.

#### **Avez-vous connecté la borne de mise à la terre ?**

Vous pourrez sans doute résoudre le problème en mettant à la terre un composant métallique de votre ordinateur ou la broche de mise à la terre de l'adaptateur secteur de votre ordinateur. Vérifiez aussi qu'un périphérique installé à proximité n'émet pas un champ électromagnétique puissant, par exemple un téléviseur ou un four à micro-ondes.

### **Le son enregistré est trop fort ou trop faible**

#### **Le niveau d'entrée est-il correct ?**

Utilisez la commande [SENS] du SD-50 pour régler le niveau d'entrée. Si votre logiciel peut ajuster le niveau d'entrée, vérifiez son paramètre de niveau d'entrée.

# Réglages de l'ordinateur permettant d'éviter des problèmes

Cette section explique comment effectuer des réglages sur ordinateur afin d'éviter les problèmes décrits dans [« Problèmes éventuels](#page-91-0)  [lors de la connexion à un ordinateur » \(p. 92\).](#page-91-0)

# <span id="page-98-0"></span>Paramètres des Options de signature du pilote (Windows XP)

Il est possible que les paramètres sélectionnés dans « Options de signature du pilote » rendent l'installation du pilote impossible. Procédez aux paramétrages adéquats en vous reportant aux instructions suivantes.

**1. Ouvrez le « Panneau de configuration », cliquez sur [Performances et maintenance], puis cliquez sur l'icône [Système].**

Si vous utilisez l'affichage classique, double-cliquez sur [Système].

**2. Cliquez sur l'onglet [Matériel] puis sur [Signature du pilote].**

La boîte de dialogue « Options de signature du pilote » s'affiche.

- **3. Dans la boîte de dialogue « Options de signature du pilote », sélectionnez [Avertir] ou [Ignorer], puis cliquez sur [OK].**
- **4. Cliquez sur [OK] pour fermer la boîte de dialogue « Propriétés système ».**
- **5. Installez le pilote comme décrit dans la procédure pour [« Utilisateurs Windows XP » \(p. 28\).](#page-27-0)**

Une fois l'installation du pilote terminée, vous pouvez rétablir les paramètres d'origine des options de signature du pilote.

# <span id="page-98-1"></span>Paramètres d'accélération matérielle (Windows XP)

Dans certains cas, l'ajustement du réglage d'accélération graphique peut résoudre les problèmes de bruit lors de la lecture audio.

#### **1. Ouvrez le « Panneau de configuration » et doublecliquez sur [Affichage].**

Si vous ne voyez pas l'icône ci-dessus, cliquez sur « Vue et thèmes du Bureau » puis cliquez sur [Affichage].

- **2. Cliquez sur l'onglet « Paramètres ».**
- **3. Dans [Paramètres avancés], cliquez sur l'onglet [Dépannage].**
- **4. Ajustez le curseur « Accélération matérielle » et cliquez sur [OK].**
- **5. Dans « Propriétés de Affichage », cliquez sur [OK] pour fermer la boîte de dialogue. Redémarrez votre ordinateur.**
- **6. Redémarrez Windows.**

# <span id="page-99-0"></span>Paramètres de gestion de l'alimentation

Si vous rencontrez des problèmes de notes interrompues ou de coupures de son, il est possible de résoudre ce problème en modifiant les paramètres de gestion de l'alimentation de votre ordinateur.

#### **Windows 7**

**1. Ouvrez le « Panneau de configuration », cliquez sur [Système et sécurité], puis sur [Options d'alimentation].**

Si vous utilisez l'affichage en icônes, double-cliquez sur l'icône [Options d'alimentation].

- **2. Dans « Choisir un mode de gestion de l'alimentation », sélectionnez [Performances élevées].**
- **3. Dans la zone [Performances élevées], cliquez sur [Modifier les paramètres du plan].**

Si vous ne voyez pas [Performances élevées], cliquez sur [Afficher les modes supplémentaires].

- **4. Cliquez sur [Modifier les paramètres d'alimentation avancés].**
- **5. Dans « Options d'alimentation » [Paramètres avancés], cliquez sur le symbole [+] pour « Disque dur », puis sur le symbole [+] pour « Arrêter le disque dur après » afin d'ouvrir l'arborescence.**
- **6. Cliquez sur [Paramètre (Minutes)], puis cliquez sur la flèche vers le bas pour sélectionner le paramètre [Jamais].**
- **7. Cliquez sur [OK] pour fermer la fenêtre « Options d'alimentation ».**
- **8. Fermez le panneau « Modifier les paramètres du mode ».**

#### **Windows Vista**

**1. Ouvrez le « Panneau de configuration », cliquez sur [Système et maintenance], puis sur [Options d'alimentation].**

. . . . . . . . . . . . . .

Si vous utilisez l'affichage classique, double-cliquez sur l'icône [Options d'alimentation].

- **2. Dans « Choisir un mode de gestion de l'alimentation », sélectionnez [Performances élevées].**
- **3. Dans la zone [Performances élevées], cliquez sur [Modifier les paramètres du plan].**
- **4. Cliquez sur [Modifier les paramètres d'alimentation avancés].**
- **5. Dans « Options d'alimentation » [Paramètres avancés], cliquez sur le symbole [+] pour « Disque dur », puis sur le symbole [+] pour « Arrêter le disque dur après » afin d'ouvrir l'arborescence.**
- **6. Cliquez sur [Paramètre (Minutes)], puis cliquez sur la flèche vers le bas pour sélectionner le paramètre [Jamais].**
- **7. Cliquez sur [OK] pour fermer la fenêtre « Options d'alimentation ».**
- **8. Fermez le panneau « Modifier les paramètres du mode ».**

#### **Windows XP**

**1. Ouvrez le « Panneau de configuration », cliquez sur [Performances et maintenance], puis sur [Options d'alimentation].**

. . . . . . . . . . . . . . . .

Si vous utilisez l'affichage classique, double-cliquez sur l'icône [Options d'alimentation].

- **2. Cliquez sur l'onglet [Modes de gestion de l'alimentation], puis sélectionnez [Toujours actif] dans le champ « Modes de gestion de l'alimentation ».**
- **3. Cliquez sur [OK] pour fermer la fenêtre « Propriétés de Options d'alimentation ».**

#### **Utilisateurs de Mac OS X**

\* Selon la version de Mac OS X que vous utilisez, il est possible que vous ne puissiez pas effectuer le réglage ci-dessous.

- **1. Dans « Préférences Système », cliquez sur [Économiseur d'énergie].**
- **2. Cliquez sur [Options].**
- **3. Dans le champ « Performance du processeur », sélectionnez [Maximale].**

# <span id="page-100-0"></span>Paramètres « Performances » du système (Windows)

Il est possible de résoudre ce problème en modifiant les paramètres « Performances » du système comme indiqué ci-dessous.

#### **Windows 7**

**1. Ouvrez le « Panneau de configuration », cliquez sur [Système et sécurité], puis sur [Système].**

. . . . . . . .

Si vous utilisez l'affichage en icônes, double-cliquez sur l'icône [Système].

- **2. Sur la gauche, cliquez sur [Paramètres système avancés].**
- **3. Une boîte de dialogue Contrôle de compte d'utilisateur s'affiche ; cliquez alors sur [Oui].**

Si vous êtes invité à entrer un mot de passe administrateur, connectez-vous à Windows avec un compte utilisateur de type Administrateur, puis recommencez ce paramétrage.

- **4. Cliquez sur « Performances » dans [Paramètres], puis sur l'onglet [Avancé].**
- **5. Sélectionnez [Les services d'arrière-plan] et cliquez sur [OK].**
- **6. Cliquez sur [OK] pour fermer « Propriétés système ».**

#### **Windows Vista**

- **1. Ouvrez le « Panneau de configuration », cliquez sur [Système et maintenance], puis sur [Système].** Si vous utilisez l'affichage classique, double-cliquez sur l'icône [Système].
- **2. Dans la liste des « tâches » affichées à gauche, cliquez sur [Paramètres système avancés].**
- **3. Une boîte de dialogue Contrôle de compte d'utilisateur s'affiche ; cliquez alors sur [Continuer].**

Si vous êtes invité à entrer un mot de passe administrateur, connectez-vous à Windows avec un compte utilisateur de type Administrateur, puis recommencez ce paramétrage.

- **4. Cliquez sur « Performances » dans [Paramètres], puis sur l'onglet [Avancé].**
- **5. Sélectionnez [Les services d'arrière-plan] et cliquez sur [OK].**
- **6. Cliquez sur [OK] pour fermer les Propriétés système.**

#### **Windows XP**

**1. Ouvrez le « Panneau de configuration », cliquez sur [Performances et maintenance], puis sur [Système].**

. . . . . . . . . . . . . . . . . . . .

Si vous utilisez l'affichage classique, double-cliquez sur l'icône [Système].

- **2. Cliquez sur l'onglet [Avancé] puis sur « Performances » sous [Paramètres].**
- **3. Cliquez sur l'onglet [Avancé].**
- **4. Sélectionnez [Les services d'arrière-plan] et cliquez sur [OK].**
- **5. Cliquez sur [OK] pour fermer « Propriétés système ».**

### <span id="page-101-0"></span>Réglages du volume système

#### **Windows 7**

- **1. Ouvrez le « Panneau de configuration » et basculez l'« Affichage par : » sur « Catégorie ».**
- **2. Cliquez sur [Matériel et audio] puis cliquez sur [Ajuster le volume du système].**
- **3. Le mélangeur de volume apparaît. Dans le menu déroulant de l'écran « Périphérique », choisissez la sortie [OUT] du SD-50 et ajustez le volume.**

Vous pouvez également accéder au mélangeur de volume en cliquant avec le bouton droit de la souris sur l'icône de haut-parleur située dans la partie inférieure droite de l'écran et en sélectionnant « Ouvrir le mixeur du volume ».

 $\mathbf{A} = \mathbf{A} \mathbf{A} + \mathbf{A} \mathbf{A} + \mathbf{A$ 

#### **Windows Vista**

**1. Ouvrez le « Panneau de configuration » et cliquez sur [Matériel et audio].**

Si vous utilisez l'affichage classique, cliquez sur la Page d'accueil du Panneau de configuration pour quitter l'affichage classique.

- **2. Dans « Son », cliquez sur [Ajuster le volume du système].**
- **3. Le mélangeur de volume apparaît. Dans le menu « Périphérique », sélectionnez la sortie [OUT] du SD-50 et réglez le volume.**
- **4. Réglez le volume du périphérique ou de l'application.**

Si le bouton de suspension de la diffusion est activé, cliquez une nouvelle fois dessus pour le désactiver.

Vous pouvez également accéder au mélangeur de volume en cliquant avec le bouton droit de la souris sur l'icône de haut-parleur située dans le coin inférieur droit de l'écran et en sélectionnant l'option « Ouvrir le mixeur du volume ».

#### **Windows XP**

- **1. Ouvrez le « Panneau de configuration », et double-cliquez sur [Sons et périphériques audio].** Si vous utilisez l'affichage classique, double-cliquez sur l'icône « Sons et Périphériques audio ».
- **2. Cliquez sur l'onglet [Audio].**
- **3. Dans la zone « Lecture de son », vérifiez que la sortie [OUT (SD-50)] est sélectionnée comme « Périphérique par défaut », puis cliquez sur [Volume].**
- **4. Le contrôle de volume apparaît. Réglez le volume de l'onde.**

Si le paramètre Muet est sélectionné, désélectionnez la case à cocher.

#### **Utilisateurs Macintosh**

- **1. Dans « Préférences Système », cliquez sur [Son].**
- **2. Cliquez sur l'onglet [Sortie].**
- **3. Dans le champ de choix d'un périphérique pour la sortie son, vérifiez que le [SD-50] est sélectionné, et réglez le volume à l'aide du curseur du volume de sortie.**

Si Muet est sélectionné, désélectionnez la case à cocher.

# <span id="page-102-2"></span>Paramètres du logiciel de communication vocale (Windows 7)

Si vous utilisez un logiciel de communication vocale, il peut arriver que le volume du périphérique audio soit ajusté automatiquement en fonction du statut de votre conversation.

Dans ce cas, procédez comme suit pour désactiver l'ajustement automatique du volume.

- **1. Ouvrez le « Panneau de configuration », cliquez sur « Matériel et audio », puis sur « Son ».**
	- \* Si le « Panneau de configuration » présente l'affichage en icônes, cliquez sur [Son].
- **2. Dans l'onglet [Communications], modifiez le paramètre « Lorsque Windows détecte des communications » sur [Ne rien faire].**
- **3. Cliquez sur [OK] pour fermer « Son ».**

# <span id="page-102-1"></span><span id="page-102-0"></span>Paramètres de la fonction de supervision Windows (Windows 7)

Si la fonction de supervision de Windows est activée, le son d'entrée peut être entendu en double ou générer une boucle d'oscillation (effet Larsen).

Dans ce cas, procédez comme suit pour désactiver la fonction de supervision dans Windows.

- **1. Ouvrez le « Panneau de configuration », cliquez sur [Matériel et audio], et cliquez sur [Son].**
	- \* Si le Panneau de configuration présente l'affichage en icônes, cliquez sur « Son ».
- **2. Dans « Enregistrement », sélectionnez l'entrée [IN] du SD-50 et cliquez sur [Propriétés].**
- **3. Ouvrez l'onglet « Écouter » et désélectionnez la case [Écouter ce périphérique].**
- **4. Cliquez sur [OK] pour fermer « Propriétés ».**
- **5. Cliquez sur [OK] pour fermer « Son ».**

<span id="page-103-0"></span>Si l'utilisateur effectue une opération incorrecte, ou si le traitement ne peut pas avoir lieu comme spécifié, un message d'erreur s'affiche.

Reportez-vous à l'explication du message d'erreur qui s'affiche, et agissez en conséquence.

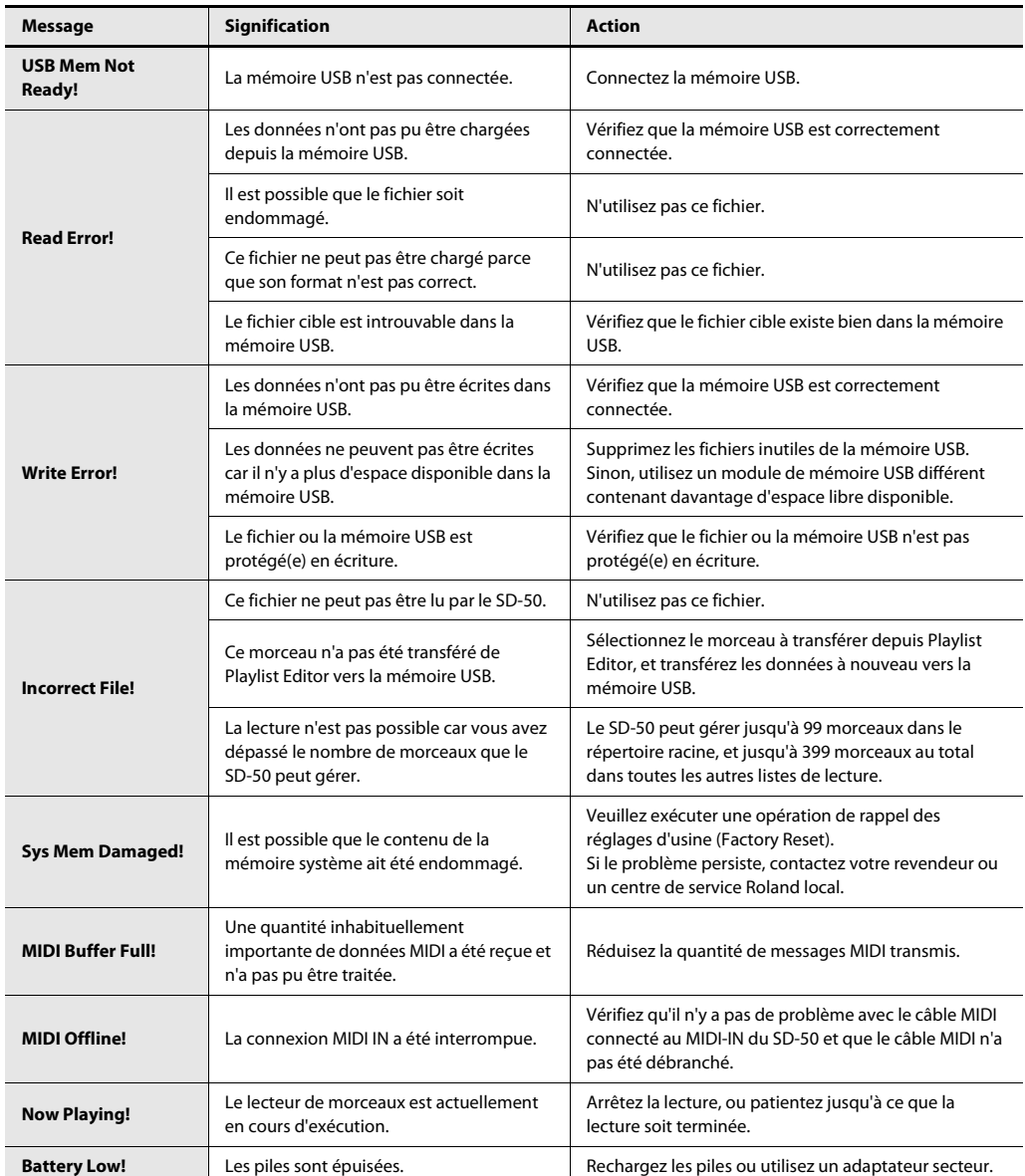

# <span id="page-104-0"></span>Réglages enregistrés en tant que données utilisateur

Les réglages suivants sont enregistrés lorsque vous sauvegardez les données utilisateur ([p. 75\)](#page-74-2).

#### **Réglages système [\(p. 75\)](#page-74-3)**

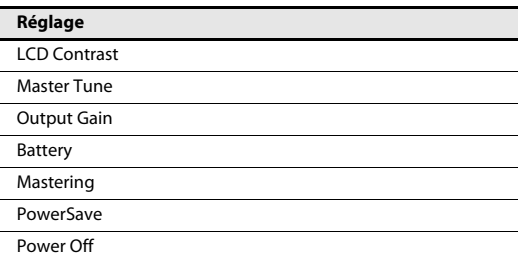

#### **Réglages du volume d'entrée/sortie ([p. 71\)](#page-70-0)**

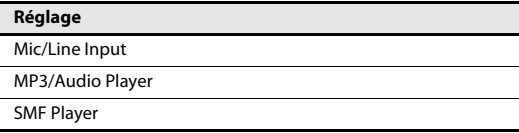

#### **Réglages audio [\(p. 59\)](#page-58-0)**

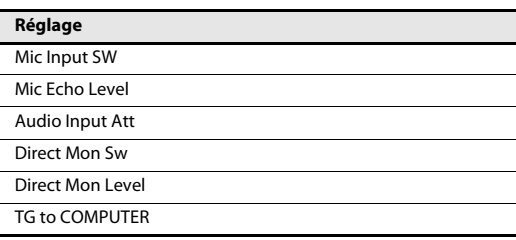

**Kit de studio [\(p. 54\)](#page-53-0)**

# Timbre solo

# Timbre solo

#### **Sons solo et comment les lire**

Les sons solo vous permettent de reproduire les changements de timbres naturels (changements de dynamique) caractéristiques de chaque instrument depuis les notes délicates jouées doucement jusqu'aux notes puissantes jouées avec force — non seulement les changements de volume.

- \* La dynamique peut être contrôlée par les fonctions Note-on Velocity, Modulation controller (CC01) et Expression (CC11).
- \* Puisque le contrôleur de modulation est affecté à la dynamique, le contrôle du vibrato a été affecté aux messages Channel Pressure (pression par canal)

Après avoir appuyé sur une touche, vous pouvez utiliser le contrôleur de modulation (CC01) ou la pédale d'expression (CC11) pour contrôler la dynamique en continu.

Si vous jouez legato (c'est-à-dire en appuyant sur la note suivante avant de relâcher la note précédente), vous pouvez créer des transitions souples entre les notes.

\* Pour obtenir un effet legato, réglez le mode Mono/Poly (CC126=Mono/CC127=Poly) sur Mono. Dans le cas des sons solo, réglez sur Mono lors de la mise sous tension.

En règle générale, même si un instrument est paramétré pour lire en mode Mono, il vous permettra de produire un accord lorsque vous appuyez sur deux notes ou plus à la fois. Une fois que toutes les notes sont jouées, l'instrument revient en mode Mono.

\* Ce effet est obtenu si le mode Mono/Poly est réglé sur Mono.

Les instruments à vent (Shakuhachi, Trombone) vous permettent de contrôler la fonction Growl Sens (CC18). Cette dernière vous permet de varier la nuance distinctive (effet de « growl ») qui a lieu lorsque vous soufflez avec force dans un instrument à vent.

Vous pouvez utiliser la fonction CC16 pour varier le niveau de bruit. Cette fonction contrôle le bruit de souffle d'un instrument à vent, ou le bruit d'archet ou de grattage d'un instrument à corde.

Vous pouvez utiliser la fonction CC17 pour varier la stabilité du jeu (précision du jeu). Si cette valeur est 0, le diapason pendant l'attaque du son sera instable. Des valeurs plus élevées vous permettent de jouer des notes plus précises.

#### **Variations pour sons solo**

Chaque instrument offre des sons de variation de jeu efficaces, et vous pouvez utiliser les changements de contrôle (CC80/CC81) pour passer instantanément de l'un à l'autre pendant que vous jouez.

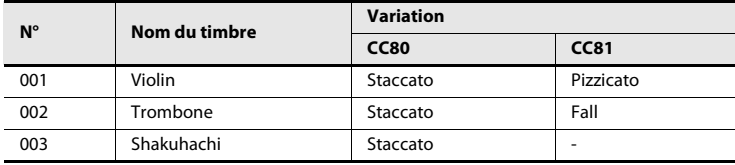

#### **Caractéristiques des sons solo**

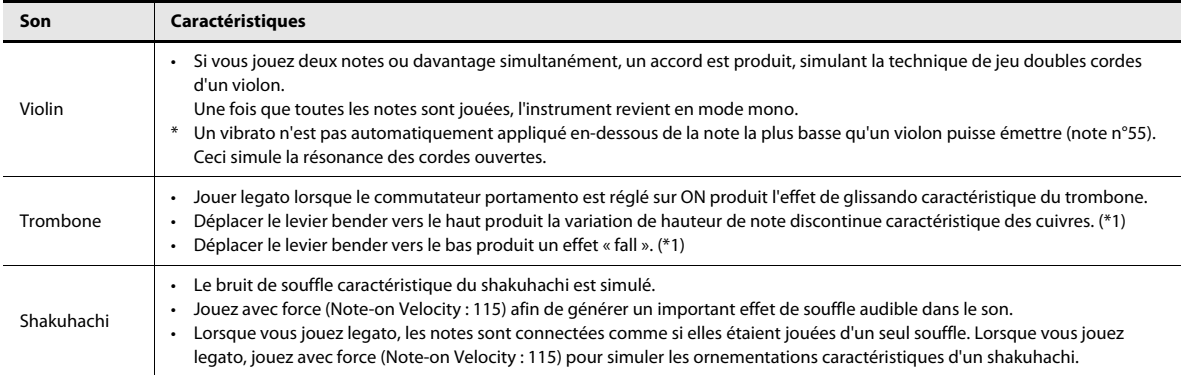

\*1: Cet effet est obtenu si le changement de contrôle (CC82) est réglé sur ON. S'il est réglé sur OFF, l'effet pitch bend standard a lieu. (CC82 : 0–63 = OFF, 64–127 = ON)

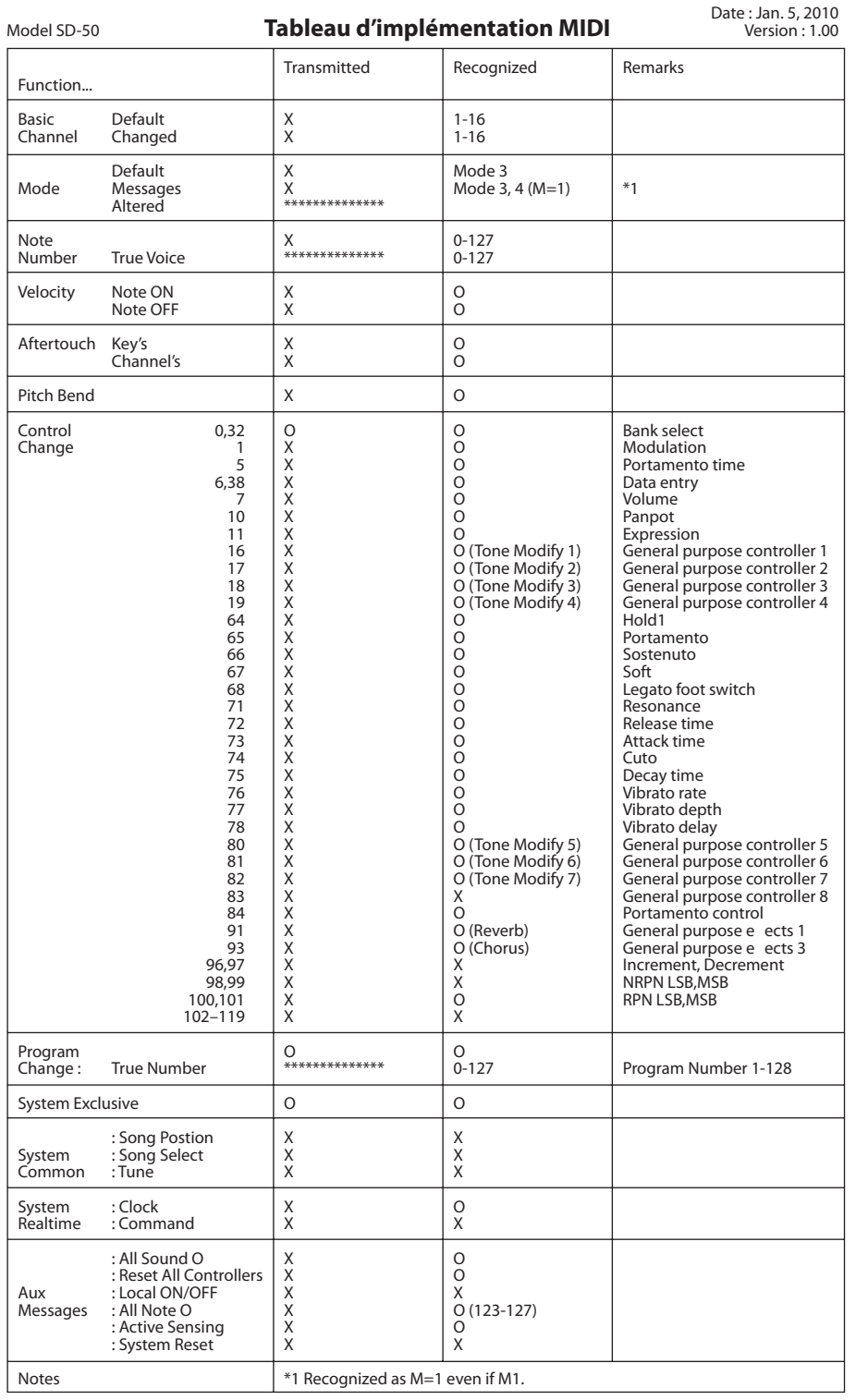

Mode 1: OMNI ON, POLY Mode 2: OMNI ON, MONO O: Yes Mode 3: OMNI OFF, POLY Mode 4: OMNI OFF, MONO X: No
# Spécifications

 $SD-50:$ Générateur de son 128 voix avec interface audio

### **Section Générateur de son**

### **Parties**

16 parties

## **Polyphonie maximale**

128 voix

## **Mémoire Wave**

128 Mo (équivalent linéaire 16 bits)

## **Sons internes**

Sons préréglés : 1125 timbres Kits de rythme : 32

\* 3 timbres solo et des sons compatibles GM2/GS sont inclus.

## **Mémoire utilisateur**

Kits de studio : 3

## **Effets**

Réverbération Chorus Mastering

## **Section Interface audio**

## **Nombre de canaux d'entrée/sortie audio**

Entrée : 1 paire d'entrées stéréo (MIC, GUITAR : mono/LINE : stéréo) Sortie : 1 paire de sorties stéréo

## **Traitement du signal**

Audio USB : 16 bits / 24 bits Conversion AD/DA : 24 bits

## **Fréquence d'échantillonnage**

Audio USB  $\cdot$  44.1 kHz Conversion AD/DA : 44.1 kHz

## **Niveau d'entrée nominal**

Prise d'entrée (MIC/GUITAR IN) Microphone : -50– -30 dBu Guitare : -30– -10 dBu Prise d'entrée (LINE IN) Ligne : -30– +4 dBu

## **Niveau de sortie nominal**

Prises de sortie : 0 dBu

## **Section SMF/Audio Player**

## **Format de fichier**

Fichier MIDI standard : format-0/1 Fichier audio : WAV, AIFF, MP3

## **Autres**

**Écran**

. . . . . . .

Écran LCD 122 x 32 points

## **Prises et connecteurs**

Connecteurs MIDI (OUT, IN) Prise LINE IN (Stereo Mini) Sorties LINE OUT (Stereo RCA-PIN) Sortie PHONES (Stereo Mini) Prise MIC IN (type XLR, alimentation fantôme disponible) Connecteur MIC/GUITAR IN (type jack 1/4", Hi-Z disponible) Connecteurs USB

- COMPUTER (prend en charge USB 2.0 Full-Speed, USB MIDI et USB Audio)
- MEMORY (prend en charge la mémoire flash USB 2.0 Hi-Speed)

. . . . . . . . .

### **Alimentation électrique**

9 V CC (adaptateur secteur) Piles (6 x AA, ALKALIN ou Ni-MH) Alimentation par bus USB disponible

#### **Autonomie des piles en cas d'utilisation continue**

Hydrure métallique de nickel : 4 heures Alcalines : 3 heures

\* Ces valeurs peuvent varier selon les conditions d'utilisation réelles.

#### **Consommation**

500 mA (alimentation par bus) 400 mA (adaptateur secteur, piles)

#### **Dimensions**

249,9 (L) x 166,9 (P) x 55,15 (H) mm 9-7/8 (L) x 6-5/8 (P) x 2-3/16 (H) pouces

#### **Poids**

0,8 kg / 1 livre 13 onces (piles non incluses)

### **Accessoires**

Mode d'emploi Câble USB DVD-ROM (pilote USB, SONAR LE) Adaptateur secteur Cordon d'alimentation

### **Options**

Mémoire USB (0 dBu = 0,775 V rms)

\* Dans l'intérêt de l'amélioration du produit, les caractéristiques, l'aspect et/ou le contenu de cet appareil ou de cette boîte sont sujets à des modifications sans préavis.

# $\boldsymbol{\mathsf{A}}$

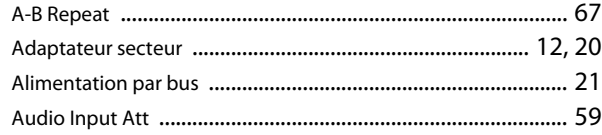

# $\pmb B$

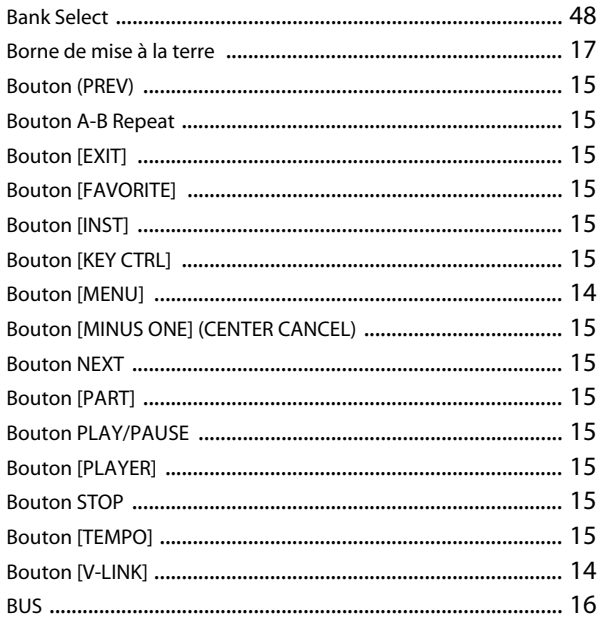

# $\mathsf{C}$

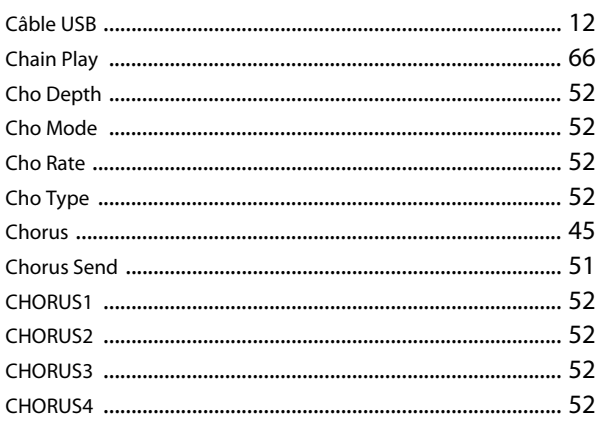

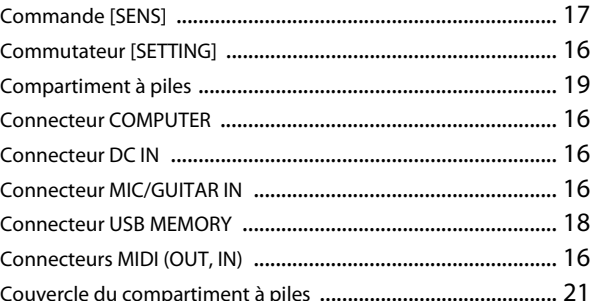

# D

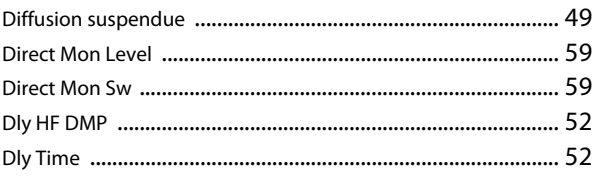

# $\mathsf E$

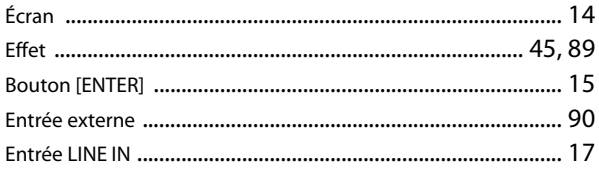

# F

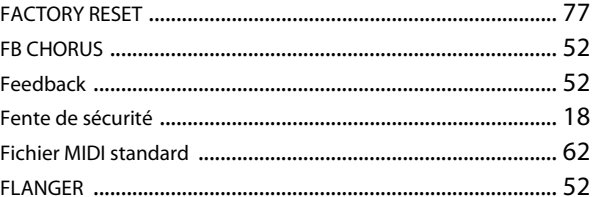

## $\overline{\mathbf{H}}$

## $\overline{1}$

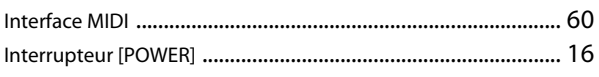

# $\mathbf J$

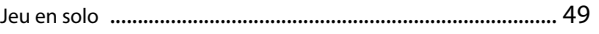

# $\mathsf{K}$

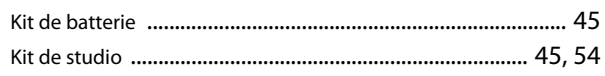

# $\mathbf{L}$

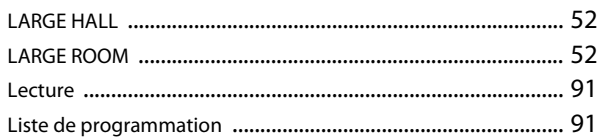

## $\mathbf M$

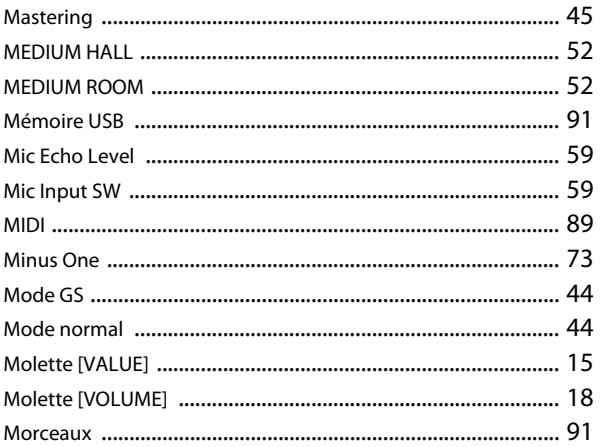

# $\pmb{\mathsf{P}}$

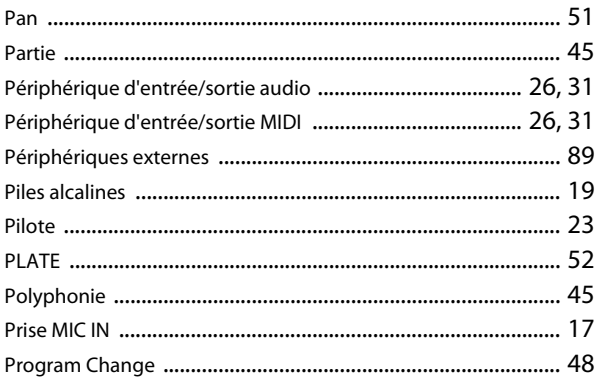

# $\pmb{\mathsf{R}}$

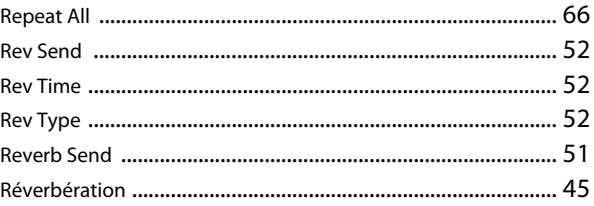

# $\boldsymbol{\mathsf{S}}$

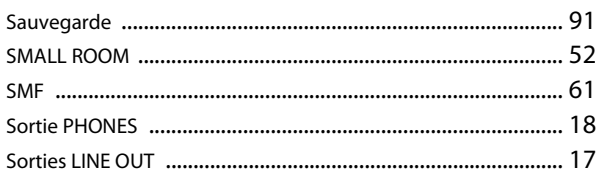

# $\mathbf T$

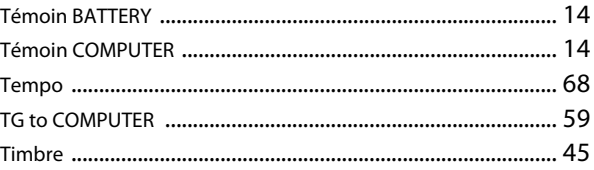

# **MÉMO**

# **MÉMO**

# **MÉMO**

**For the USA**

## **DECLARATION OF CONFORMITY Compliance Information Statement**

Model Name : Type of Equipment : Responsible Party : Address : Telephone : (617) 423-9004 SD-50 Sound Module with Audio Interface Cakewalk, Inc. 268 Summer Street Boston, MA 02210

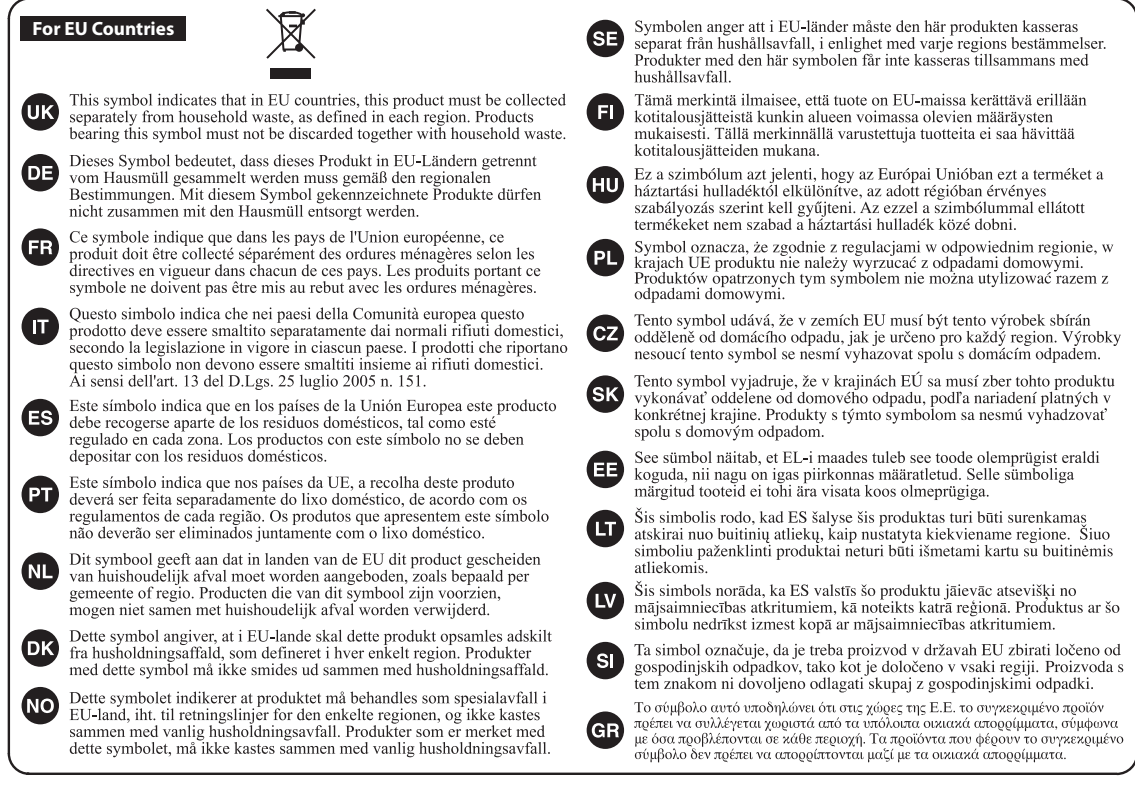

**For China**

# 有关产品中所含有害物质的说明

本资料就本公司产品中所含的特定有害物质及其安全性予以说明。 本资料适用于2007年3月1日以后本公司所制造的产品。

### 环保使用期限

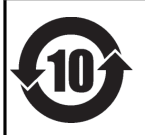

此标志适用于在中国国内销售的电子信息产品,表示环保使用期限的年数。所谓环保使用期限是指在自制造日起的规 定期限内, 产品中所含的有害物质不致引起环境污染, 不会对人身、财产造成严重的不良影响。 环保使用期限仅在遵照产品使用说明书, 正确使用产品的条件下才有效。 不当的使用, 将会导致有害物质泄漏的危险。

## 产品中有毒有害物质或元素的名称及含量

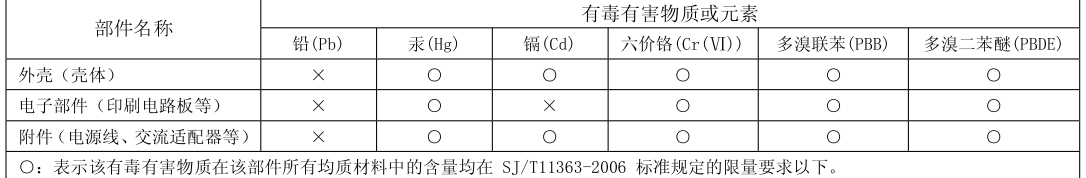

×: 表示该有毒有害物质至少在该部件的某一均质材料中的含量超出 SJ/T11363-2006 标准规定的限量要求。 因根据现有的技术水平,还没有什么物质能够代替它。

**For C.A. US (Proposition 65)**

## **WARNING**

This product contains chemicals known to cause cancer, birth defects and other reproductive harm, including lead.

#### **For the U.K.**

**IMPORTANT:** THE WIRES IN THIS MAINS LEAD ARE COLOURED IN ACCORDANCE WITH THE FOLLOWING CODE.

BLUE: BROWN: LIVE NEUTRAL

As the colours of the wires in the mains lead of this apparatus may not correspond with the coloured markings identifying the terminals in your plug, proceed as follows:

The wire which is coloured BLUE must be connected to the terminal which is marked with the letter N or coloured BLACK. The wire which is coloured BROWN must be connected to the terminal which is marked with the letter L or coloured RED. Under no circumstances must either of the above wires be connected to the earth terminal of a three pin plug.

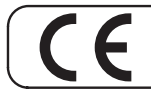

This product complies with the requirements of EMC Directive 2004/108/EC.

**For the USA**

**For EU Countries**

## **FEDERAL COMMUNICATIONS COMMISSION RADIO FREQUENCY INTERFERENCE STATEMENT**

This equipment has been tested and found to comply with the limits for a Class B digital device, pursuant to Part 15 of the FCC Rules. These limits are designed to provide reasonable protection against harmful interference in a residential installation. This equipment generates, uses, and can radiate radio frequency energy and, if not installed and used in accordance with the instructions, may cause harmful interference to radio communications. However, there is no guarantee that interference will not occur in a particular installation. If this equipment does cause harmful interference to radio or television reception, which can be determined by turning the equipment o and on, the user is encouraged to try to correct the interference by one or more of the following measures:

- Reorient or relocate the receiving antenna.
- Increase the separation between the equipment and receiver.
- Connect the equipment into an outlet on a circuit di erent from that to which the receiver is connected.
- Consult the dealer or an experienced radio/TV technician for help.

This device complies with Part 15 of the FCC Rules. Operation is subject to the following two conditions: (1) this device may not cause harmful interference, and

(2) this device must accept any interference received, including interference that may cause undesired operation.

Unauthorized changes or modi cation to this system can void the users authority to operate this equipment. This equipment requires shielded interface cables in order to meet FCC class B Limit.

**For Canada**

## **NOTICE**

This Class B digital apparatus meets all requirements of the Canadian Interference-Causing Equipment Regulations.

## **AVIS**

Cet appareil numérique de la classe B respecte toutes les exigences du Règlement sur le matériel brouilleur du Canada.

**For C.A. US (Proposition 65)**

## **WARNING**

This product contains chemicals known to cause cancer, birth defects and other reproductive harm, including lead.

# Roland

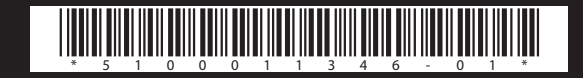